# **ILEADER**

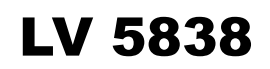

AUDIO MONITOR

INSTRUCTION MANUAL

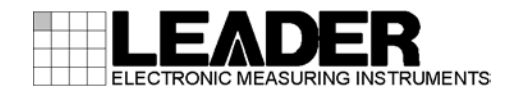

# TABLE OF CONTENTS

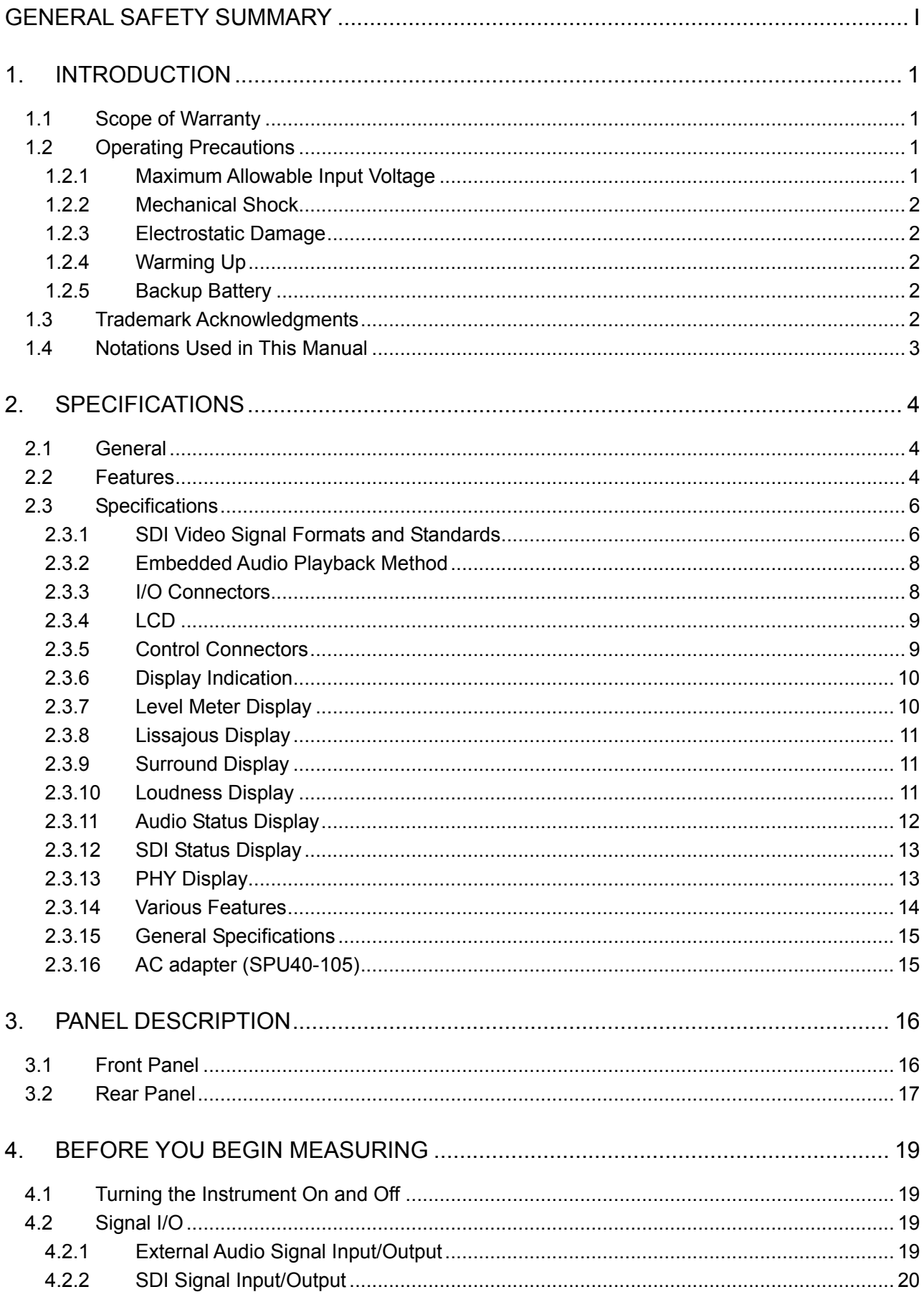

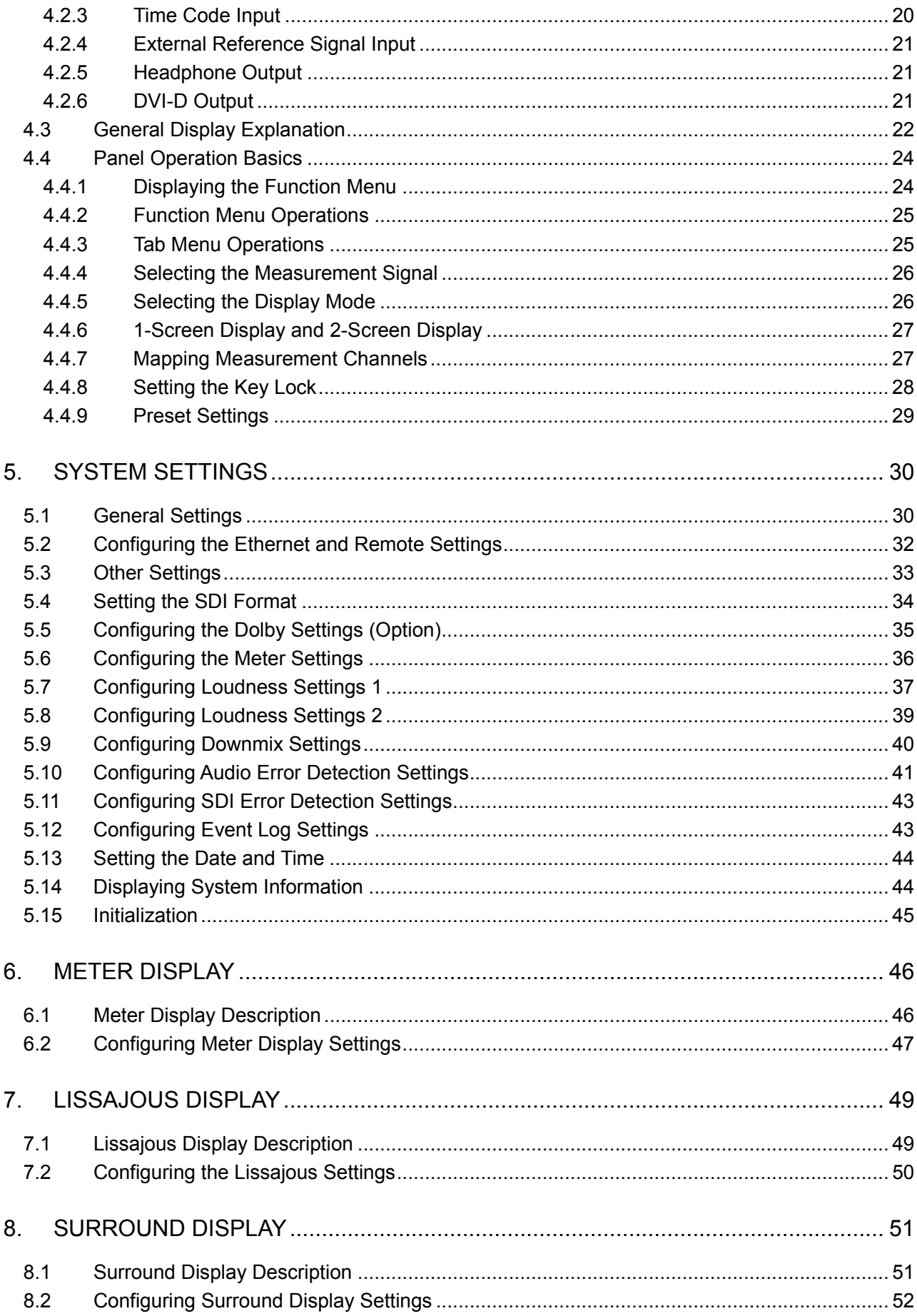

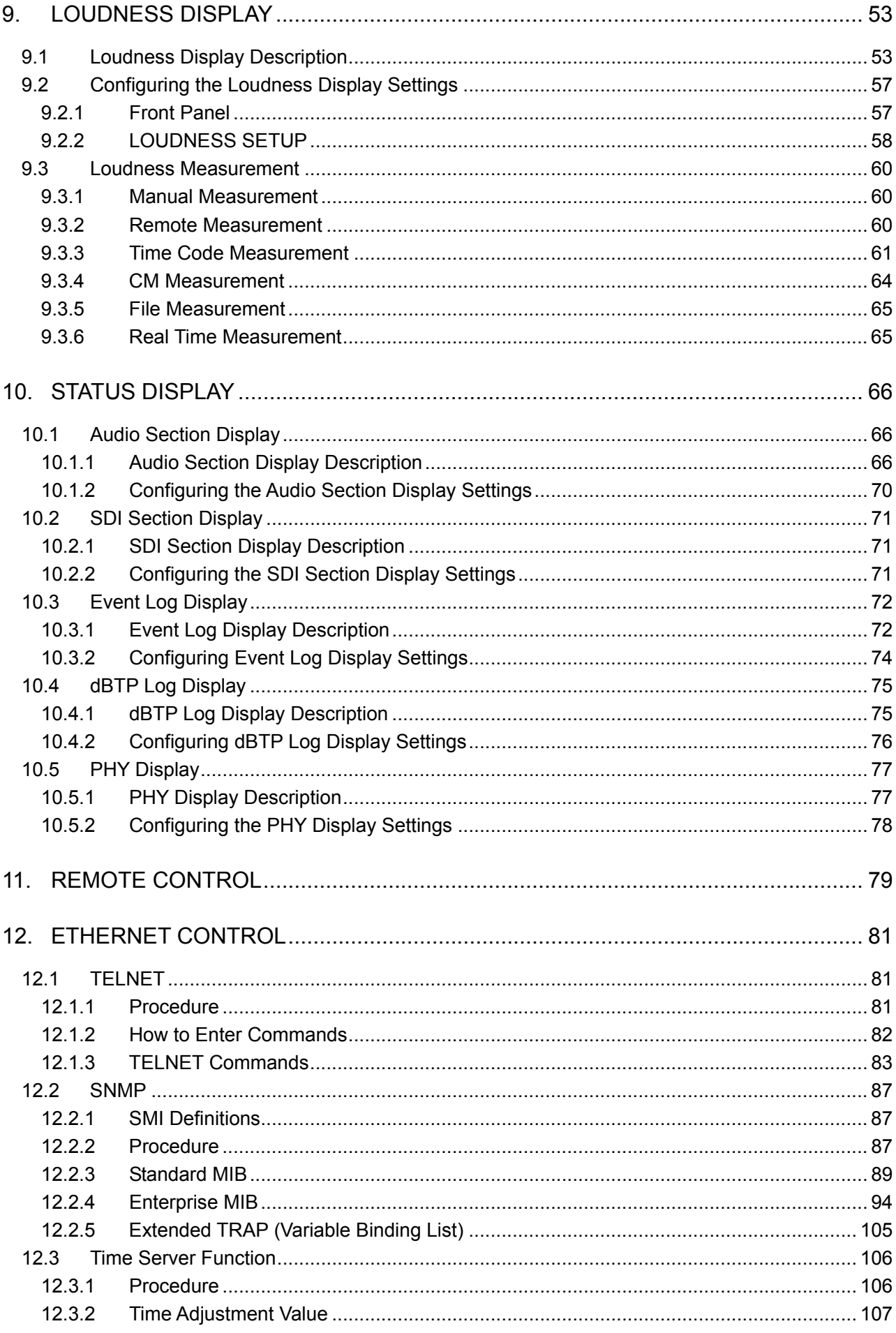

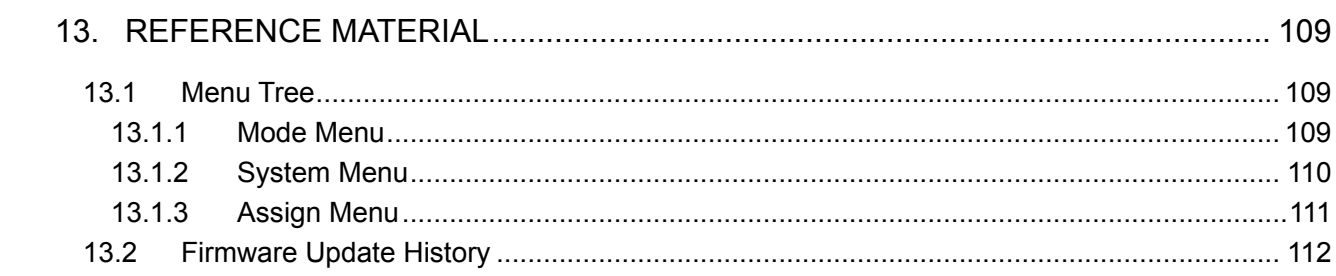

# <span id="page-5-0"></span>■ Read This before Using the Instrument

This instrument should only be used by persons with sufficient knowledge of electronics who thoroughly understand the contents of this manual.

This instrument is not designed or manufactured for households or ordinary consumers. If unqualified personnel are to use the instrument, be sure the instrument is handled under the supervision of qualified personnel (those who have electrical knowledge). This is to prevent the possibility of personal injury or damage to the instrument.

# ■ Note about Reading This Manual

The contents of this manual contain specialized terminology and may be difficult to understand. If you have any questions about the contents of this manual, please contact your local LEADER agent.

# ■ Symbols and Terms

The following symbols and terms are used in this instruction manual and on the instrument to indicate important warnings and notes.

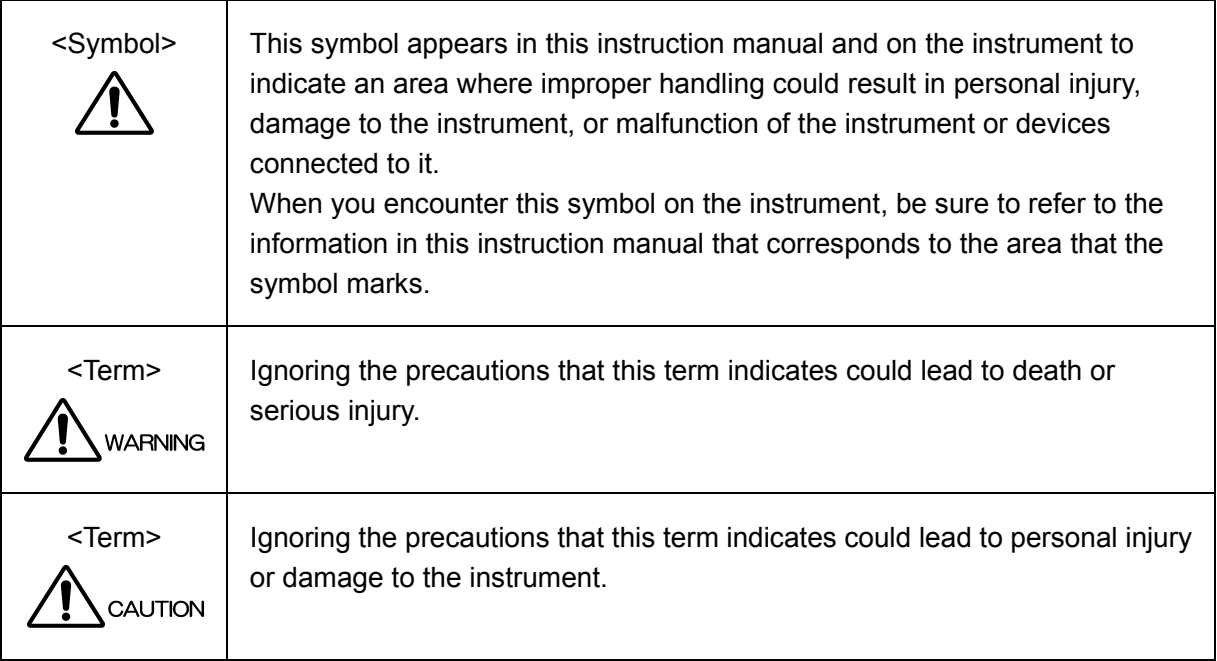

Read the warnings and information below thoroughly to avoid death, personal injury, and damage and deterioration of the instrument.

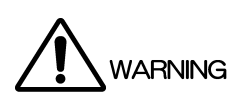

■ Warnings Concerning the Case and Panels Do not remove the instrument's case or panels for any reason. Touching the internal components of the instrument could lead to fire or electric shock. Also, do not allow foreign materials, such as liquids, combustible matter, and metal, to enter the instrument. Turning the instrument on when such materials are inside it could lead to fire, electric shock, damage to the instrument, or some other accident. ■ Installation Environment ● Operating Temperature Range Use this instrument in a 0 to 40 °C environment. Using the instrument with its vents blocked or in a high temperature environment could lead to fire. Drastic changes in temperature, such as might be caused by moving the instrument between two rooms with different temperatures, can damage the instrument by causing condensation to form within it. If there is a possibility that the instrument has condensation within it, wait for approximately 30 minutes before turning on the power. • Operating Humidity Range Use this instrument in an environment whose relative humidity is 85 % or less where there is no threat of condensation forming. Also, do not operate this instrument with wet hands. Doing so could lead to electric shock or fire. • Do Not Operate in an Explosive Atmosphere Using this instrument in an environment where flammable gasses, explosive gasses, or steam is emitted or stored could lead to an explosion or fire. Do not use the instrument in such an environment. • Do Not Insert Foreign Materials If foreign materials, such as metal, flammable objects, or liquid are allowed into the instrument (through the vents for example), fire, electric shock, damage to the instrument, or some other accident may result. If You Notice Something Wrong during Operation If you notice smoke, fire, a strange smell, or something else that is wrong with the instrument while you are operating it, stop operation immediately. Failing to do so could lead to fire. Turn OFF the power switch, and remove the power cord from the outlet. After making sure that fire has not spread anywhere, contact your local LEADER agent.

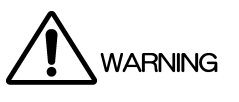

- Warnings Concerning the Power Source Do not use a power source with a voltage other than the rated power source voltage for the instrument. Doing so could lead to fire.
- Warnings Concerning the Panel Sections of the panel are made out of glass. If the glass breaks, the broken glass may lead to injury. Do not apply a strong shock to the panel, cut it with sharp metal, or damage it in any similar manner.

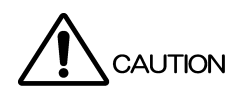

■ Cautions Concerning the Input and Output Connectors To avoid damaging the instrument, only apply signals to the input connectors that conform to the specifications in this instruction manual. Do not short or apply external voltage to the output connectors.

Doing so could damage the instrument.

- Cautions Concerning the AC Adapter Only use the specified type of AC adapter. Using a non-specified type of adapter could damage the instrument and lead to fire. We recommend you replace the AC adapter at least once every five years.
- If You Will Not Use the Instrument for an Extended Period of Time If you will not use the instrument for an extended period of time, remove the power plug from the outlet.

# ■ Calibration and Repairs

This instrument has been carefully examined at the factory to ensure that its performance is in accordance with the standards. However, because of factors such as parts wearing out over time, the performance of the instrument may degrade. To ensure stable performance, we recommend that you have the instrument calibrated regularly. Also, if the instrument malfunctions, repairs are necessary. For repairs and calibration, contact your local LEADER agent.

# Routine Maintenance

When you clean the instrument, remove the power plug from the outlet.

Do not use thinner or benzene when you clean the instrument's case, panels, or knobs. Doing so could lead to paint chipping and the corrosion of plastic components. To clean the case, panels, and knobs, use a soft cloth with mild detergent, and wipe gently. While cleaning, make sure that foreign materials, such as water and detergent, do not enter the instrument. If liquid or a metal object enters into the instrument, fire or electric shock may result.

# About the European WEEE Directive

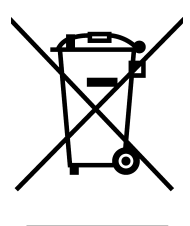

This instrument and its accessories are subject to the European WEEE Directive.

Follow the applicable regulations of your country or region when discarding this instrument or its accessories. Follow the EU Battery Directive when discarding the batteries that you removed from this instrument.

(WEEE stands for Waste Electrical and Electronic Equipment.)

Follow the warnings and precautions that have been listed in this section to use the instrument correctly and safely. Precautions are also contained in various other sections of this instruction manual. To use the instrument correctly, be sure to follow those precautions as well.

If you have any questions or comments about this instruction manual, please contact your local LEADER agent.

# <span id="page-9-0"></span>1. INTRODUCTION

Thank you for purchasing this LEADER instrument. To use this instrument safely, read this instruction manual thoroughly, and make sure that you know how to use the instrument properly.

If some point about the operation of this instrument is still unclear after you have read this instruction manual, refer to the contact information on the back cover of the manual to contact LEADER, or contact your local LEADER agent.

After you have finished reading this manual, keep it in a convenient place so that you can refer to it when necessary.

# <span id="page-9-1"></span>1.1 Scope of Warranty

This LEADER instrument has been manufactured under the strictest quality control guidelines.

LEADER shall not be obligated to furnish the following free services during the warranty period.

- 1. Repair of malfunction or damages resulting from fire, natural calamity, or improper voltage applied by the user.
- 2. Repair of an instrument that has been improperly repaired, adjusted, or modified by personnel other than a factory-trained LEADER representative.
- 3. Repair of malfunctions or damages resulting from improper use.
- 4. Repair of malfunctions caused by devices other than this instrument.
- 5. Repair of malfunctions or damages without the presentation of a proof of purchase or receipt bill for the instrument.

# <span id="page-9-2"></span>1.2 Operating Precautions

<span id="page-9-3"></span>1.2.1 Maximum Allowable Input Voltage

# CAUTION

The maximum signal voltage that can be applied to the input connectors is indicated below. Do not apply excessive voltage to the connectors. Doing so may damage the device or lead to injury.

| Input Connector      | Maximum Allowable Input Voltage |
|----------------------|---------------------------------|
| DIGITAL AUDIO        | $\pm 5$ V (DC + peak AC)        |
| <b>SDI INPUT</b>     | $\pm 2$ V (DC + peak AC)        |
| <b>EXT REF INPUT</b> | $\pm 5$ V (DC + peak AC)        |
| <b>REMOTE</b>        | +5 V                            |

Table 1-1 Maximum allowable input voltage

### <span id="page-10-0"></span>1.2.2 Mechanical Shock

This instrument contains sensitive components, so it may be damaged if it is dropped or otherwise exposed to a strong shock.

### <span id="page-10-1"></span>1.2.3 Electrostatic Damage

Electronic components can be damaged by static discharge. Static electricity can build up in the core wire of a coaxial cable. Before connecting a coaxial cable to the instrument, short the core wire of the cable with the external conductor.

### <span id="page-10-2"></span>1.2.4 Warming Up

To ensure more accurate measurements, turn ON the instrument approximately 30 minutes before you intend to use it to allow its internal temperature to stabilize.

### <span id="page-10-3"></span>1.2.5 Backup Battery

This instrument has a last-memory feature. When you turn the power on, the instrument starts with the panel settings that were in use the last time that it was turned off. If the backup battery is out of power, the message "The last memory feature is disabled." will appear, and this last-memory feature will no longer work. In addition, the contents of all presets are deleted.

To continually use these features, we recommend that you replace the backup battery with a new one every five years after you purchase the instrument. You cannot replace the backup battery yourself. For more information, contact your nearest LEADER agent.

# <span id="page-10-4"></span>1.3 Trademark Acknowledgments

- The company and product names in this document are trademarks or registered trademarks of their respective holders.
- The MD5 algorithm, which is used by this instrument, was developed by RSA Security Inc. in the United States. This algorithm is available on a license-free and patent-free basis.

# <span id="page-11-0"></span>1.4 Notations Used in This Manual

This section explains the terminology used in this manual.

### ● Measurement Screen

Refers to a screen showing a meter, Lissajous curve, loudness, or status.

### ● 1-Screen Display

Refers to the condition in which a measurement screen is shown on one screen. You can switch between this display and 2-screen display using the SINGLE/MULTI key.

### ● 2-Screen Display

Refers to the condition in which two measurement screens are shown top and bottom. You can switch between this display and 1-screen display using the SINGLE/MULTI key.

### ● External Audio Signals

Refers to digital audio signals received through the DIGITAL AUDIO connector on the rear panel.

To measure these signals, press INPUT to select AES.

### ● Embedded Audio Signals

Refers to audio signals extracted from SDI signals received through the SDI connector on the rear panel.

To measure these signals, press INPUT to select SDI.

### ● When Measuring AES

Refers to the conditions in which AES is selected through the INPUT key.

### ● When Measuring SDI

Refers to the conditions in which SDI is selected through the INPUT key.

### ● When Measuring Dolby (option)

Refers to the condition in which, on the DOLBY tab in the system settings, Module is set to Dolby-E, Dolby-Digital, or Dolby-Digital-Plus.

### ● Underlining

In function menus and menu trees, the default settings are underlined.

# <span id="page-12-0"></span>2. SPECIFICATIONS

## <span id="page-12-1"></span>2.1 General

The LV 5838 is an audio monitor that can be used as an audio console or a master monitor. It supports external audio signals and audio signals embedded in 3G/HD/SD-SDI signals. On the basis of received signals, the LV 5838 can show a Lissajous display, surround display, audio status display, level meter display, or loudness measurement display, or a combination of these displays.

All errors and events can be logged with timestamps. Logs can be stored in external storage media.

## <span id="page-12-2"></span>2.2 Features

### ● 8 External Audio Signal I/O Connectors (16 channels)

Equipped with 8 BNC connectors (16 channels) that can be switched between input and output. When the connectors are configured to function as inputs, the LV 5838 measures external audio signals received through these connectors.

When the connectors are configured to function as outputs, the LV 5838 can convert the audio signals embedded in SDI signals to AES/EBU signals and output them.

### ● Headphone Output

Equipped with a 3.5 mm mini headphone output jack.

### ● Support for LPCM, Dolby E, Dolby Digital, and Dolby Digital Plus

LPCM is supported as standard. Dolby E, Dolby Digital, and Dolby Digital Plus can be supported with a Dolby option.

### ● Support for Audio Signals Embedded in SDI Signals

Audio signals embedded in SDI signals can be extracted and measured.

### ● Downmixed Signal Generation

The LV 5838 can generate downmixed signals of 5.1-channel surround sound. Downmix coefficient and gain can be changed.

### ● Level Meter Measurement Function

The LV 5838 can display simultaneously level meters and peak hold meters for up to 16 channels. The level meter supports dBFS, Nordic, DIN, and BBC scales. For Nordic, DIN, and BBC scales, you can set test levels. The level meter for loudness measurements can display both absolute values and relative values in reference to a target level.

### ● Lissajous Display

The LV 5838 can display Lissajous curves and correlation meters of any two channels.

### ● Surround Display

The LV 5838 supports surround display that shows sound field images based on L, R, C, Ls, and Rs channels. It can also simultaneously show Lissajous curves of adjacent channels and surround waveforms.

### ● Status Display

Transmission status and audio status of digital audio signals can be displayed for 16 channels simultaneously.

Meta data of Dolby E and Dolby Digital can also be analyzed and displayed.

### ● Loudness Measurement

Momentary, short-term, and integrated loudness measurements can be performed on any two signals from mono, stereo, 5.1 channel, and 5.1 channel downmix. The changes in the measured loudness values can also be displayed in chart form.

## ● Event Log, Loudness Log, and dBTP Log

Logs can be recorded with time codes and time server information.

## ● Relative Frequency Measurement between External Reference Signals and Audio Signals

Input audio signal frequency error can be measured relative to a tri-level signal, black burst signal, 10 MHz sinusoid signal, or 48 kHz word clock signal received through the EXT REF INPUT connector.

### ● Amplitude Measurement of External Audio Signals

Simplified amplitude measurement can be performed on external audio signals.

### ● LTC Input

The LTC input terminal can be used to manage logs in sync with time codes.

### ● Switching Loudness Measurement On/Off through the Remote Connector

Loudness measurement can be started, stopped, and cleared through the remote connector.

### ● Frame Location Measurement

Installation of the Dolby option enables the measurement of embedded header positions when the embedded audio signal is Non-PCM (Dolby E only).

### ● Dolby Option

Dolby E, Dolby Digital, and Dolby Digital Plus (\*1) can be decoded and measured. Audio decoding can be performed on external audio signals and audio signals embedded in SDI signals.

### \*1 The LV 5838 supports up to 5.1 channel audio decoding. Information such as metadata will not be displayed.

# <span id="page-14-0"></span>2.3 Specifications

# <span id="page-14-1"></span>2.3.1 SDI Video Signal Formats and Standards

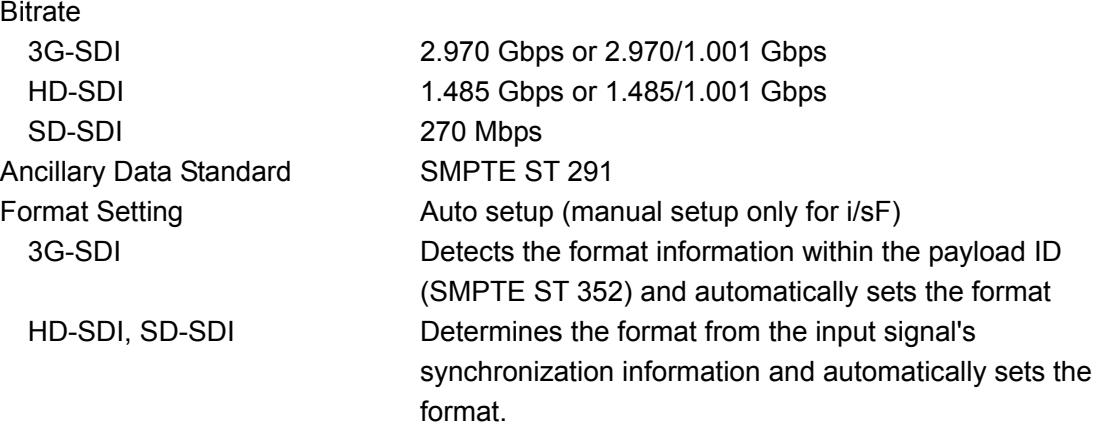

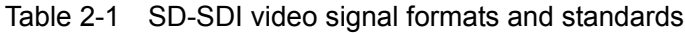

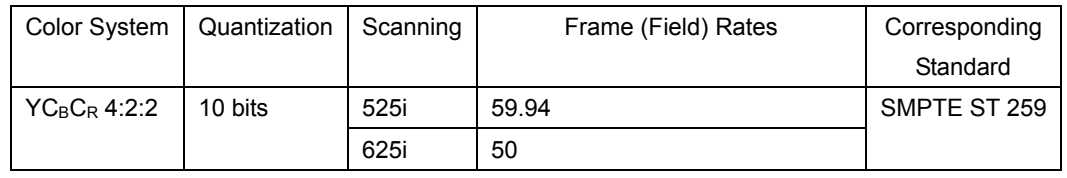

## Table 2-2 HD-SDI video signal formats and standards

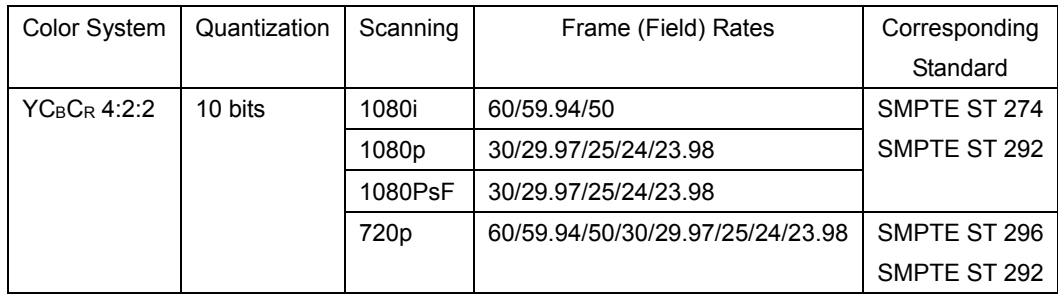

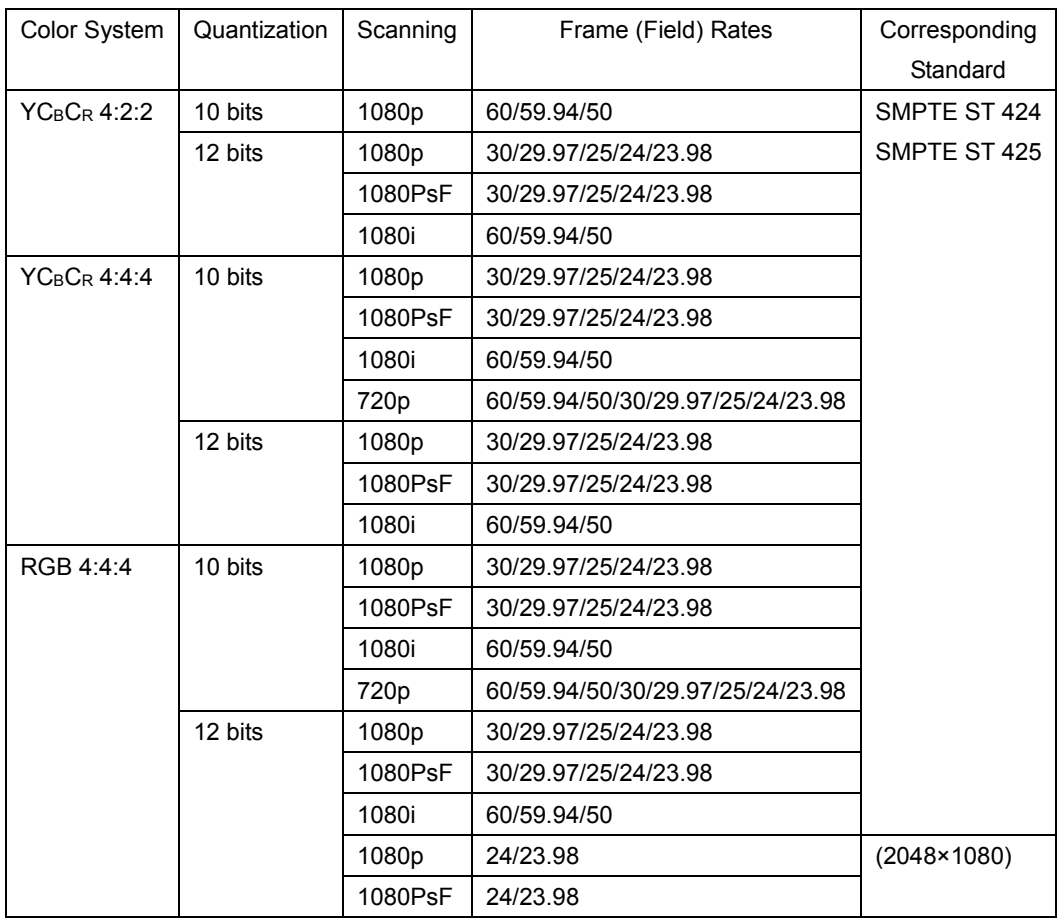

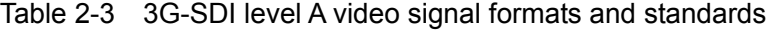

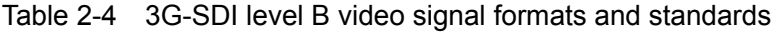

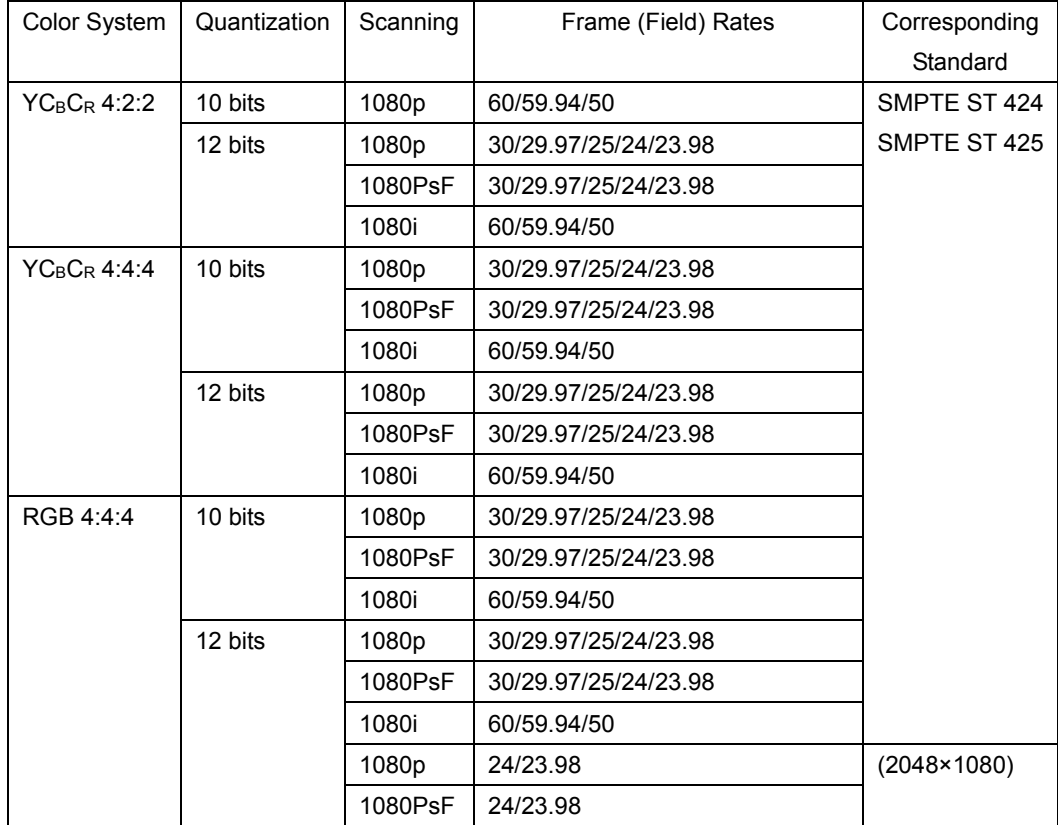

# <span id="page-16-0"></span>2.3.2 Embedded Audio Playback Method

<span id="page-16-1"></span> $2.3.3$ 

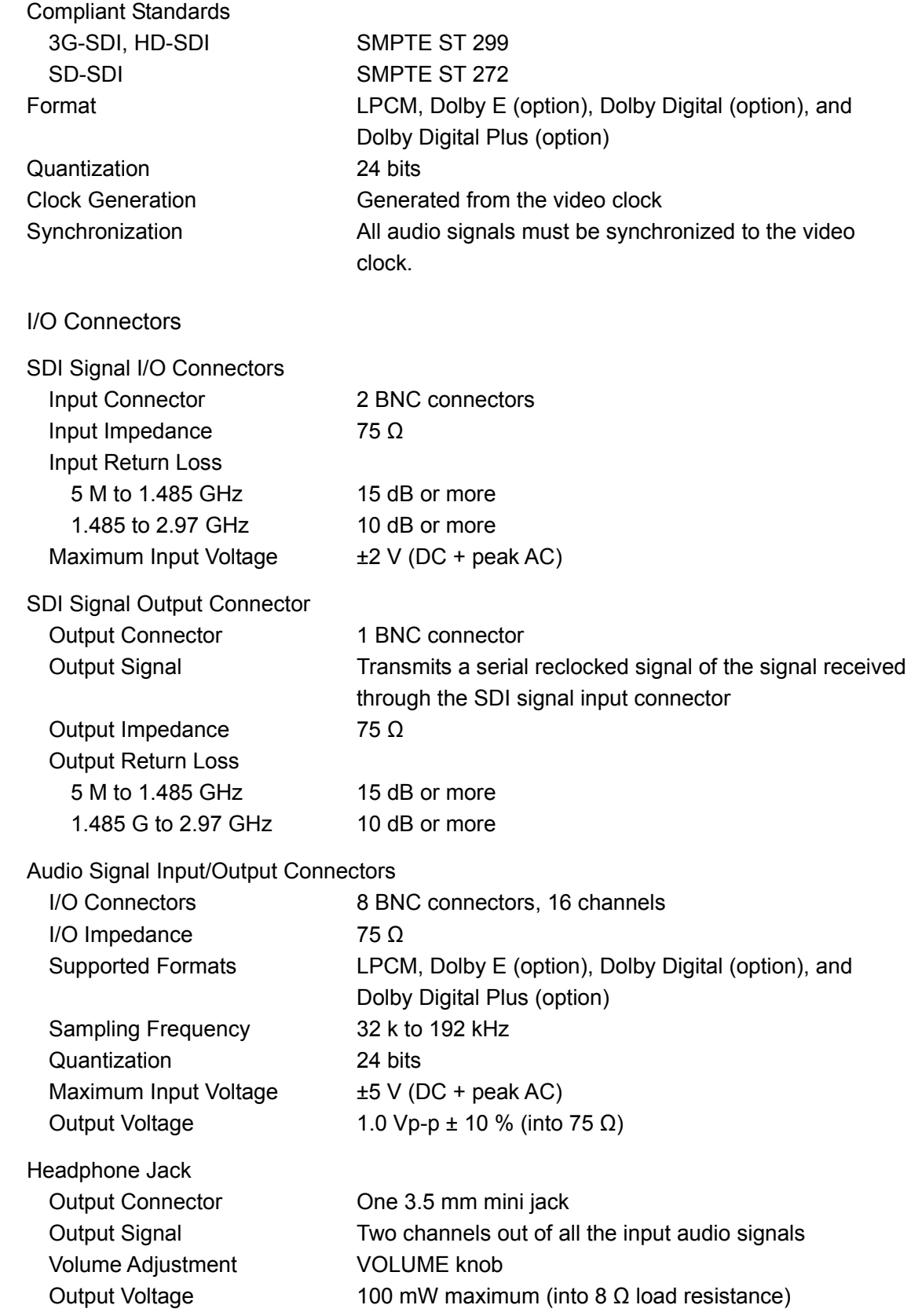

<span id="page-17-1"></span><span id="page-17-0"></span>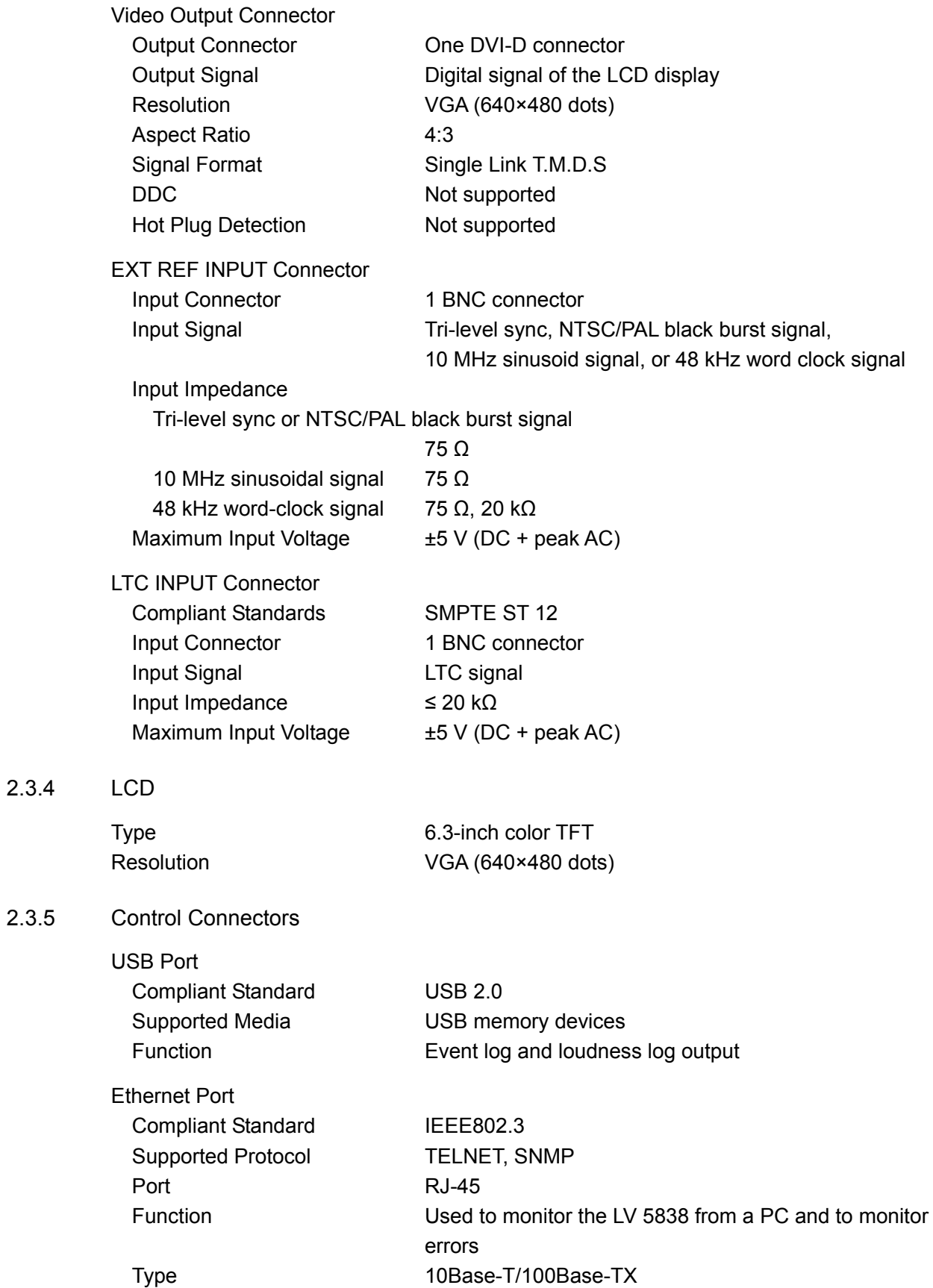

<span id="page-18-1"></span><span id="page-18-0"></span>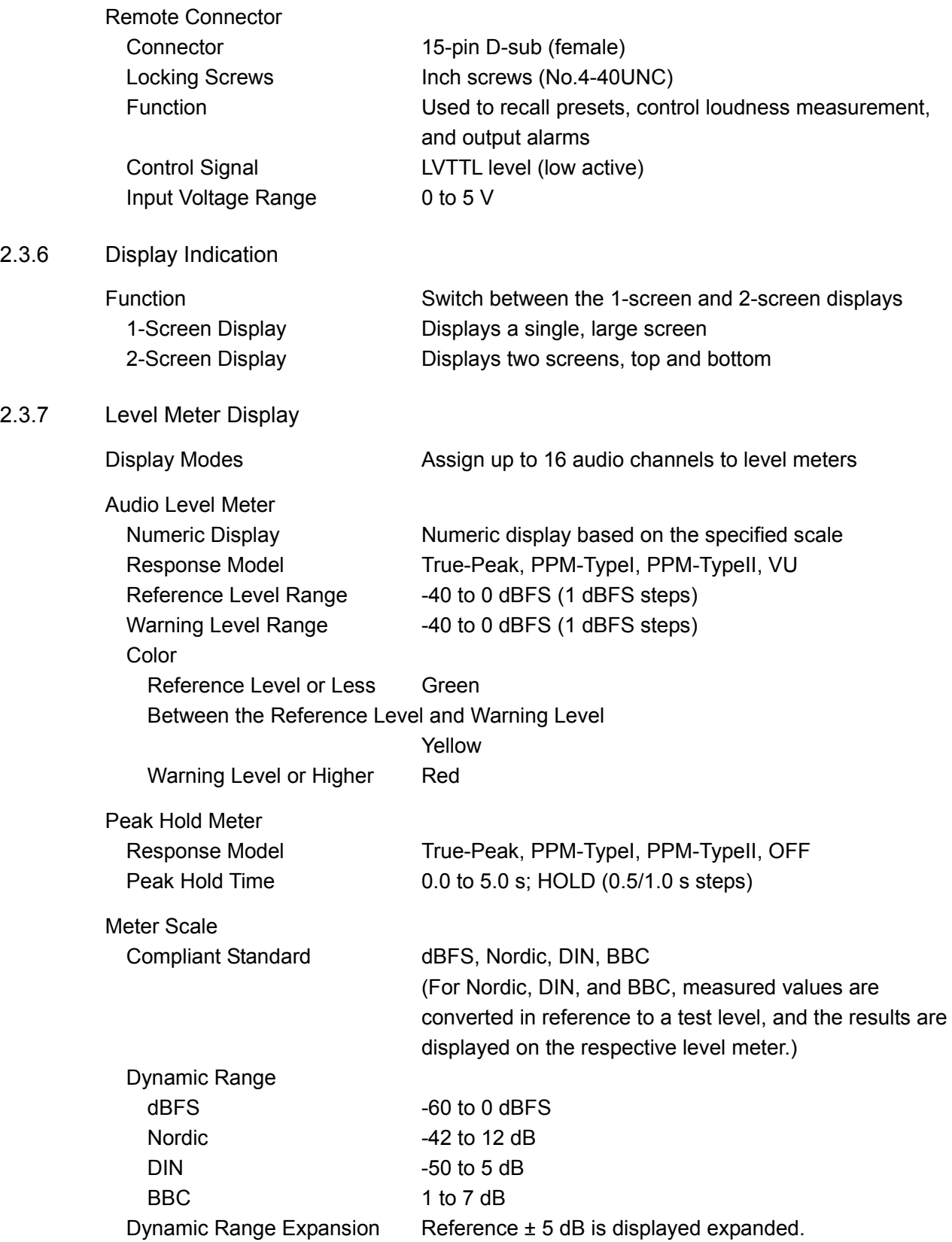

<span id="page-19-2"></span><span id="page-19-1"></span><span id="page-19-0"></span>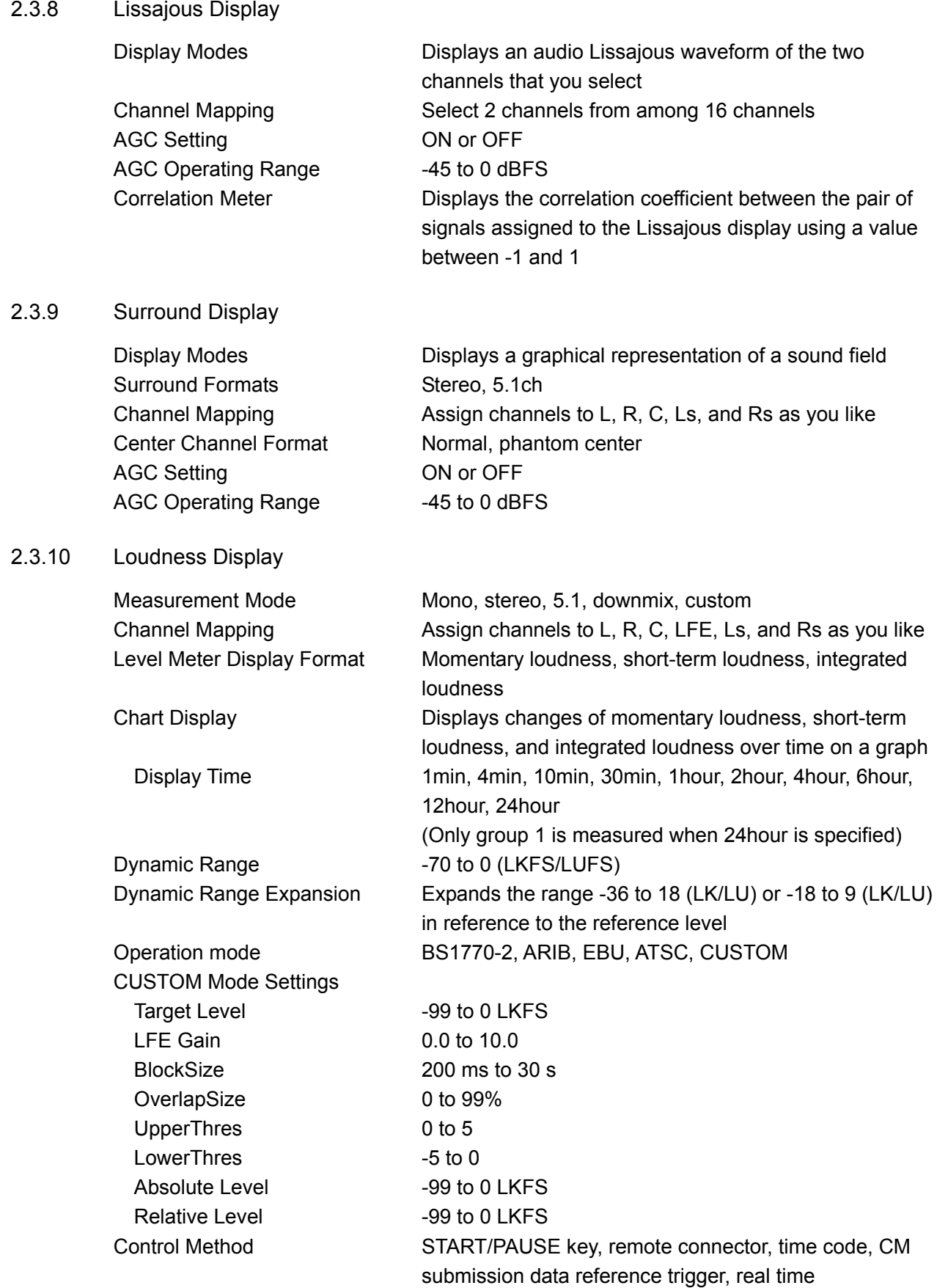

<span id="page-20-0"></span>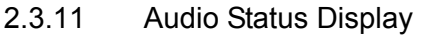

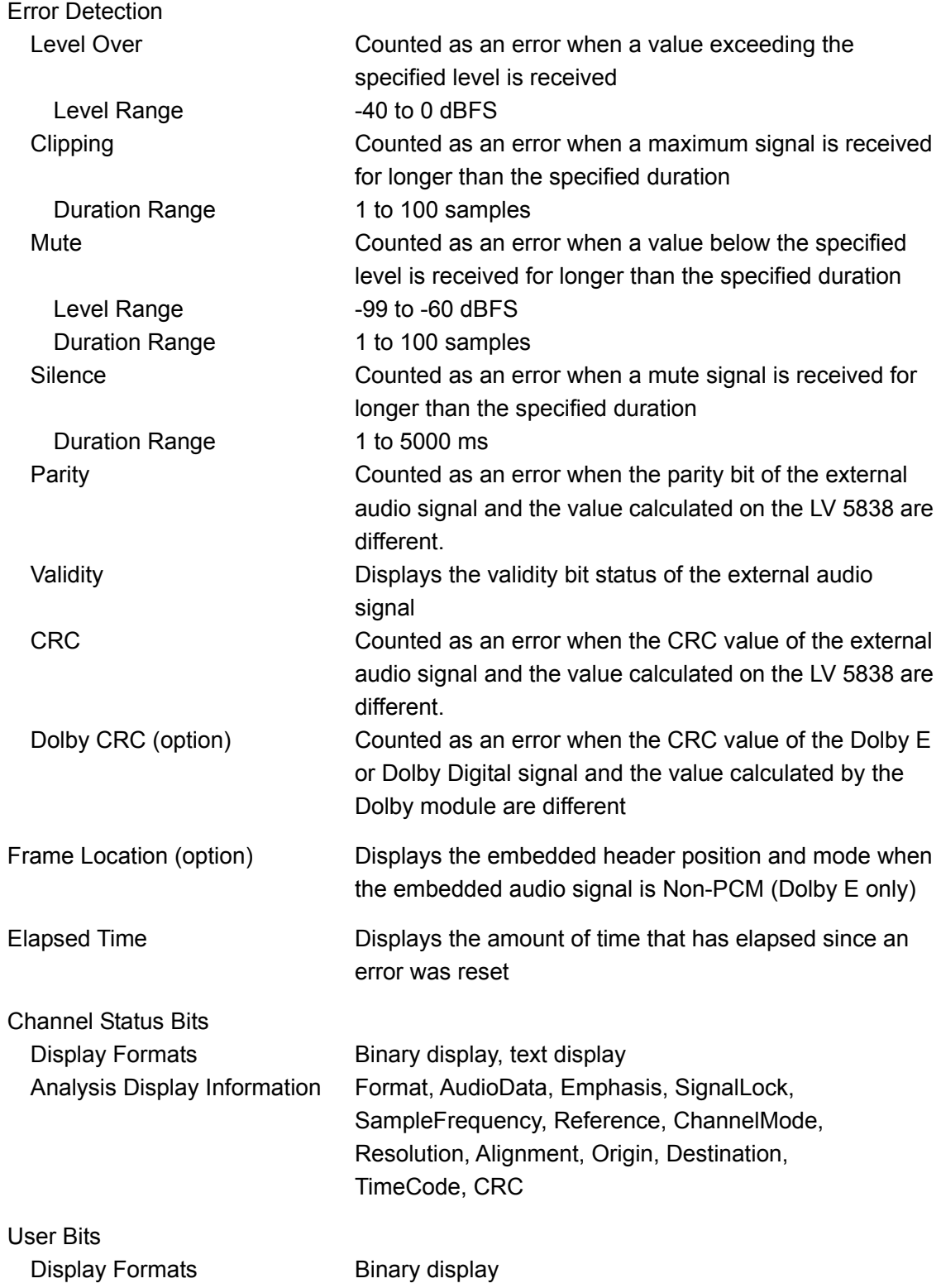

<span id="page-21-1"></span><span id="page-21-0"></span>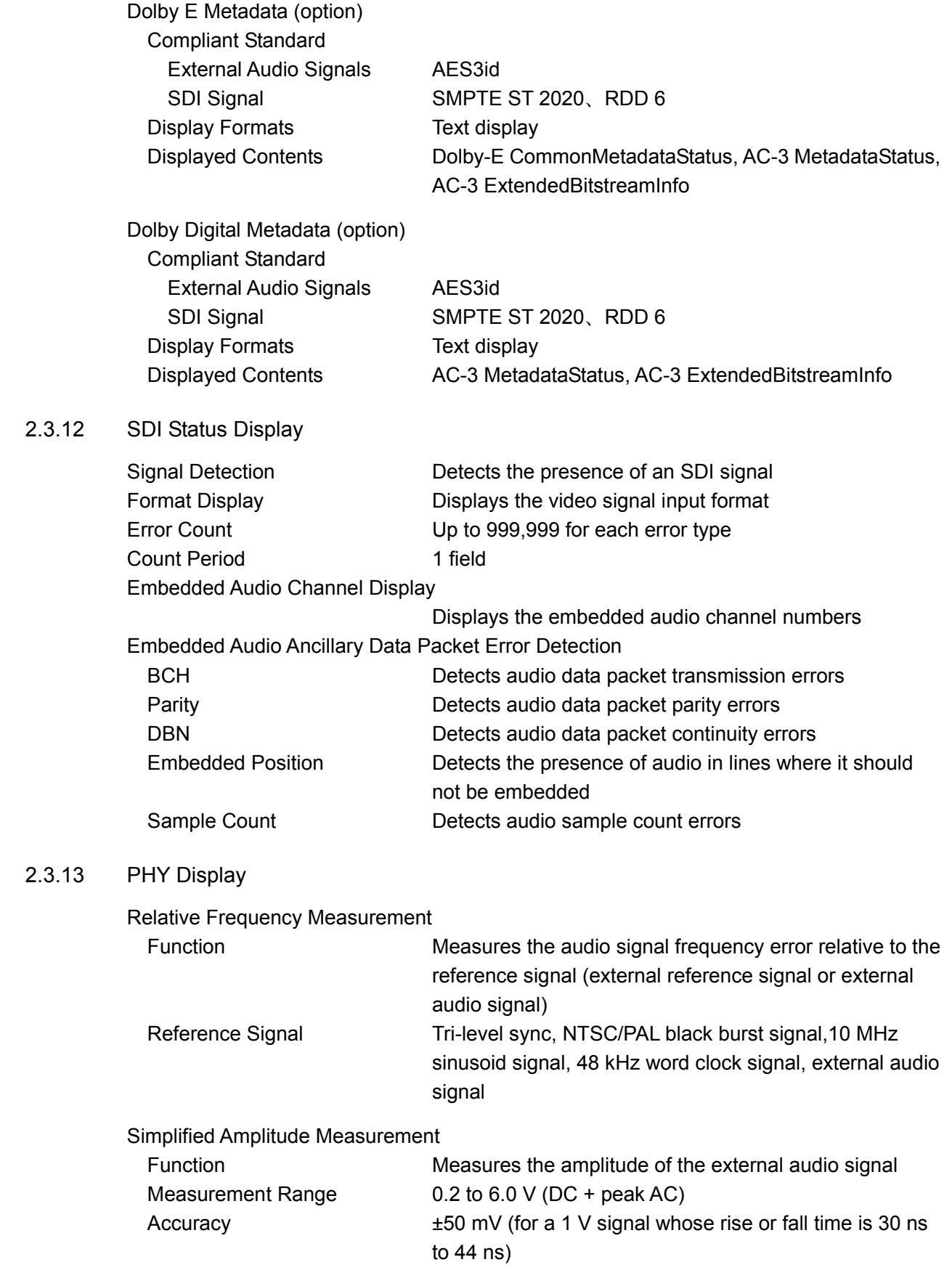

### 2. SPECIFICATIONS

<span id="page-22-0"></span>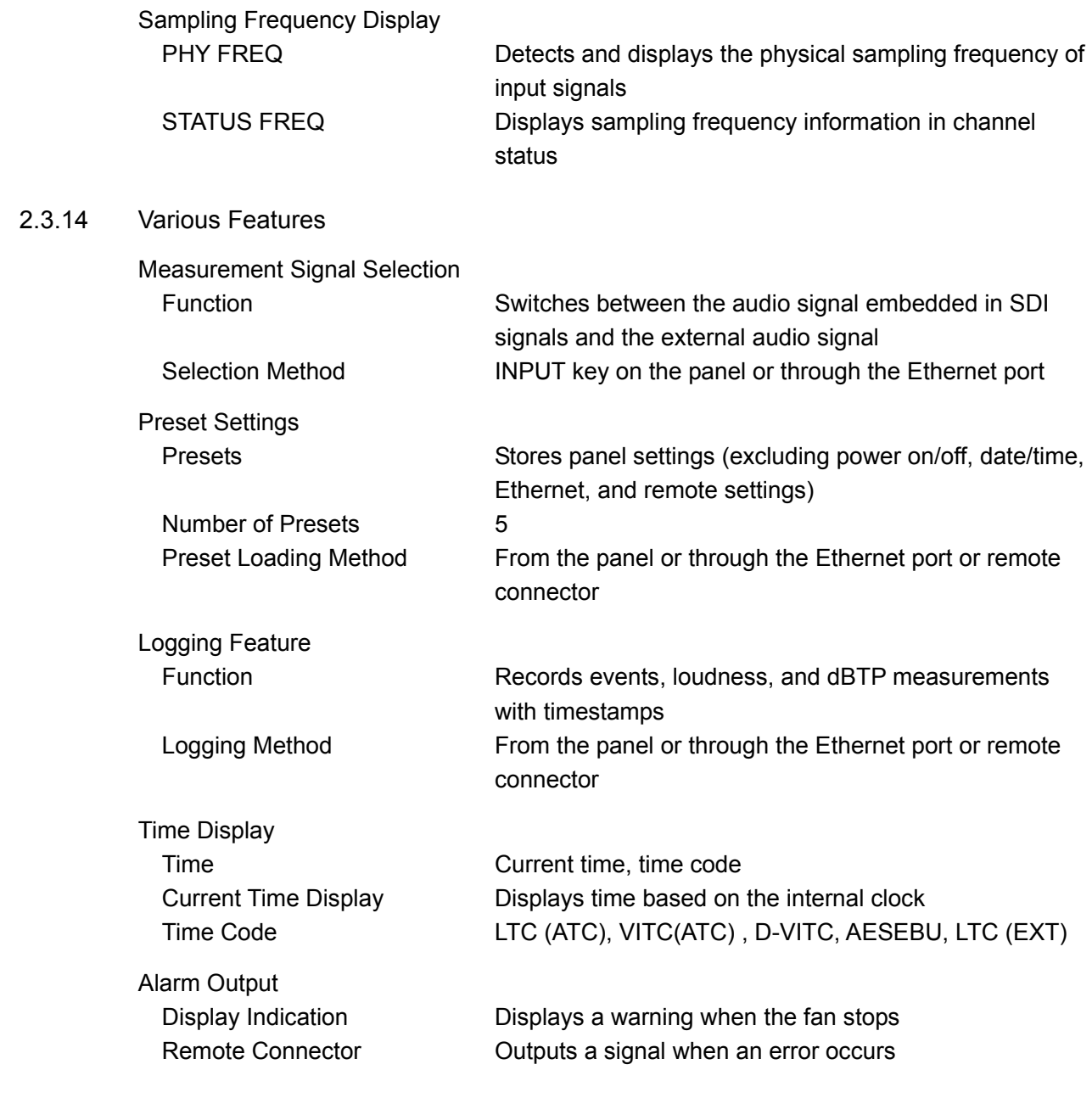

# <span id="page-23-0"></span>2.3.15 General Specifications

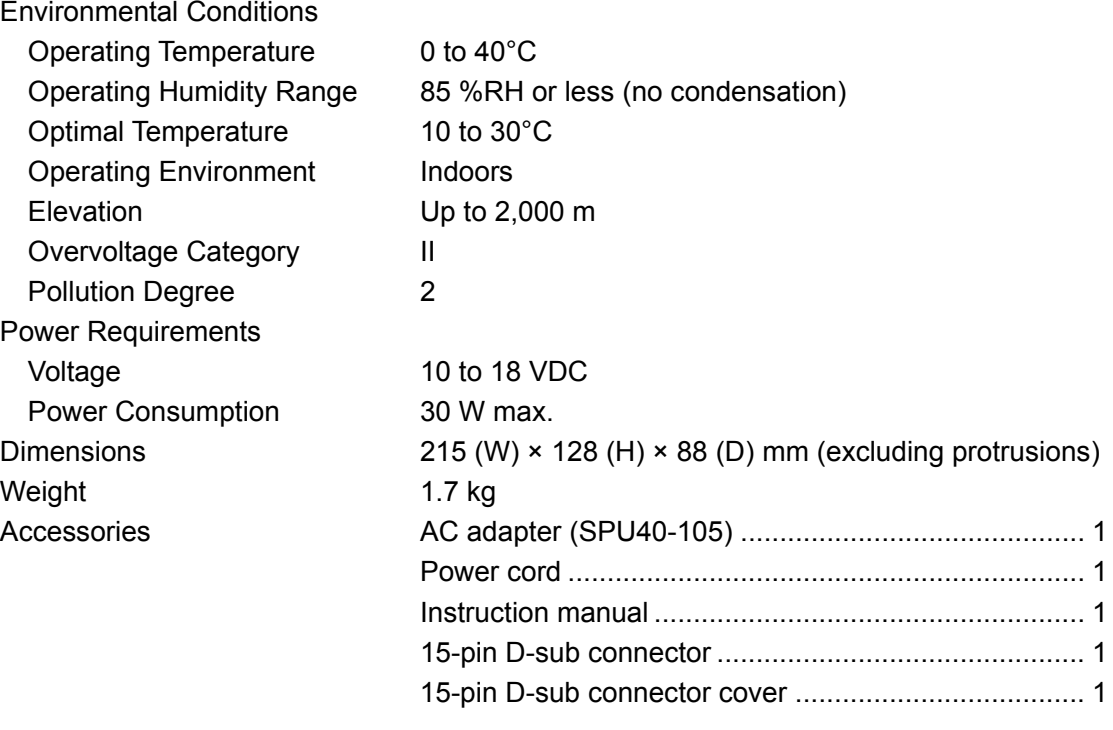

<span id="page-23-1"></span>2.3.16 AC adapter (SPU40-105)

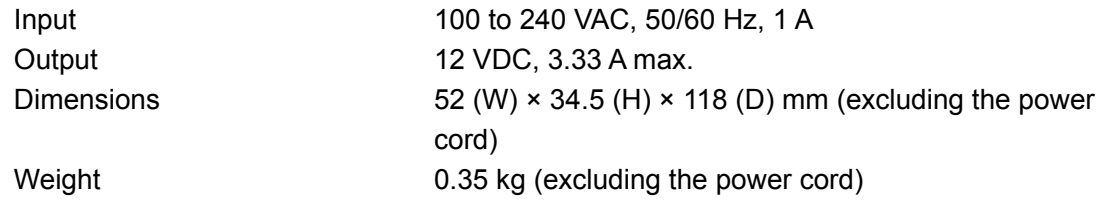

# <span id="page-24-0"></span>3. PANEL DESCRIPTION

# <span id="page-24-1"></span>3.1 Front Panel

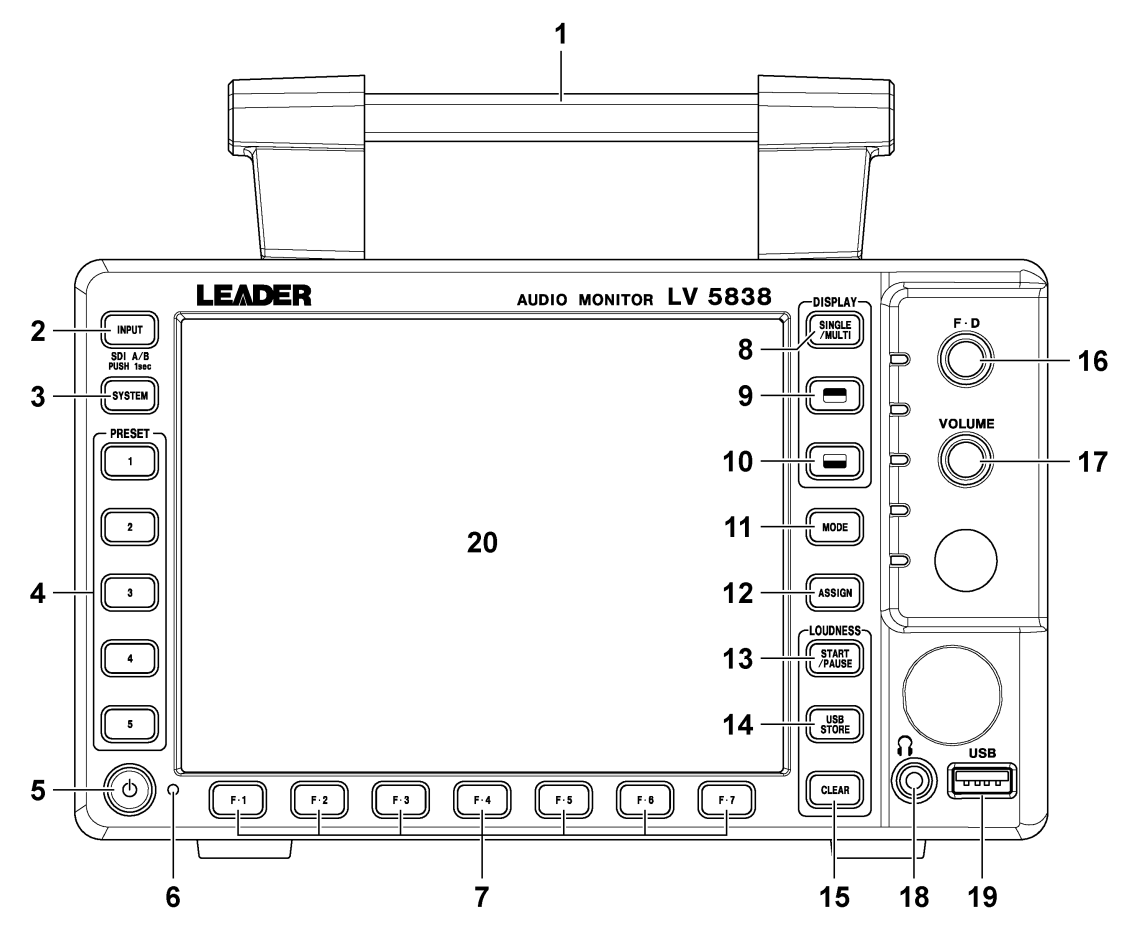

Figure 3-1 Front panel

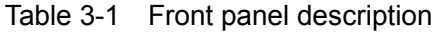

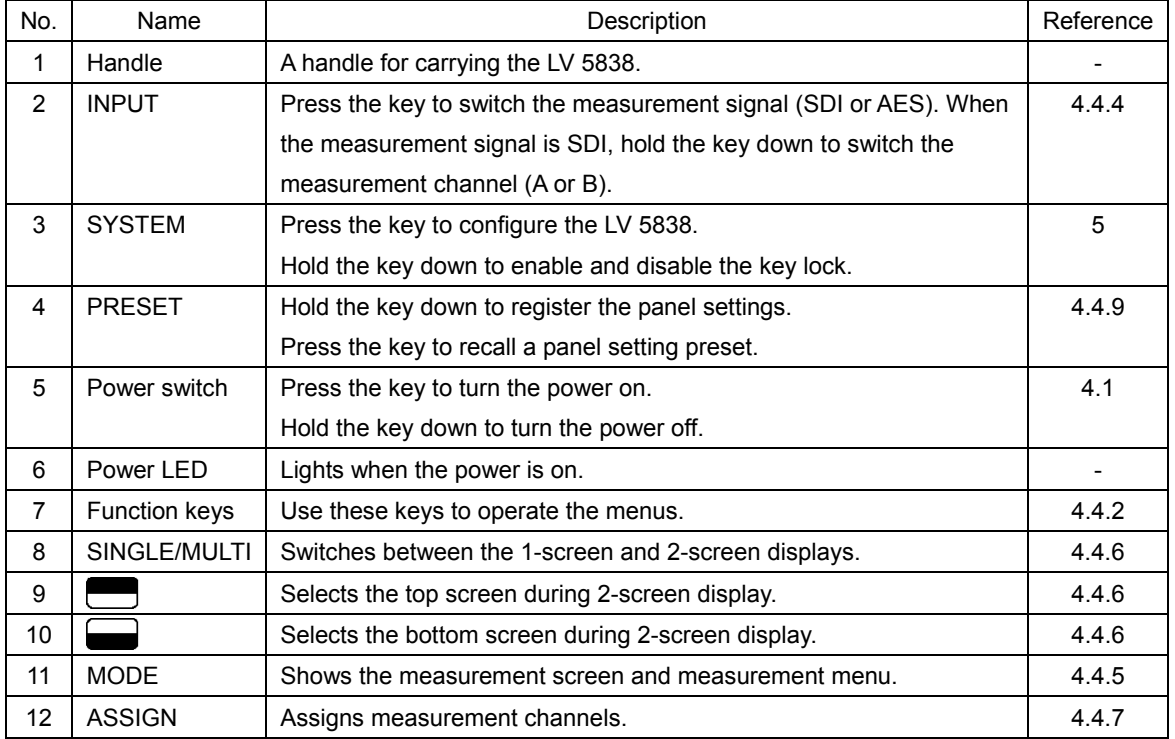

#### 3. PANEL DESCRIPTION

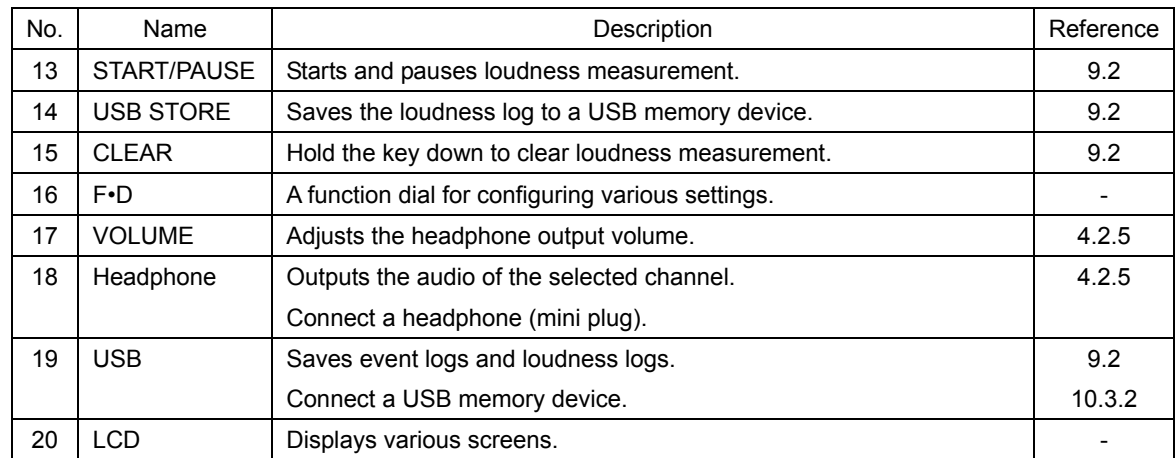

### <span id="page-25-0"></span>3.2 Rear Panel

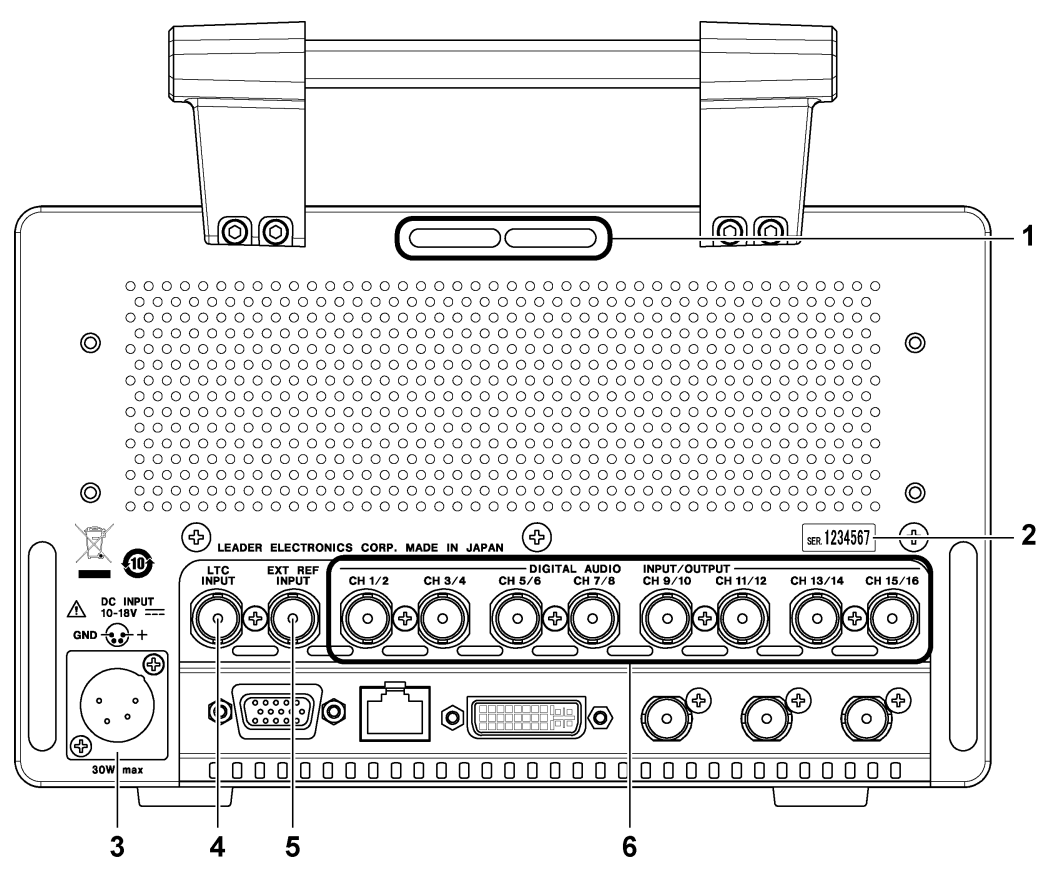

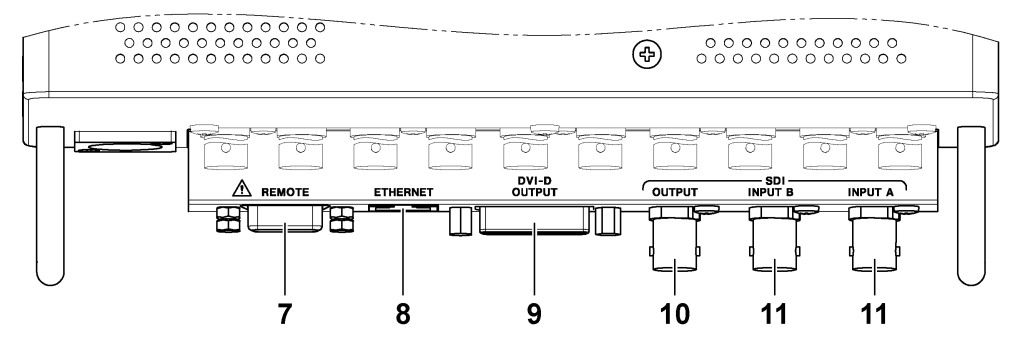

Figure 3-2 Rear panel

| No. | Name                 | Description                                                        | Reference |
|-----|----------------------|--------------------------------------------------------------------|-----------|
| 1   | Fan                  | Cooling fan.                                                       |           |
| 2   | Serial Label         | The serial number is printed on this label.                        |           |
| 3   | DC power inlet       | Connect the supplied AC adapter to this inlet.                     | 4.1       |
| 4   | <b>LTC INPUT</b>     | Time code input connector.                                         | 4.2.3     |
| 5   | <b>EXT REF INPUT</b> | External reference input connector. Apply a tri-level sync,        | 4.2.4     |
|     |                      | NTSC/PAL black burst signal, 10 MHz sinusoid signal, or 48 kHz     |           |
|     |                      | word clock signal.                                                 |           |
| 6   | <b>DIGITAL AUDIO</b> | External audio signal I/O connectors.                              | 4.2.1     |
| 7   | <b>REMOTE</b>        | 15-pin D-sub remote control connector. This can be used to execute | 11        |
|     |                      | actions such as loading presets.                                   |           |
| 8   | <b>ETHERNET</b>      | Ethernet port. TELNET, SNMP, and time server functions can be      |           |
|     |                      | used through this port.                                            |           |
| 9   | <b>DVI-D OUTPUT</b>  | DVI-D output connector. Outputs the display screen.                |           |
| 10  | <b>OUTPUT</b>        | Reclocks and outputs the selected channel, either the SDI signal   | 4.2.2     |
|     |                      | applied to INPUT A or B.                                           |           |
| 11  | <b>INPUT A</b>       | SDI signal input connectors.                                       | 4.2.2     |
|     | <b>INPUT B</b>       |                                                                    |           |

Table 3-2 Rear panel description

# <span id="page-27-0"></span>4. BEFORE YOU BEGIN MEASURING

- <span id="page-27-1"></span>4.1 Turning the Instrument On and Off
	- Connecting the AC Adapter

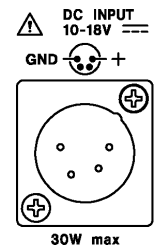

Figure 4-1 DC INPUT

Connect the included AC adapter to DC INPUT on the rear panel.

When the LV 5838 is connected to the AC adapter, some power is consumed even if the power switch is turned off. If you do not intend to use the LV 5838 for an extended period of time, disconnect the AC adapter.

## ● Turning the Power On

To turn on the power, press the power switch. The power LED lights, and the instrument turns ON. When you turn ON the power, the LV 5838 starts up with the same panel settings that were set when it was last turned OFF.

## ● Turning the Power Off

To turn off the power, hold down the power switch. The power LED and the instrument turn OFF.

# <span id="page-27-2"></span>4.2 Signal I/O

<span id="page-27-3"></span>4.2.1 External Audio Signal Input/Output

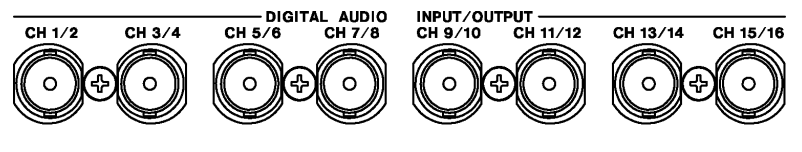

Figure 4-2 DIGITAL AUDIO

Apply external audio signals to the DIGITAL AUDIO connectors on the rear panel. To measure external audio signals, press INPUT on the front panel to select AES. You can switch the DIGITAL AUDIO connectors between input and output on the GENERAL tab in the system settings. Before you apply signals, check that the function of the connectors has been set to input. Failing to do so could damage the instrument. Use output signals for monitoring purposes.

[Reference] GENERAL tab  $\rightarrow$  See sectio[n 5.1,](#page-38-1) "General Settings."

Table 4-1 External audio signal input/output

|             | <b>System Settings</b> |        | CH 1/2 to CH 7/8      | CH 9/10 to CH 15/16   |  |
|-------------|------------------------|--------|-----------------------|-----------------------|--|
| During SDI  | Ext AES at             | Input  | Input connector       | Input connector       |  |
| measurement | SDI-INPUT              | Output | Output connector (*1) | Output connector (*1) |  |
| During AES  | Ext AES Ch9-16 at      | Input  | Input connector       | Input connector       |  |
| measurement | <b>AES-INPUT</b>       | Output | Input connector       | Output connector (*2) |  |

\*1 Outputs embedded audio signals.

\*2 Outputs the signal received through CH 1/2 to CH 7/8.

## <span id="page-28-0"></span>4.2.2 SDI Signal Input/Output

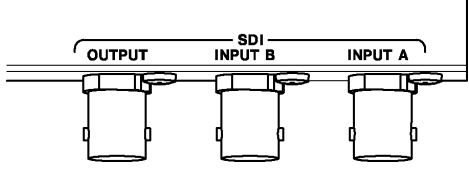

Figure 4-3 SDI

Apply an SDI signal to INPUT A or INPUT B on the rear panel.

The input connectors are terminated internally at 75  $\Omega$ , so there is no need to connect terminators to them.

To measure embedded audio signals, press INPUT on the front panel to select SDI. You can switch measurement channels by holding down the INPUT key.

The OUTPUT connector transmits a reclocked signal of the selected channel, either the SDI signal applied to INPUT A or B. Use the signals for monitoring.

<span id="page-28-1"></span>4.2.3 Time Code Input

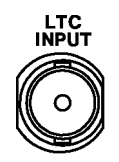

Figure 4-4 LTC INPUT

Apply a time code signal to the LTC INPUT connector on the rear panel. To use the input time code for measurements and logging, on the GENERAL tab in the system settings, set TIMECODE SETTING to LTC(EXT). [Reference] GENERAL tab  $\rightarrow$  See section [5.1,](#page-38-1) "General Settings."

# <span id="page-29-0"></span>4.2.4 External Reference Signal Input

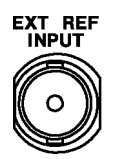

Figure 4-5 EXT REF INPUT

Apply a tri-level sync, NTSC/PAL black burst signal,10 MHz sinusoid signal, or 48 kHz word clock signal to the EXT REF INPUT connector on the rear panel. This will be the reference signal for relative frequency measurements.

On the GENERAL tab in the system settings, specify EXT-REF INPUT FORMAT SETTING. [Reference] Relative frequency measurements → See section [10.5,](#page-85-0) "PHY Display."

GENERAL tab  $\rightarrow$  See sectio[n 5.1,](#page-38-1) "PHY Display."

### <span id="page-29-1"></span>4.2.5 Headphone Output

### ● Selecting the Channels to Output

Select the channels using PHONES on the assign menu. The selected channels are indicated in the upper right of the display.

[Reference] PHONES → See sectio[n 4.4.7,](#page-35-1) "Mapping Measurement Channels."

### ● Adjusting the Volume

Use the VOLUME knob on the front panel to adjust the speaker output volume. Pressing the knob returns the volume to its normal setting.

The current volume is indicated in the upper right of the display.

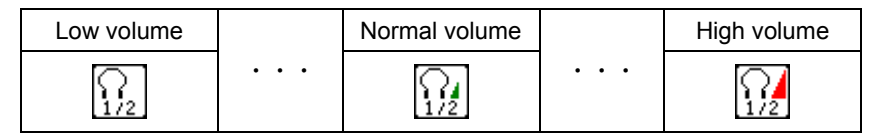

### ● Connecting a Headphone

Connect a headphone (mini plug) to the headphone jack on the front panel. Check the volume before you put the headphones on.

<span id="page-29-2"></span>4.2.6 DVI-D Output

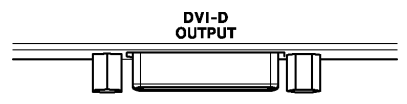

Figure 4-6 DVI-D OUTPUT

The DVI-D output connector on the rear panel transmits the LV 5838 screen image. Using a DVI-D cable sold in the market, connect the LV 5838 to an VGA (640 × 480) display.

# <span id="page-30-0"></span>4.3 General Display Explanation

This section explains the common elements in all displays.

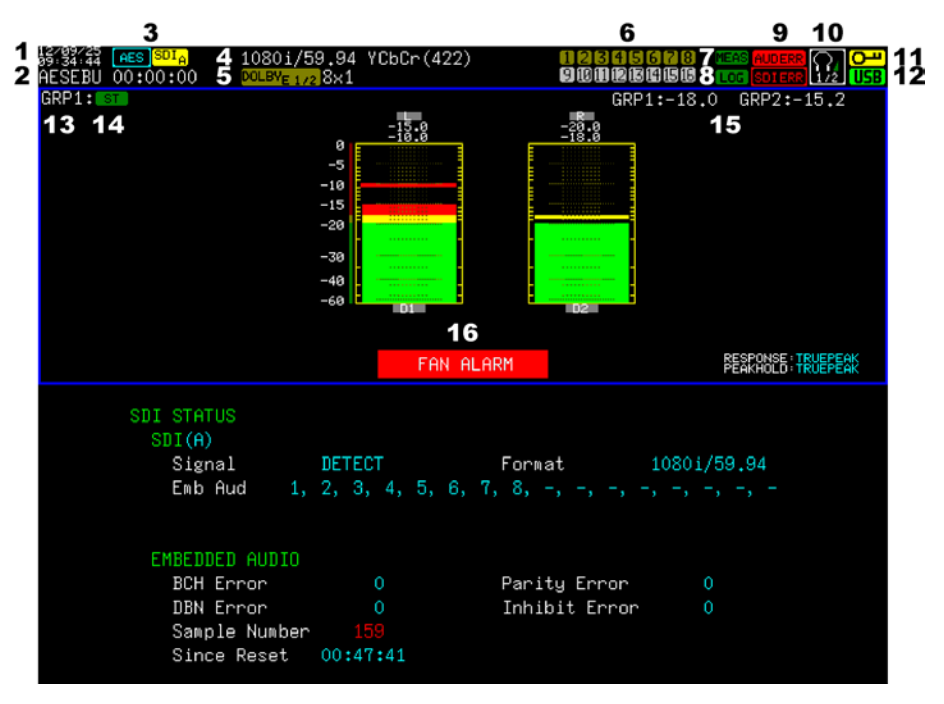

Figure 4-7 General display explanation

### 1 Date and time

Displays the date and time based on the TIME SETUP settings in the system settings or the date and time based on a time server. You can use Date and Time on the GENERAL tab to turn the display on and off.

[Reference] TIME SETUP  $\rightarrow$  See section [5.11,](#page-51-0) "Setting the Date and Time."

Time server  $\rightarrow$  See section [12.3,](#page-114-0) "Time Server Function."

GENERAL tab  $\rightarrow$  See section [5.1,](#page-38-1) "General Settings."

### 2 Time code

Displays the time code when TIMECODE SETTING on the GENERAL tab in the system settings is not set to OFF.

[Reference] GENERAL tab  $\rightarrow$  See section [5.1,](#page-38-1) "General Settings."

### 3 Measurement signal

Displays the measurement signal selected with the INPUT key as "AES," "SDI A," or "SDI B."

[Reference] INPUT key  $\rightarrow$  See section [4.4.4,](#page-34-0) "Selecting the Measurement Signal."

### 4 Format

During SDI measurement, the input signal format is indicated here. You can use Video Format on the GENERAL tab to turn the display on and off.

[Reference] GENERAL tab  $\rightarrow$  See section [5.1,](#page-38-1) "General Settings."

## 5 Dolby indication (option)

Displays DOLBY-E when Module is set to Dolby-E, DOLBY-D when Module is set to Dolby-Digital, and DD+ when Module is set to Dolby-Digital-Plus on the DOLBY tab in the system settings. In addition, input groups and program configuration are displayed. [Reference] DOLBY tab → See section [5.5,](#page-42-1) "Configuring the Dolby Settings (Option)."

### 6 Channel

Displays channels that are receiving input in white (ocher during Dolby measurement) and those that are not in gray.

### 7 MEAS, CALC, RMT, TC-P, TC, TCWP, TCW, CM-P, CM, FILE, RT-P, RT

Displays loudness measurement information. [Reference] See sectio[n 9.3,](#page-68-0) "Loudness Measurement."

- MEAS: Appears when loudness measurement is in progress
- CALC: Appears for a given period of time after loudness measurement is stopped
- RMT: Appears when the remote measurement is in standby mode.
- TC-P: Appears when the time code measurement is paused.
- TC: Appears when the time code measurement is in standby mode.
- TCWP: Appears when the overwriting of measured values is paused.
- TCW: Appears when the overwriting of measured values is in standby mode.
- CM-P: Appears when the CM measurement is paused.
- CM: Appears when the CM measurement is in standby mode.
- FILE: Appears when the file measurement is in standby mode.
- RT-P: Appears when the real-time measurement is paused.
- RT: Appears when the real-time measurement is in standby mode.

### 8 LOG

Appears when events are being logged. To turn event logging on and off, use LOG in the status menu.

[Reference]  $LOG \rightarrow Section 10.3.2$ , "Configuring the Event Log"

### 9 AUDERR, SDIERR

Appears when an error occurs in one of the detection items that have been enabled on the AUDIO ERROR tab or SDI ERROR tab in the system settings.

Errors that are currently occurring and errors that have occurred in the past are distinguished as follows:

[Reference] AUDIO ERROR tab → See section [5.10,](#page-49-0) "Configuring Audio Error Detection Settings." SDI ERROR tab → See section [5.11,](#page-51-0) "Configuring SDI Error Detection Settings."

### 10 Headphone

Displays the volume set with the VOLUME knob and the output channel set with PHONES L and PHONES R in the assign menu.

[Reference] See sectio[n 4.2.2,](#page-28-0) "Headphone Output."

### 11 Key lock

Appears when the key lock is enabled. You can turn the key lock on and off by holding down the SYSTEM key.

[Reference] See sectio[n 4.4.8,](#page-36-0) "Setting the Key Lock."

### 12 USB

Appears when a USB memory device is connected to the USB port. This indicator is normally green, but it changes to red when the USB memory device is being accessed. Do not turn the power off or remove the USB memory device when the indicator is red.

### 13 Group (excluding the status)

Displays the display group selected under GROUP in the system settings as "GRP1," "GRP2," "ALL," "1-8," or "9-16."

[Reference] GROUP → See section [6.2,](#page-55-0) "Configuring the Meter Display, [7.2,](#page-58-0) "Configuring the Lissajous Display," [8.2,](#page-60-0) "Configuring the Surround Display," and [9.2,](#page-65-0) "Configuring the Loudness Display."

### 14 Audio mode (excluding the status)

Displays the audio mode selected under GROUP1 and GROUP2 in the assign menu as "MONO," "ST," "ALL," "5.1," "5.1DM," or "CUST." The audio mode is not displayed when GROUP in each mode menu is set to "ALL," "1-8," or "9-16."

 $[Reference]$  GROUP1, GROUP2  $\rightarrow$  See sectio[n 4.4.7,](#page-35-1) "Mapping Measurement Channels."

### 15 Loudness

Displays the integrated loudness value for each measurement group.

### 16 FAN ALARM

Appears when a fan error occurs. If this appears, turn off the LV 5838 immediately, and contact your local LEADER agent.

### <span id="page-32-0"></span>4.4 Panel Operation Basics

### <span id="page-32-1"></span>4.4.1 Displaying the Function Menu

### ● Displaying the System Menu

Press SYSTEM to display the system menu; press it again to clear it.

### ● Displaying the Assign Menu

Press ASSIGN to display the assign menu; press it again to clear it.

### ● Displaying the Mode Menu

Press MODE to display the mode menu; press it again to clear it. The mode menu automatically disappears after 5 seconds of user inactivity. If this occurs, you can press a function key to display it again. You can change the length of time before the menu disappears on the ETC tab in the system settings.

<span id="page-32-2"></span>[Reference] ETC tab  $\rightarrow$  See section [5.3,](#page-41-0) "Other Settings."

## <span id="page-33-0"></span>4.4.2 Function Menu Operations

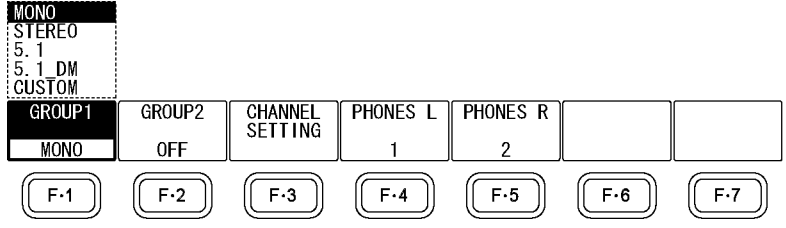

Figure 4-8 Assign menu

To select a setting from a list, as with  $F \cdot 1$  of the assign menu, press  $F \cdot 1$  repeatedly to select the setting you want. The setting changes each time you press F•1. After you stop pressing  $\mathbb{F}\cdot 1$ , the setting is confirmed, and the pop-up menu disappears.

### <span id="page-33-1"></span>4.4.3 Tab Menu Operations

In the system settings and other settings, tab menus are used as shown below. This section explains how to operate the tab menu, using the METER 1 tab menu as an example.

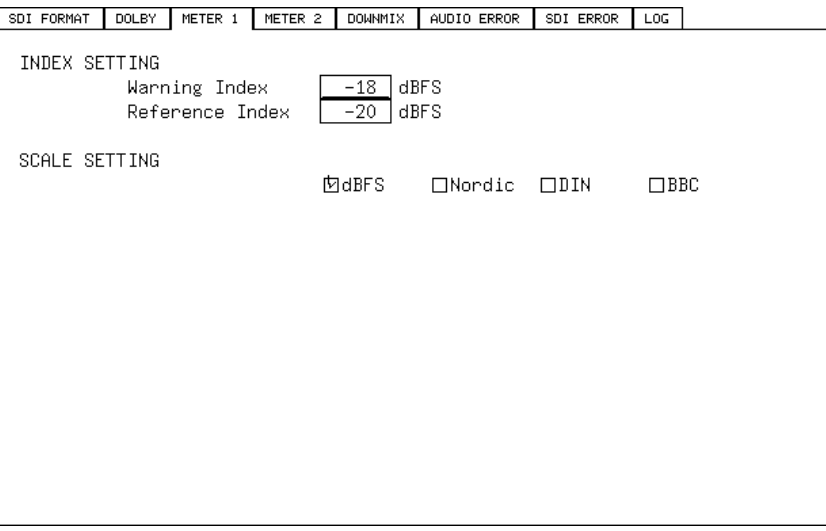

Figure 4-9 METER 1 tab

### ● Moving Cursors

Turn the function dial (F•D) to move the cursor. Depending on what you are setting, there are some items in which you cannot move the cursor.

### ● Switching Tabs

When there are multiple tabs, such as in the figure above, press  $F\cdot 2$  PREV TAB and  $F\cdot 3$ NEXT TAB to change between tabs. Even if you switch to another tab, the settings are not confirmed until you press F•1 COMPLETE.

### ● Selecting Check Boxes

Move the cursor to the check box that you want to select, and press the function dial  $(F\cdot D)$ .

## ● Entering Values

Move the cursor to the item that you want to enter the value for, and press the function dial (F•D). When the cursor changes from light blue to yellow, turn the function dial (F•D) to set the value. After setting the value, press the function dial (F•D).

## ● Confirming Settings

Press  $F-1$  COMPLETE to apply the settings from all the tabs and return to the screen that is one level up.

## ● Canceling Settings

Press  $\overline{F} \cdot \overline{7}$  UP MENU to cancel the settings from all the tabs and return to the screen that is one level up.

# <span id="page-34-0"></span>4.4.4 Selecting the Measurement Signal

External audio signals and embedded audio signals cannot be measured simultaneously. To switch the measurement signal, press the INPUT key on the front panel. During SDI measurement, hold down the INPUT key to switch the measurement channel. The signal that is currently being measured is displayed in the upper left of the screen as follows.

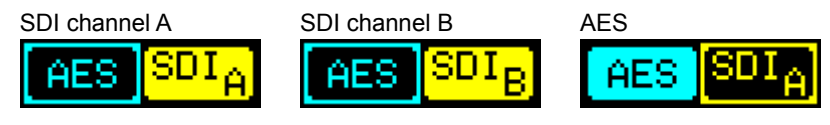

Figure 4-10 Selecting the measurement signal

# <span id="page-34-1"></span>4.4.5 Selecting the Display Mode

The measurement spring has several display modes. To switch the mode, press  $\mathbb{F}$ •1 DISPLAY on the mode menu. In 2-screen display mode, you can select the display mode of each screen separately.

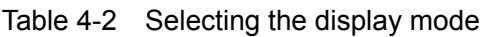

<span id="page-34-2"></span>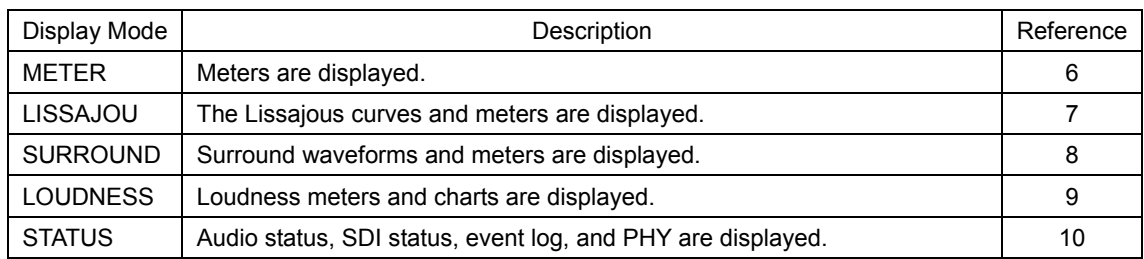

### <span id="page-35-0"></span>4.4.6 1-Screen Display and 2-Screen Display

The LV 5838 can display one measurement screen (1-screen display) or two measurement screens top and bottom (2-screen display).

In 1-screen display, press SINGLE/MULTI to switch to 2-screen display.

In 2-screen display, press  $\blacksquare$  to select the top screen,  $\blacksquare$  to select the bottom screen, and SINGLE/MULTI to show the selected screen in 1-screen display.

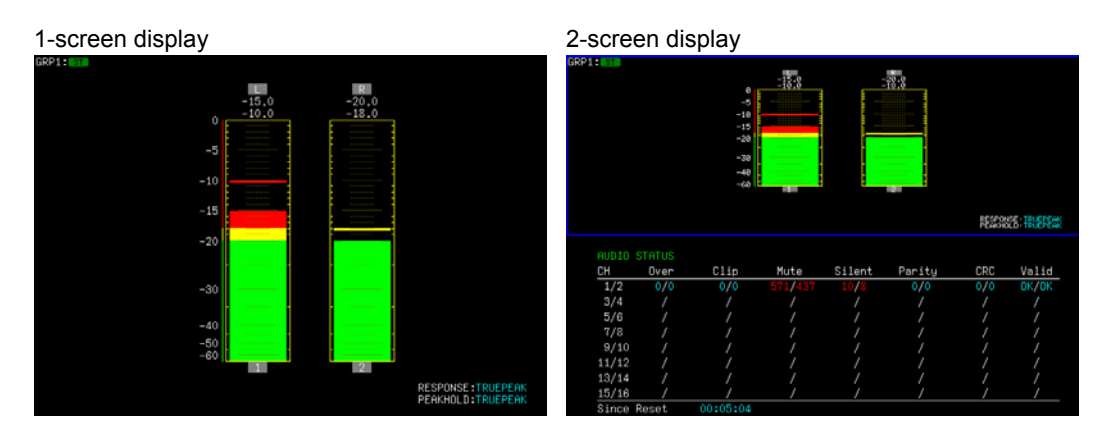

Figure 4-11 1-screen display and 2-screen display

### <span id="page-35-1"></span>4.4.7 Mapping Measurement Channels

You can assign measurement channels on the assign menu. The LV 5838 enables you to set up two audio groups and switch between them.

```
ASSIGN →
```

| GROUP1      | GROUP2 | CHANNEI<br><b>SETTING</b> | <b>PHONES</b> | <b>PHONES R</b> | СH<br>AUX. | CН<br><b>DRC</b> |
|-------------|--------|---------------------------|---------------|-----------------|------------|------------------|
| <b>MONO</b> | 0FF    |                           | DAUX          | DAUX            |            | <b>INE</b>       |
|             | F·2    | F.3                       |               | $F-5$           | F-6        | Е.               |

Figure 4-12 Assign menu

- $F\cdot 1$  GROUP1: MONO / STEREO / 5.1 / 5.1\_DM / CUSTOM
- $\mathsf{F} \cdot 2$  GROUP2: <u>OFF</u> / MONO / STEREO / 5.1 / 5.1\_DM / CUSTOM

Select the audio mode of audio groups 1 and 2.

- OFF: Audio group 2 is disabled.
- MONO: The channel assigned to LRch is measured.

It is used to measure mono programs conforming to ARIB TR-B32.

- STEREO: The channels assigned to L and Rch are measured.
- 5.1: The channels assigned to L, R, C, LFE, Ls, and Rsch are measured.
- 5.1 DM: The channels assigned to L, R, C, LFE, Ls, and Rsch as well as Lt and Rt are measured.

## CUSTOM: The channels assigned to L, R, C, LFE, Ls, and Rsch are measured. You can turn off certain channels.
# **F** • 3 CHANNEL SETTING

Assign channels to audio groups 1 and 2. During Dolby measurement, this menu item is not displayed.

Channels set to Non Connect will not be measured.

|       | GROUP1 CHANNEL SETTING   GROUP2 CHANNEL SETTING                                                                                                 |
|-------|----------------------------------------------------------------------------------------------------|
| Leh - | МОН1 ПСН2 ПСН3 ПСН4 ПСН5 ПСН6 ПСН7 ПСН8<br>□CH9 □CH10□CH11□CH12□CH13□CH14□CH15□CH16□Non Connect                                                 |
| Rch – | ПСН1 МСН2 ПСН3 ПСН4 ПСН5 ПСН6 ПСН7 ПСН8<br>□CH9 □CH10□CH11□CH12□CH13□CH14□CH15□CH16□Non Connect                                                 |
| Cch – | $\Box$ CH1 $\Box$ CH2 $\Box$ CH3 $\Box$ CH4 $\Box$ CH5 $\Box$ CH6 $\Box$ CH7 $\Box$ CH8<br>□CH9 □CH10□CH11□CH12□CH13□CH14□CH15□CH16□Non Connect |
|       | LFEchПCH1 ПCH2 ПCH3 MCH4 ПCH5 ПCH6 ПCH7 ПCH8<br>□CH9 □CH10□CH11□CH12□CH13□CH14□CH15□CH16□Non Connect                                            |
|       | Lsch ПСН1 ПСН2 ПСН3 ПСН4 МСН5 ПСН6 ПСН7 ПСН8<br>ПСН9 ПСН10ПСН11ПСН12ПСН13ПСН14ПСН15ПСН16ПNon Connect                                            |
|       | Rsch ПСН1 ПСН2 ПСН3 ПСН4 ПСН5 МСН6 ПСН7 ПСН8<br>□CH9 □CH10□CH11□CH12□CH13□CH14□CH15□CH16□Non Connect                                            |
|       |                                                                                                    |
|       |                                                                                                    |

Figure 4-13 GROUP1 CHANNEL SETTING tab

- $\mathsf{F} \cdot \mathsf{4}$  PHONES L: 1 16 / D1 D8 / DAUX
- **F** 5 PHONES R: 1 2 16 / D1 D8 / DAUX

Assign the headphone output channels. The selected channels are indicated in the upper right of the display.

 $F \cdot 6$  AUX CH: LT/RT / LO/RO / MONO / MUTE

### $\bullet$   $\overline{F \cdot 7}$  AUX CH DRC: LINE / RF

When  $F-4$  PHONES L or  $F-5$  PHONES R is set to DAUX, set the AUX channel.

### 4.4.8 Setting the Key Lock

You can prevent unintentional operations on the LV 5838 by enabling the key lock. The key lock disables all LV 5838 keys except for the power switch.

#### ● Enabling the Key Lock

Hold down SYSTEM until the message "KEYLOCK" appears on the screen. While the key lock is enabled, a key symbol appears in the upper right of the screen.

#### ● Releasing the Key Lock

Hold down SYSTEM until the message "KEYLOCK Canceled." appears on the screen.

### 4.4.9 Preset Settings

You can register up to five panel setting presets. Registered presets are not initialized when you press SYSTEM and then F•7 INITIALIZE.

### ● Registering a Preset

Hold down a PRESET key (1 to 5). When the message "Completion of data storage." disappears, the registration is complete. If there is already a preset registered at the selected number, it will be overwritten.

The following items are not stored in preset settings.

- Ethernet and remote settings (ETHER&REMOTE tab)
- Backlight settings (ETC tab)
- Date and time settings (TIME tab)

### ● Recalling a Preset

Press a PRESET key (1 to 5). If there is no preset at the selected number, the message "No recall data." will appear.

# <span id="page-38-0"></span>5. SYSTEM SETTINGS

You can configure general LV 5838 settings on the system menu. To display the system menu, press SYSTEM.

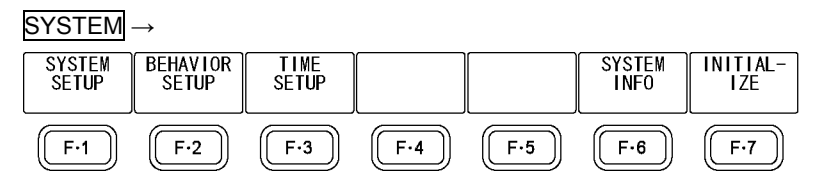

Figure 5-1 System menu

### 5.1 General Settings

To configure general settings, use the GENERAL tab.

#### SYSTEM → F•1 SYSTEM SETUP →

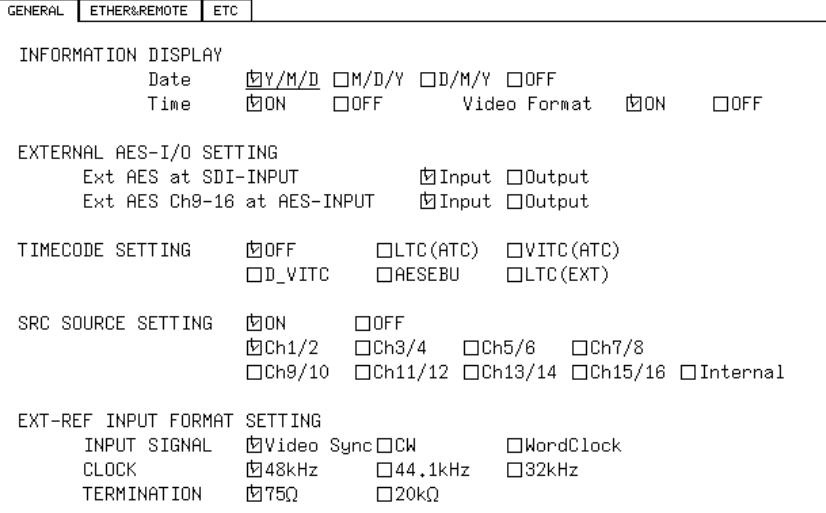

Figure 5-2 GENERAL tab

### • Date:  $Y/M/D / M/D/Y / D/M/Y / OFF$

Select the display format for the date that is shown in the upper left of the screen. Select off to hide the date.

#### ● Time: ON / OFF

Turn the time display in the upper left of the screen on or off.

#### ● Video Format: ON / OFF

Turn the format display in the upper part of the screen on or off.

### ● Ext AES at SDI-INPUT: Input / Output

Switch the DIGITAL AUDIO connectors between input and output for SDI measurement.

- Input: The connectors are set to input.
- Output: The connectors are set to output. Embedded audio signals, channels 1 to 16, will be transmitted.

### ● Ext AES Ch9-16 at AES-INPUT: Input / Output

Switch the DIGITAL AUDIO connector CH 9/10 through CH 15/16 between input and output for AES measurement. CH 1/2 through CH 7/8 are fixed as input connectors.

Input: The connectors are set to input.

Output: The connectors are set to output. The signal received through CH 1/2 to CH 7/8 are transmitted.

### ● TIMECODE SETTING: OFF / LTC(ATC) / VITC(ATC) / D\_VITC / AESEBU / LTC(EXT)

Select the display format for the time code that is shown in the upper left of the screen. This also applies to various types of log data.

### ● SRC SOURCE SETTING: ON / OFF Ch1/2 - Ch15/16 / Internal

Turn the sampling frequency conversion on or off.

Normally, set this to ON, and select a reference signal. If you select Internal, the frequency generated by the LV 5838 is used. If the input signal sampling frequency is not 48 kHz, select Internal.

### ● INPUT SIGNAL: Video Sync / CW / WordClock

Select the format of the external reference signal.

### ● CLOCK: 48kHz / 44.1kHz / 32kHz

When INPUT SIGNAL is set to Video Sync or CW, select the clock frequency of the external reference signal.

### $\bullet$  TERMINATION: 75Ω / 20kΩ

When INPUT SIGNAL is set to WordClock, select the input impedance of the external reference signal.

# <span id="page-40-0"></span>5.2 Configuring the Ethernet and Remote Settings

To configure the Ethernet and remote settings, use the ETHER&REMOTE tab. These settings are not initialized when you press SYSTEM and then  $F\rightarrow$  INITIALIZE. [Reference] See sectio[n 11,](#page-87-0) "REMOTE CONTROL" and section [12,](#page-89-0) "ETHERNET CONTROL."

 $\overline{\text{S} \text{Y} \text{S} \text{T} \text{E} \text{M}} \rightarrow \overline{\text{F} \cdot \text{1}}$  SYSTEM SETUP  $\rightarrow \overline{\text{F} \cdot \text{3}}$  NEXT TAB  $\rightarrow$ 

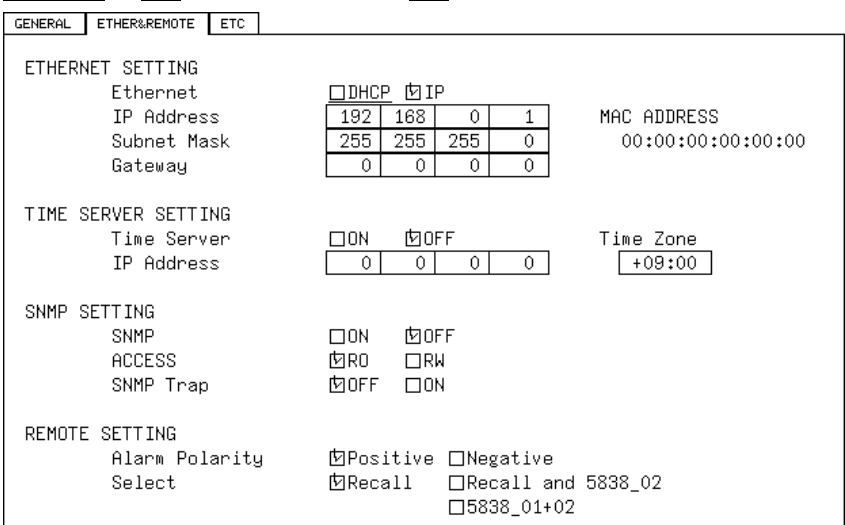

Figure 5-3 ETHER&REMOTE tab

#### ● Ethernet: DHCP / IP

Select how to set the IP address. If you select IP, set the IP address, subnet mask, and gateway below. If you select DHCP, these are set automatically. This setting is enabled after you restart the LV 5838.

#### ● Time Server: ON / OFF

Select whether to enable the time server function. When set to ON, set to the IP address of the time server in IP Address and the appropriate clock adjustment value in Time Zone.

### ● SNMP: ON / OFF

Select whether to enable the SNMP function.

#### $\bullet$  ACCESS:  $RO / RW$

Select the SNMP access mode.

RO enables you to only read the settings; RW enables you to read and write the settings.

#### ● SNMP Trap: OFF / ON

Select whether to enable trap output.

#### • Alarm Polarity: Positive / Negative

Select the polarity of the alarm signal that is transmitted from the remote connector.

### ● Select: Recall / Recall and 5838\_02 / 5838\_01+02

Select the remote connector operation mode.

### <span id="page-41-0"></span>5.3 Other Settings

To configure other settings, use the ETC tab.

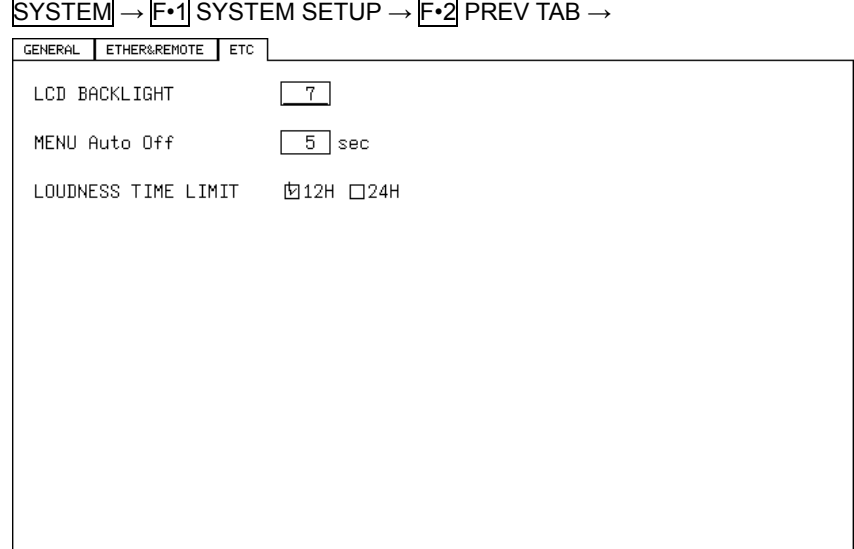

Figure 5-4 ETC tab

#### • LCD BACKLIGHT: 0 - 7 - 15

Set the backlight brightness. The larger the number, the darker the backlight. When you change the value, the brightness changes for verification, but it will not be applied until you press F•1 COMPLETE.

#### • MENU Auto Off:  $5 - 60$  (sec)

Set the time until the mode menu automatically turns off. You can set the time in units of 5 seconds.

### $\bullet$  LOUDNESS TIME LIMIT:  $12H / 24H$

Set the duration of loudness measurements. If you select 24H, you will not be able to measure the loudness of audio group 2.

# <span id="page-42-0"></span>5.4 Setting the SDI Format

To set the SDI format, use the SDI FORMAT tab.

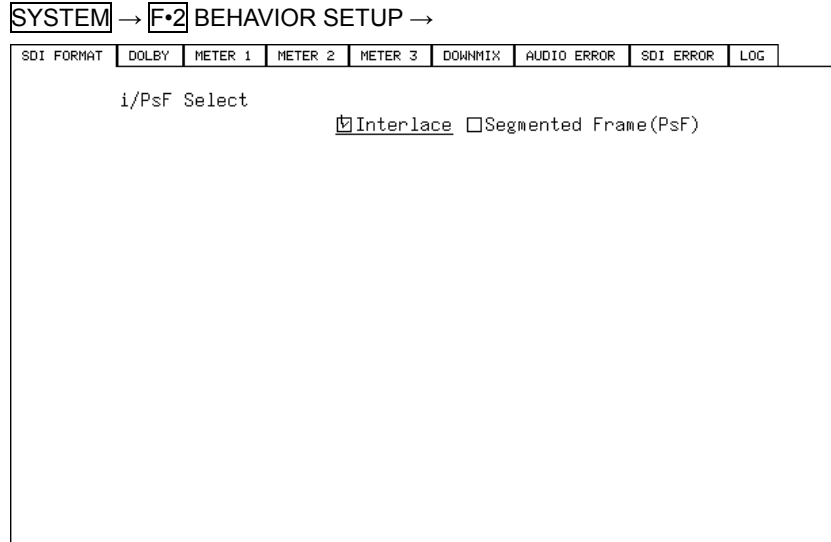

Figure 5-5 SDI FORMAT tab

### ● i/PsF Select: Interlace / Segmented Frame

Select the display format that is shown at the top of the screen.

### 5.5 Configuring the Dolby Settings (Option)

To configure the Dolby settings, use the DOLBY tab. The DOLBY tab appears when the Dolby option is installed.

SYSTEM → F•2 BEHAVIOR SETUP → F•3 NEXT TAB →

| SDI FORMAT            | <b>DOLBY</b> | METER 1 | METER 2 | METER 3 | <b>DOWNMIX</b>       | AUDIO ERROR                                                                                                    | SDI ERROR | LOG |  |
|-----------------------|--------------|---------|---------|---------|----------------------|----------------------------------------------------------------------------------------------------|-----------|-----|--|
| MODULE SETTING        |              |         |         |         |                      |                                                                                                    |           |     |  |
|                       | Module       |         |         | 囟OFF -  |                      | □Dolby-E □Dolby-Digital                                                                                           |           |     |  |
|                       | Input Group  |         |         |         |                      | □Dolby-Digital-Plus ( Sound Only 5.1ch MAX )<br>囟Ch1/2 □Ch3/4 □Ch5/6 □Ch7/8<br>□Ch9/10 □Ch11/12 □Ch13/14 □Ch15/16 |           |     |  |
| Dolbu-E SETTING       |              |         |         |         |                      |                                                                                                    |           |     |  |
|                       | Dialonorm    |         |         | 内OFF    | $\Box$ <sub>DN</sub> |                                                                                                    |           |     |  |
|                       | Pulldown     |         |         | 内OFF.   | $\Box$ ON            |                                                                                                    |           |     |  |
| Dolby-Digital SETTING |              |         |         |         |                      |                                                                                                    |           |     |  |
|                       | Listening    |         |         | 内Full   | <b>TIEX</b>          |                                                                                                    |           |     |  |
|                       |              |         |         | ⊟Stereo | $\square$ Mono       |                                                                                                    |           |     |  |
|                       | Prologic     |         |         | 内OFF.   | $\square$ ON         |                                                                                                    |           |     |  |
|                       | DRC.         |         |         | ⊡Bypass | $\Box$ Line          | $\Box$ RF                                                                                                    |           |     |  |
|                       |              |         |         |         |                      |                                                                                                    |           |     |  |
|                       |              |         |         |         |                      |                                                                                                    |           |     |  |
|                       |              |         |         |         |                      |                                                                                                    |           |     |  |

Figure 5-6 DOLBY tab

#### ● Module: OFF / Dolby-E / Dolby-Digital / Dolby-Digital-Plus

Set the measurement signal. If you select OFF, Dolby signals will not be measured.

• Input Group:  $Ch1/2$  / Ch3/4 / Ch5/6 / Ch7/8 / Ch9/10 / Ch11/12 / Ch13/14 / Ch15/16

If Module is not set to OFF, select the channel to decode.

● Dialnorm: OFF / ON

Turn the dialog normalization of Dolby E on or off.

● Pulldown: OFF / ON

Turn the Dolby E pull-down feature on or off.

● Listening: Full / EX / 3stereo / Phantom / Stereo / Mono

Select the Dolby Digital listening mode.

● Prologic: OFF / ON

Turn the Dolby Digital Pro Logic on or off.

● DRC: Bypass / Line / RF

Select the Dolby Digital DRC (Dynamic Range Control).

5.6 Configuring the Meter Settings

To configure the meter settings, use the METER 1 tab. These settings apply to the meters shown in the meter display, Lissajous display, and surround display.

 $\overline{S}$ YSTEM  $\rightarrow$  F•2 BEHAVIOR SETUP  $\rightarrow$  F•3 NEXT TAB (×2)  $\rightarrow$ 

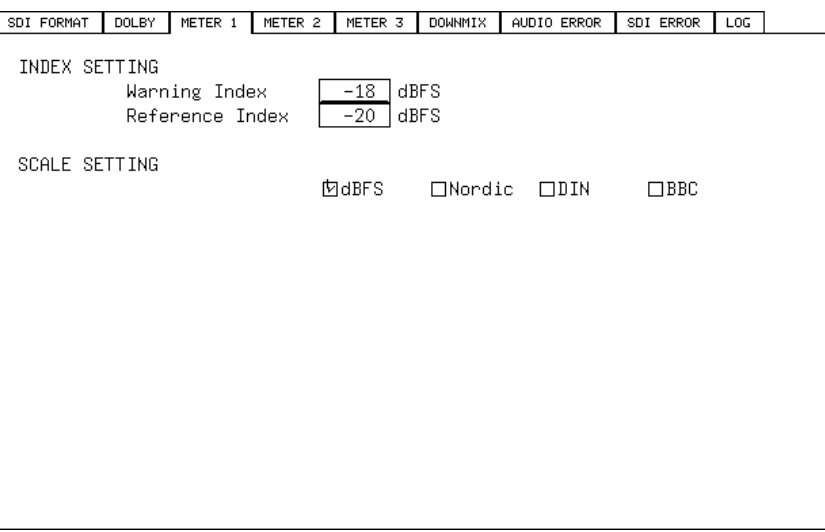

Figure 5-7 METER 1 tab

### • Warning Index:  $-40 - 18 - 0$  (dBFS)

Set the warning level. Meters are normally displayed in green, but they are displayed in red if this value is exceeded.

• Reference Index: -40  $-20 - 0$  (dBFS)

Set the reference level. Meters are normally displayed in green, but they are displayed in yellow when levels are between the Reference Index and Warning Index.

### • SCALE SETTING: dBFS / Nordic / DIN / BBC

Select the scale type. [Reference] SCALE MAG  $\rightarrow$  See section [6.2,](#page-55-0) "Configuring the Meter Display"

Table 5-1 Selecting the scale

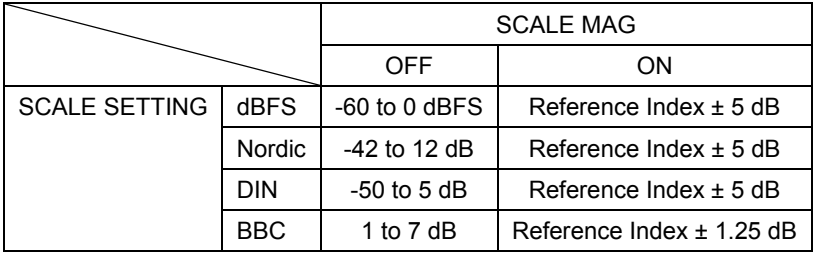

<span id="page-45-0"></span>5.7 Configuring Loudness Settings 1

The METER 2 and METER 3 tabs are used to set the loudness. Here we explain the METER 2 tab.

The settings that you specify here apply to the loudness display.

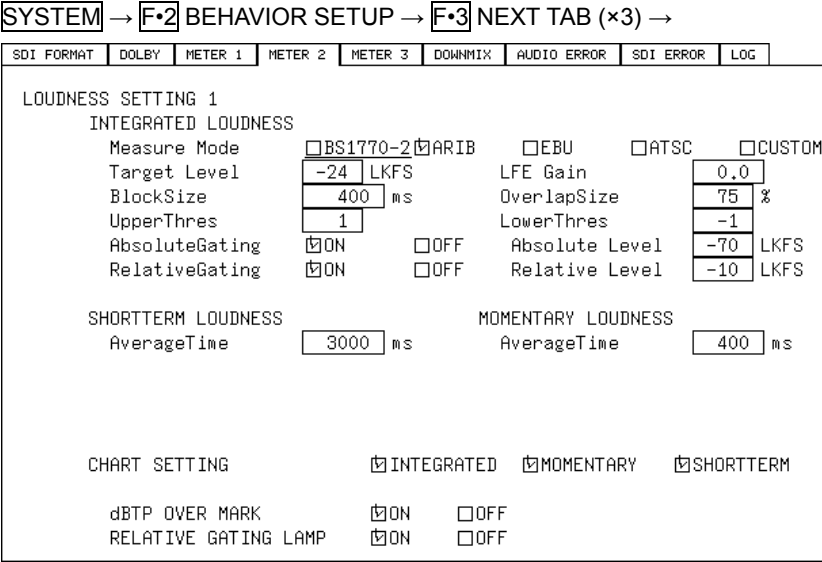

Figure 5-8 METER 2 tab

### ● Measure Mode: BS1770-2 / ARIB / EBU / ATSC / CUSTOM

Select the integrated loudness measurement mode. The settings of each mode are shown below. If you select CUSTOM, you can specify the values.

|                       | Measure Mode |              |              |                |                   |  |  |
|-----------------------|--------------|--------------|--------------|----------------|-------------------|--|--|
|                       | BS1770-2     | <b>ARIB</b>  | <b>EBU</b>   | <b>ATSC</b>    | <b>CUSTOM</b>     |  |  |
| <b>Target Level</b>   | $-24$ (LKFS) | $-24$ (LKFS) | $-23$ (LUFS) | $-24$ (LKFS)   | -99 to 0 (LKFS)   |  |  |
| <b>LFE Gain</b>       | 0.0          | 0.0          | 0.0          | 0.0            | $0.0$ to $10.0$   |  |  |
| BlockSize (ms)        | 400          | 400          | 400          | 400            | 200 to 30000      |  |  |
| OverlapSize (%)       | 75           | 75           | 75           | 0              | 0 to 99           |  |  |
| <b>UpperThres</b>     | 0            | 1            | 1            | $\overline{2}$ | $0$ to 5          |  |  |
| LowerThres            | $\mathbf 0$  | $-1$         | $-1$         | $-2$           | $-5$ to 0         |  |  |
| AbsoluteGating        | <b>ON</b>    | ON           | ON           | <b>OFF</b>     | ON / OFF          |  |  |
| Absolute Level        | -70 (LKFS)   | -70 (LKFS)   | -70 (LUFS)   |                | -99 to 0 (LKFS)   |  |  |
| <b>RelativeGating</b> | <b>ON</b>    | ON           | <b>ON</b>    | <b>OFF</b>     | ON / OFF          |  |  |
| <b>Relative Level</b> | $-10$ (LKFS) | $-10$ (LKFS) | $-10$ (LUFS) |                | $-99$ to 0 (LKFS) |  |  |

Table 5-2 Selecting the measurement mode

### ● SHORTTERM LOUDNESS: 200 - 3000 - 30000(ms)

If Measure Mode is set to CUSTOM, set the duration for calculating short-term loudness. For all other modes, the duration is fixed at 3000.

### ● MOMENTARY LOUDNESS: 100 - 400 - 1000(ms)

If Measure Mode is set to CUSTOM, set the duration for calculating momentary loudness. For all other modes, the duration is fixed at 400.

### ● CHART SETTING

Select which loudness to display on the chart. Measurement is performed even if the check box is not selected.

### ● dBTP OVER MARK: ON / OFF

Select whether to enable the detection of peak levels of each channel that exceed the threshold. When set to ON, appropriate marks are indicated on the chart, "OVER" indications are displayed and recorded in the dBTP log.

The threshold is the LevelOver value specified on the AUDIO ERROR tab.

This cannot be selected when LevelOver is set to OFF. This feature does not work when the audio mode is 5.1 DM.

### ● RELATIVE GATING LAMP: ON / OFF

Select whether to display "RELATIVE" when the input signal is applicable for relative gating.

<span id="page-47-0"></span>5.8 Configuring Loudness Settings 2

The METER 2 and METER 3 tabs are used to set the loudness. Here we explain the METER 3 tab.

The settings that you specify here apply to the loudness display.

```
\overline{\text{S} \text{YSTEM}} \rightarrow \overline{\text{F} \cdot 2} BEHAVIOR SETUP \rightarrow \overline{\text{F} \cdot 3} NEXT TAB (×4) \rightarrow
```
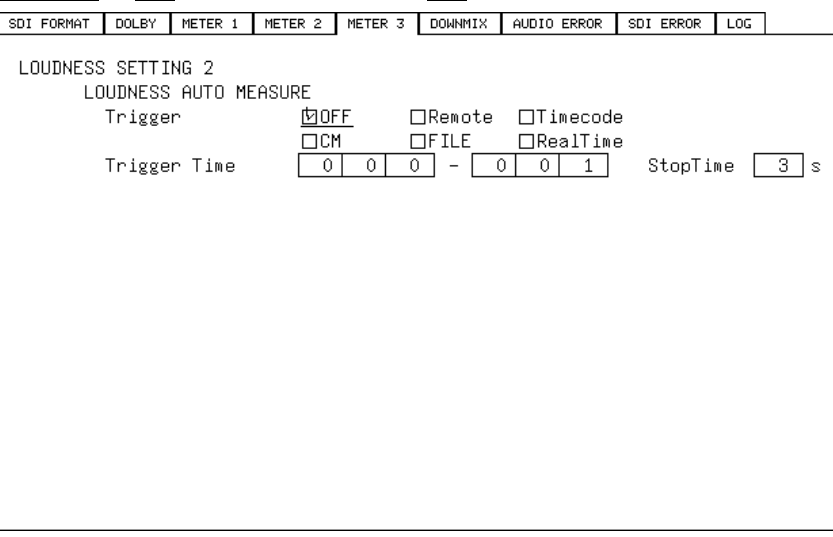

Figure 5-9 METER 3 tab

### ● Trigger: OFF / Remote / Timecode / CM / FILE / RealTime

Set the automatic loudness measurement.

[Reference] See section [9.3,](#page-68-0) "Loudness Measurement."

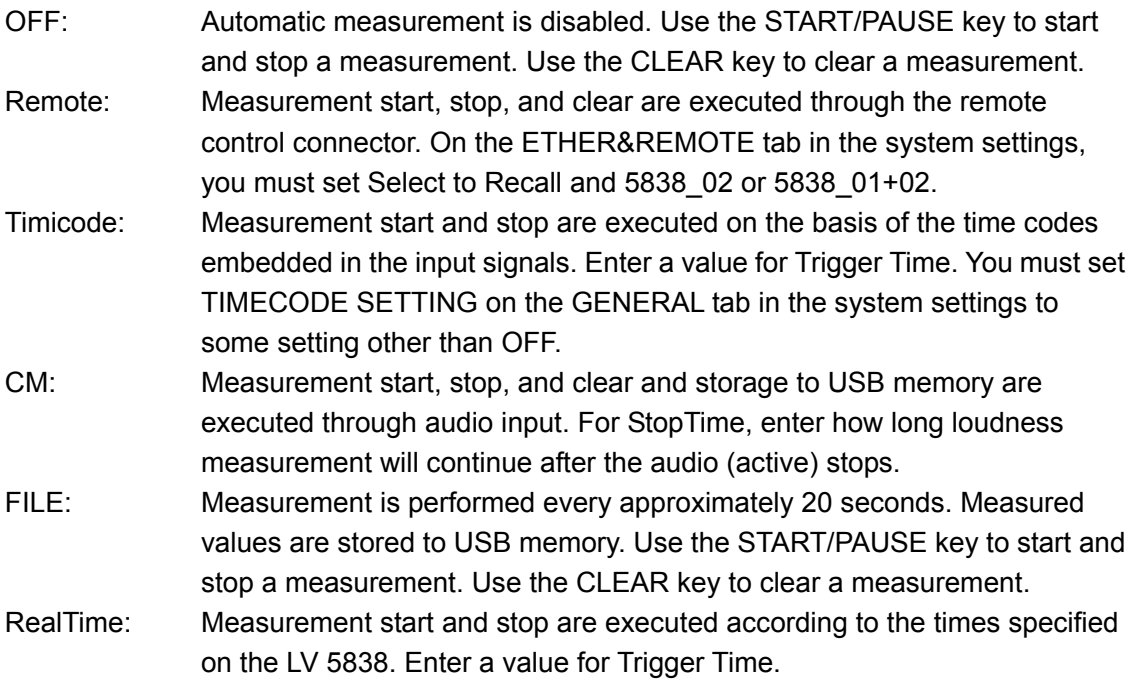

# 5.9 Configuring Downmix Settings

To configure the downmix settings, use the DOWNMIX tab. These settings are valid when GROUP1 or GROUP2 is set to 5.1\_DM on the assign menu.

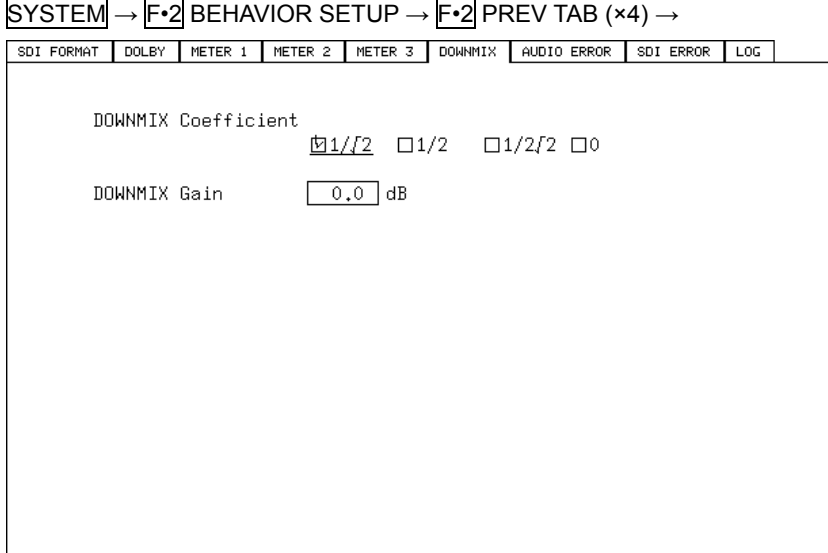

Figure 5-10 DOWNMIX tab

● DOWNMIX Coefficient: 1/√2 / 1/2 / 1/2√2 / 0

Select the downmix coefficient.

● DOWNMIX Gain: -3.0 - 0.0 - 3.0 (dB)

Select the downmix gain.

### <span id="page-49-0"></span>5.10 Configuring Audio Error Detection Settings

To configure the audio error detection settings, use the AUDIO ERROR tab. The error counts for the items that are enabled on this tab will be displayed on the audio section display. They are also logged on the event log display. [Reference] See sectio[n 10.1,](#page-74-0) "Audio Section Display" and sectio[n 10.2,](#page-79-0) "Event Log Display."

SYSTEM  $\rightarrow$  F•2 BEHAVIOR SETUP  $\rightarrow$  F•2 PREV TAB (×3)  $\rightarrow$ 

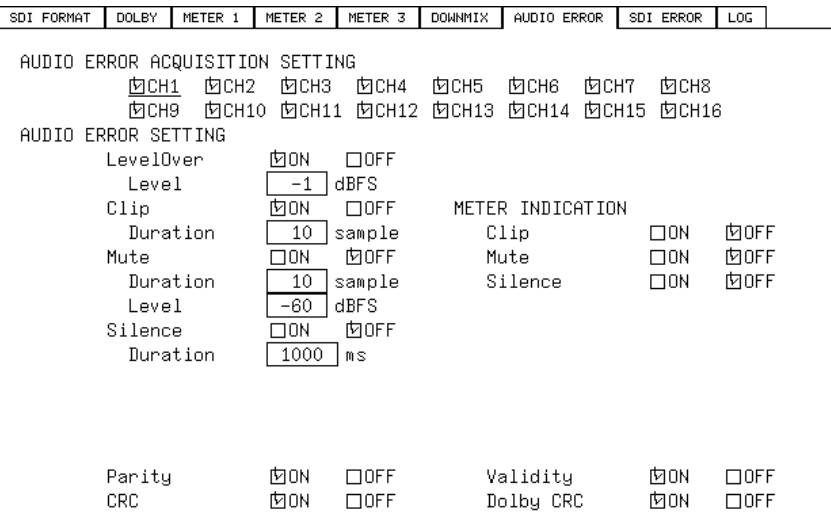

Figure 5-11 AUDIO ERROR tab

#### ● AUDIO ERROR ACQUISITION SETTING

Select the channels for detecting errors.

#### • LevelOver: ON / OFF

#### Level: -40 -  $-1$  - 0 (dBFS)

Turn the level-over error detection on or off.

If you select ON, enter the level. An error is detected when a signal exceeding the specified level is received.

#### $\bullet$  Clip: <u>ON</u> / OFF

#### Duration: 1 - 10 - 100 (sample)

Turn the clip error detection on or off.

If you select ON, enter the duration. An error is detected when a maximum signal is received for longer than the specified duration.

#### ● Mute: ON / OFF

Duration: 1 - 10 - 100 (sample) Level: -99 - -60 (dBFS)

Turn the mute error detection on or off.

If you select ON, enter the duration and level. An error is detected when a value below the specified level is received for longer than the specified duration.

### ● Silence: ON / OFF

### Duration: 1 - 1000 - 5000 (ms)

Turn the silence error detection on or off.

If you select ON, enter the duration. An error is detected when a mute signal is received for longer than the specified duration.

### ● METER INDICATION: ON / OFF

Turn the error display on or off.

If you select ON, errors are displayed on the meter when a clip error, mute error, or silence error is detected.

### ● Parity: ON / OFF

Turn the parity error detection on or off.

An error is detected when the parity bit of the input signal and the value calculated on the LV 5838 are different.

### ● Validity: ON / OFF

Turn the validity error detection on or off. An error is detected when the validity bit of the input signal is inactive.

### $\bullet$  CRC: ON / OFF

Turn the CRC error detection on or off.

An error is detected when the CRC of the channel status bits of the input signal and the value calculated on the LV 5838 are different.

### ● Dolby CRC: <u>ON</u> / OFF (option)

Turn the Dolby CRC error detection on or off. This item appears during Dolby measurement. (This is invalid during Dolby Digital Plus measurement.) An error is detected when the CRC value of the Dolby signal and the value calculated on the Dolby module are different.

# 5.11 Configuring SDI Error Detection Settings

To configure the SDI error detection settings, use the SDI ERROR tab.

The error counts for the items that are enabled on this tab will be displayed on the SDI section display. They are also logged on the event log display.

[Reference] See sectio[n 10.2,](#page-79-0) "SDI Section Display" and sectio[n 10.3,](#page-80-0) "Event Log Display."

 $\overline{S}$ YSTEM  $\rightarrow$  F•2 BEHAVIOR SETUP  $\rightarrow$  F•2 PREV TAB (×2)  $\rightarrow$ 

Figure 5-12 SDI ERROR tab

# 5.12 Configuring Event Log Settings

To configure the event log settings, use the LOG tab.

 $\overline{S}$ YSTEM  $\rightarrow$  F•2 BEHAVIOR SETUP  $\rightarrow$  F•2 PREV TAB  $\rightarrow$ 

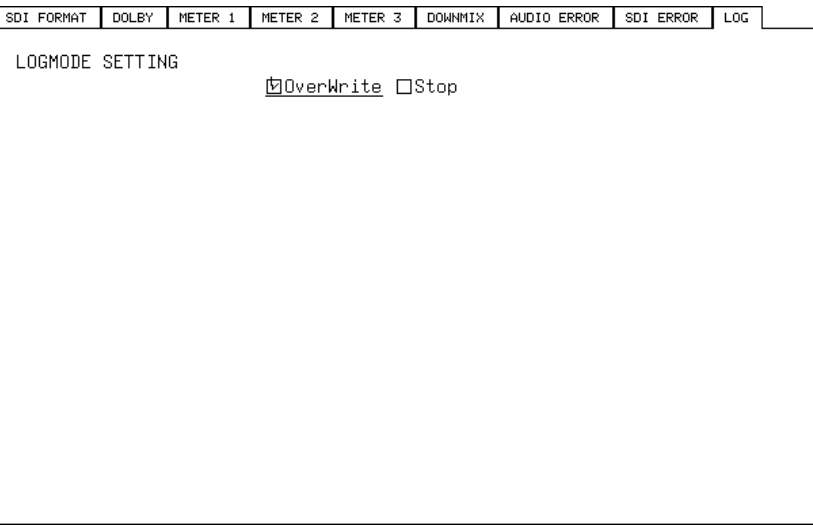

Figure 5-13 LOG tab

### ● LOGMODE SETTING: OverWrite / Stop

The event log can hold 1000 entries. Select whether to overwrite the log or stop logging when the 1001st error occurs.

# 5.13 Setting the Date and Time

To set the date and time, use the TIME tab. Enter the date and time that are shown in the upper left of the screen.

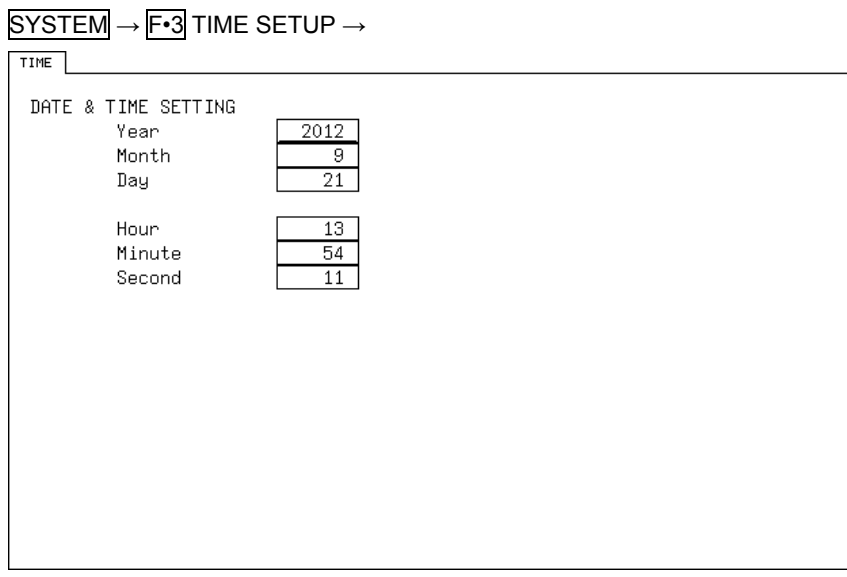

Figure 5-14 TIME tab

# 5.14 Displaying System Information

You can view system information on the INFORMATION tab. You can check the software version and other information.

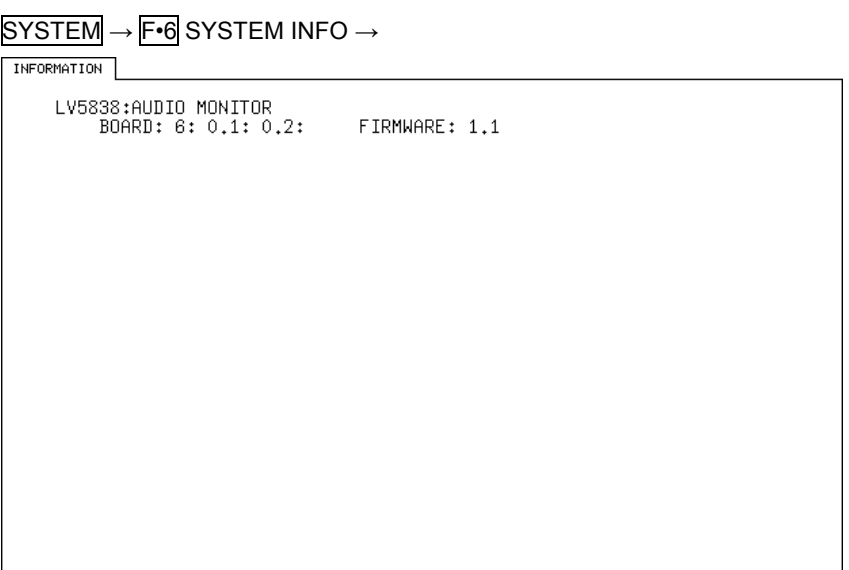

Figure 5-15 INFORMATION tab

### 5.15 Initialization

There are two ways to initialize the LV 5838. One is configuration initialization, and the other is factory default initialization. For details on initialization, see section [13.1,](#page-117-0) "Menu Trees."

Table 5-3 Initialized items

|                                   | Configuration Initialization | <b>Factory Default</b> |
|-----------------------------------|------------------------------|------------------------|
| Ethernet and remote settings      | No                           | Yes                    |
| (ETHER&REMOTE tab)                |                              |                        |
| Preset contents                   | No                           | Yes                    |
| Date and time settings (TIME tab) | No                           | No                     |

Yes: Initialized; No: Not initialized

### ● Configuration Initialization

To perform configuration initialization, use  $\overline{F \cdot 7}$  INITIALIZE in the system menu. Press F•1 INIT YES.

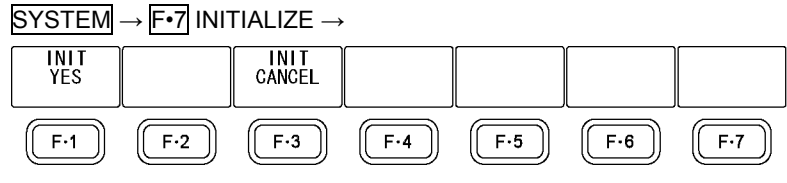

Figure 5-16 INITIALIZE menu

### ● Factory Default Initialization

To perform factory default initialization, turn on the power while holding down the function dial (F•D) and VOLUME.

When the message "SRAM/FLASH INITIALIZE" appears, press F.1 YES.

# 6. METER DISPLAY

To display meters, set  $\mathsf{F} \cdot \mathsf{1}$  DISPLAY on the mode menu to METER.

### <span id="page-54-0"></span>6.1 Meter Display Description

The meter display shows the level meters of the channels assigned on the assign menu. Up to 16 channels of meters can be displayed.

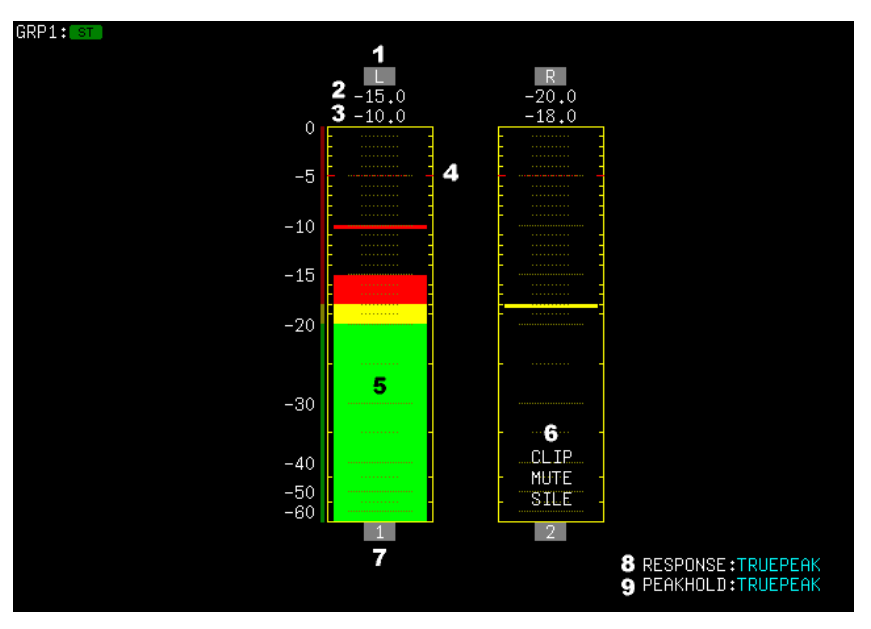

Figure 6-1 Meter display

### 1 Channel name display

The channel name (L, R, C, LFE, Ls, Rs, etc.) is displayed. This is not displayed when 16 channels are displayed.

### 2 Level display

The current level is displayed.

### 3 Peak Display

The peak value is displayed when  $F\cdot 2$  PEAKHOLD is not set to OFF.

### 4 Error Level Display

The error level that you specified on the AUDIO ERROR tab in the system settings is displayed.

[Reference] AUDIO ERROR tab → See section [5.10,](#page-49-0) "Configuring Audio Error Detection Settings."

### 5 Meter display

Meters are displayed using the index colors specified on the METER 1 tab in the system settings.

[Reference] METER 1 tab  $\rightarrow$  See section [5.4,](#page-42-0) "Configuring the Meter Settings."

### 6 Error display

Errors are displayed when a clip error, mute error, or silence error is detected. They are displayed when METER INDICATION on the AUDIO ERROR tab in the system settings is set to ON.

[Reference] AUDIO ERROR tab → See section [5.10,](#page-49-0) "Configuring Audio Error Detection Settings."

#### 7 Channel display

The channel (1 to 16) is displayed. "X" is displayed for channels whose CHANNEL SETTING on the assign menu has been set to Non Connect.

[Reference] CHANNEL SETTING → See section [4.4.7,](#page-35-0) "Mapping Measurement Channels."

#### 8 RESPONSE

The response model that you selected with F•1 RESPONSE is displayed.

#### 9 PEAKHOLD

The response model that you selected with  $F•2$  PEAKHOLD is displayed.

### <span id="page-55-0"></span>6.2 Configuring Meter Display Settings

To configure the meter display settings, use  $\mathsf{F}$ -2 METER SETUP on the mode menu and the METER 1 tab in the system settings. This section explains  $F\cdot 2$  METER SETUP. For details on the METER 1 tab, see section [5.4,](#page-42-0) "Configuring the Meter Settings."

 $MODE \rightarrow F\cdot 1$  DISPLAY to METER  $\rightarrow F\cdot 2$  METER SETUP  $\rightarrow$ 

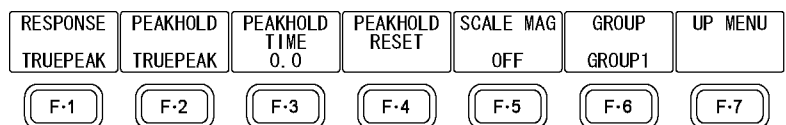

Figure 6-2 METER SETUP menu

### $\mathsf{F} \cdot \mathsf{1}$  RESPONSE: TRUEPEAK / PPM(I) / PPM(II) / VU

Select the meter response model. The selected response model is indicated in the lower right of the screen.

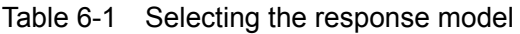

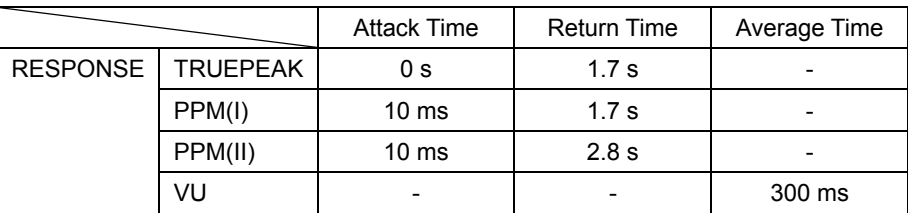

# $\mathsf{F} \cdot 2$  PEAKHOLD: OFF / TRUEPEAK / PPM(I) / PPM(II)

Select the response model of the peak hold meter. The selected response model is indicated in the lower right of the screen.

- $\textsf{F} \cdot 3$  PEAKHOLD TIME: 0.0 / 0.5 / 1.0 / 2.0 / 3.0 / 4.0 / 5.0 / HOLD If  $F\cdot 2$  PEAKHOLD is not set to OFF, select the peak value hold time in seconds.
- **F** 4 PEAKHOLD RESET

If  $\overline{F\cdot 2}$  PEAKHOLD is not set to OFF, press this key to reset the peak value.

# $\bullet$  F  $\cdot$  5 SCALE MAG: <u>OFF</u> / ON

Turn the expanded scale display on or off.

[Reference] SCALE SETTING, Reference Index  $\rightarrow$  See section [5.4,](#page-42-0) "Configuring the Meter Display"

Figure 6-2 Turning the expanded display on and off

|                      |             | <b>SCALE MAG</b> |                            |  |
|----------------------|-------------|------------------|----------------------------|--|
|                      |             | <b>OFF</b>       | OΝ                         |  |
| <b>SCALE SETTING</b> | <b>dBFS</b> | $-60$ to 0 dBFS  | Reference Index $\pm$ 5 dB |  |
|                      | Nordic      | $-42$ to 12 dB   | Reference Index $\pm$ 5 dB |  |
|                      | <b>DIN</b>  | $-50$ to 5 dB    | Reference Index $\pm$ 5 dB |  |
|                      | <b>BBC</b>  | 1 to $7$ dB      | Reference Index ± 1.25 dB  |  |

 $F \cdot 6$  GROUP: GROUP1 / GROUP2 / ALL / 1-8 / 9-16

Select the display channels.

[Reference] GROUP1, GROUP2 → See section [4.4.7,](#page-35-0) "Mapping Measurement Channels."

- GROUP1: Channels that were selected using GROUP1 on the assign menu are displayed.
- GROUP2: Channels that were selected using GROUP2 on the assign menu are displayed.

This cannot be selected when GROUP2 is OFF.

- ALL: All channels are displayed.
- 1-8: Channels 1 to 8 are displayed. This cannot be selected during Dolby measurement.
- 9-16: Channels 9 to 16 are displayed. This cannot be selected during Dolby measurement.

# 7. LISSAJOUS DISPLAY

To display Lissajous curves, set F•1 DISPLAY on the mode menu to LISSAJOU.

# 7.1 Lissajous Display Description

In the meter display, a Lissajous curve is displayed on the left half of the screen, and level meters are displayed on the right half of the screen. Lissajous waveform channels are assigned using  $F\cdot 2$  LCH and  $F\cdot 3$  RCH. Meter channels are assigned on the assign menu.

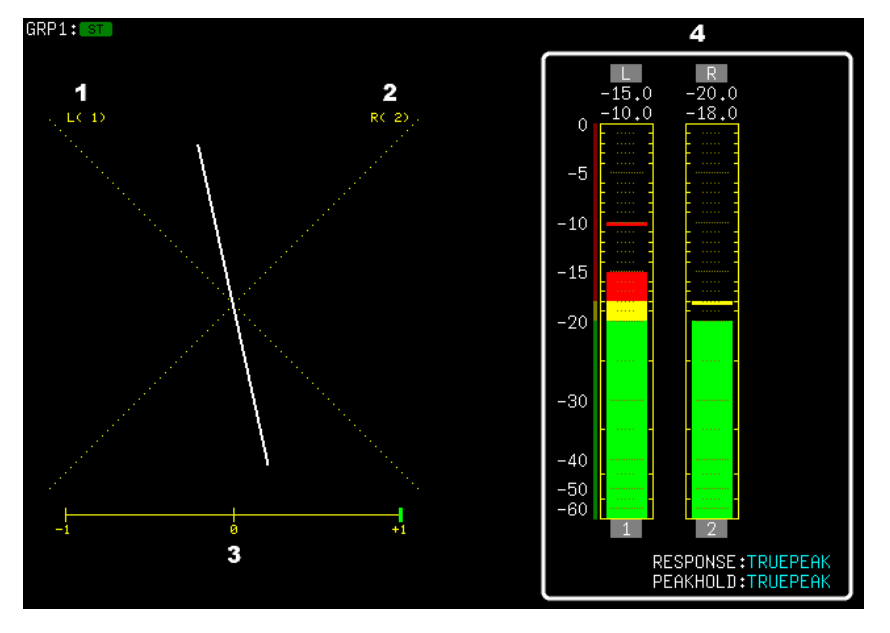

Figure 7-1 Lissajous display

### 1 L

The channel assigned using  $F\cdot 2$  LCH is displayed.

### 2 R

The channel assigned using  $F\cdot 3$  RCH is displayed.

### 3 Correlation meter

The correlation meter indicates the phase difference between the two signals. A reading of +1 indicates that the signals are in-phase, a reading of -1 indicates that the signals are 180 ° out of phase, and a reading of 0 indicates that the signals are not correlated.

### 4 Meter display

Level meters are displayed. See section [6.1,](#page-54-0) "Meter Display Description."

# 7.2 Configuring the Lissajous Settings

To configure the Lissajous display settings, press  $F\cdot 2$  LISSAJOU SETUP in the mode menu.

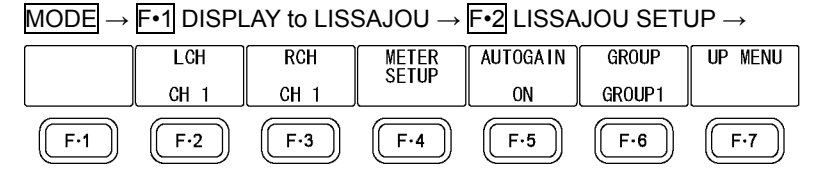

Figure 7-2 LISSAJOU SETUP menu

# $F \cdot 2$  LCH: CH 1 - CH 16 / D1 - D8 / Lt

### $\mathsf{F} \cdot 3$  RCH: CH 1 - CH 16 / D1 - D8 / Rt

Select the channels to assign to Lch and Rch of the Lissajous display. The channels that you can select varies depending on the F•6 GROUP setting.

# $\overline{F\cdot 4}$  METER SETUP

Configure the meter settings. For a description of the settings, see section [6.2,](#page-55-0) "Configuring the Meter Display Settings." However, F•6 GROUP is not displayed.

# **F** • 5 AUTOGAIN: ON / OFF

Turn the AGC on or off. When set to ON, the gain is automatically adjusted so that the Lissajous curves fit within the scale. This is valid when the input signal is in the range of -45 to 0 dBFS.

### $F \cdot 6$  GROUP: GROUP1 / GROUP2 / ALL / 1-8 / 9-16

Select the display channels.

[Reference] GROUP1, GROUP2 → See section [4.4.7,](#page-35-0) "Mapping Measurement Channels."

- GROUP1: In the meter display, channels that were selected using GROUP1 on the assign menu are displayed. In the Lissajous display, two channels that you select from this group are displayed.
- GROUP2: In the meter display, channels that were selected using GROUP2 on the assign menu are displayed. In the Lissajous display, two channels that you select from this group are displayed.

This cannot be selected when GROUP2 is OFF.

- ALL: In the meter display, all channels are displayed. In the Lissajous display, two channels that you select from all channels are displayed.
- 1-8: In the meter display, channels 1 to 8 are displayed. In the Lissajous display, two channels that you select from all channels are displayed. This cannot be selected during Dolby measurement.
- 9-16: In the meter display, channels 9 to 16 are displayed. In the Lissajous display, two channels that you select from all channels are displayed. This cannot be selected during Dolby measurement.

# 8. SURROUND DISPLAY

To show the surround display, set  $\mathsf{F-1}$  DISPLAY on the mode menu to SURROUND.

# 8.1 Surround Display Description

In the surround display, a surround waveform is displayed on the left half of the screen, and level meters are displayed on the right half of the screen. Channels are assigned on the assign menu.

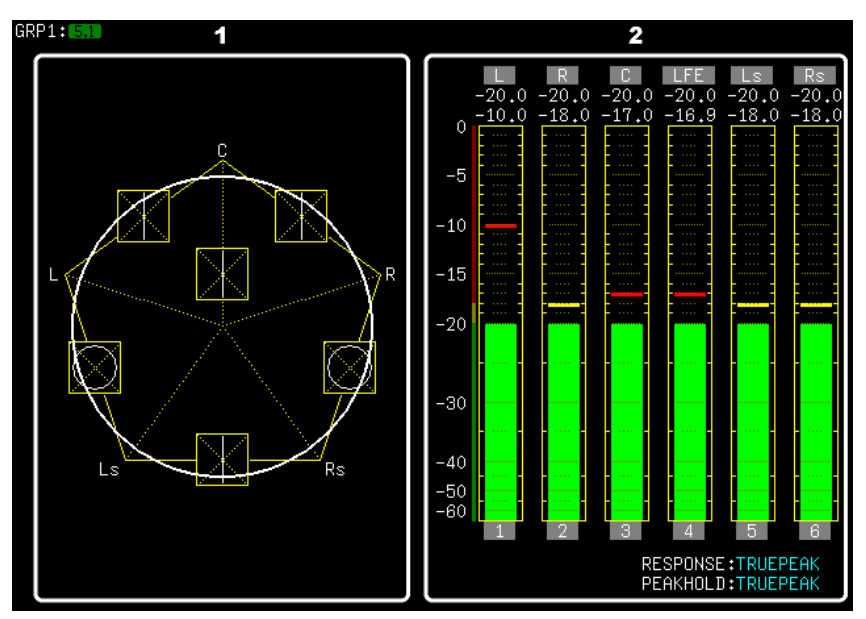

Figure 8-1 Surround display

### 1 Surround display

A surround waveform and Lissajous curves of adjacent channels are displayed. You can also display only one of the displays.

### 2 Meter display

The level meters of the channels assigned on the assign menu are displayed. See section [6.1,](#page-54-0) " Meter Display Description."

# 8.2 Configuring Surround Display Settings

To configure the surround display settings, press F•2 SURROUND SETUP on the mode menu.

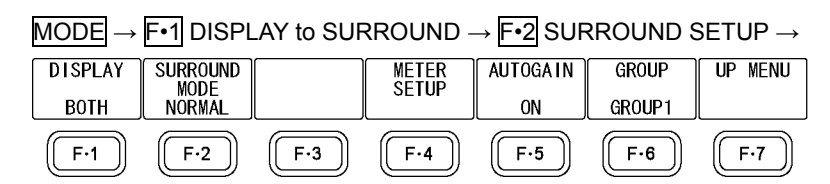

Figure 8-2 SURROUND SETUP menu

### $\mathsf{F}\cdot\mathbf{1}$  DISPLAY: <u>BOTH</u> / LISSAJOU / SURROUND

Select whether to display both the surround waveform and Lissajous curves of adjacent channels or only one of two.

### **F** · 2 SURROUND MODE: NORMAL / PHANTOM

Select the surround display format.

- NORMAL: A waveform that combines Lch, Rch, Lsch, Rsch, and Cch (hard center) is displayed.
- PHANTOM: A waveform that combines Lch, Rch, Lsch, Rsch, and phantom center and a Cch (hard center) waveform are displayed separately.

# $F \cdot 4$  METER SETUP

Configure the meter settings. For a description of the settings, see section [6.2,](#page-55-0) "Configuring the Meter Display Settings." However, F•6 GROUP is not displayed.

### $\mathsf{F}\cdot\mathsf{5}$  AUTOGAIN: ON / OFF

Turn the AGC on or off. When set to ON, the gain is automatically adjusted so that the surround waveform fit within the scale. This is valid when the input signal is in the range of  $-45$  to 0 dBFS.

### **F** • 6 GROUP: GROUP1 / GROUP2

Select the display channels.

[Reference] GROUP1, GROUP2 → See section [4.4.7,](#page-35-0) "Mapping Measurement Channels."

- GROUP1: Channels that were selected using GROUP1 on the assign menu are displayed.
- GROUP2: Channels that were selected using GROUP2 on the assign menu are displayed.

This cannot be selected when GROUP2 is OFF.

# 9. LOUDNESS DISPLAY

To show the loudness display, set  $\mathsf{F-1}$  DISPLAY on the mode menu to LOUDNESS.

# 9.1 Loudness Display Description

In the loudness display, you can press  $\mathsf{F} \cdot \mathsf{1}$  DISPLAY to switch the display format between chart, bar graph, numeric, and meter. Channels are assigned on the assign menu.

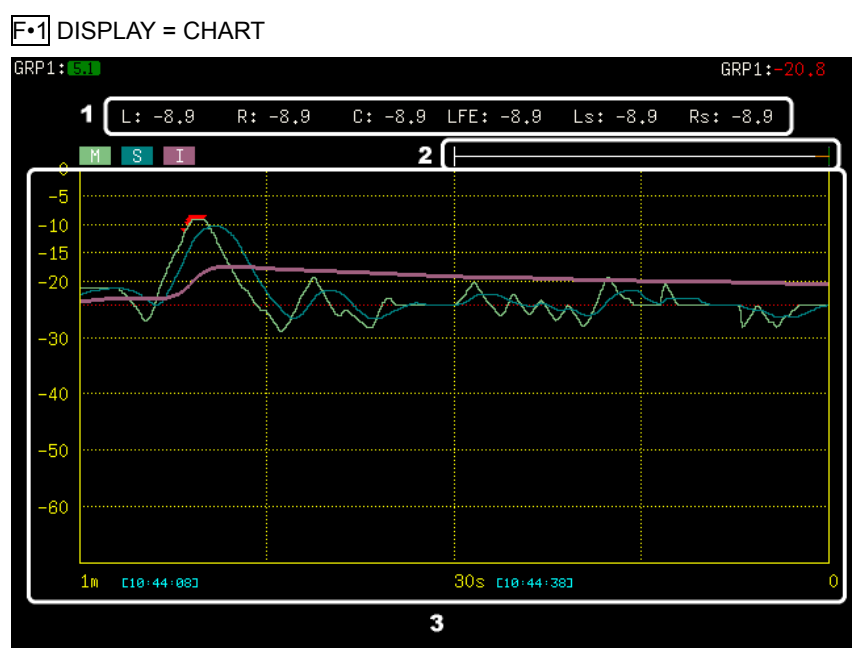

Figure 9-1 Chart display

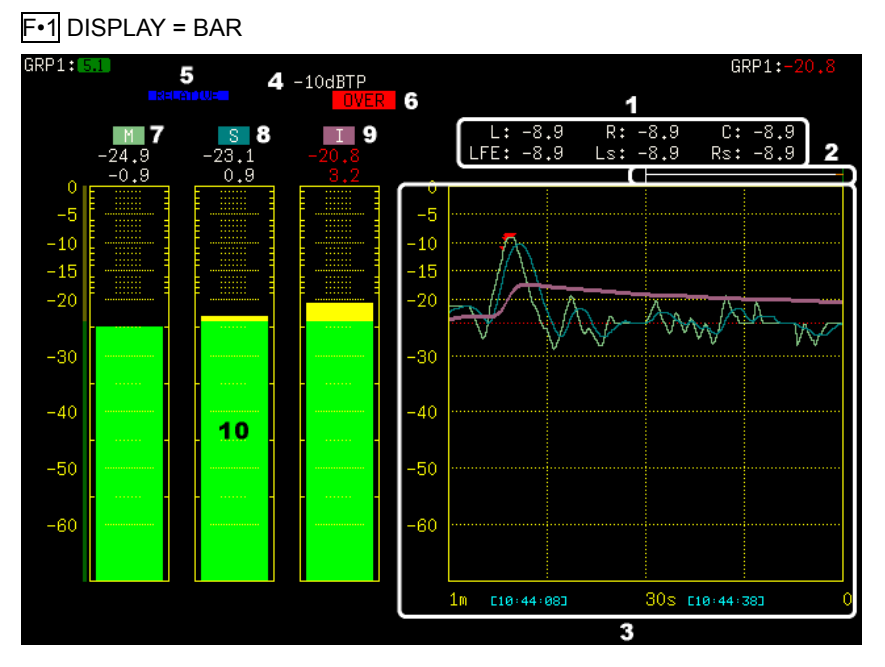

Figure 9-2 Bar graph display

#### 9. LOUDNESS DISPLAY

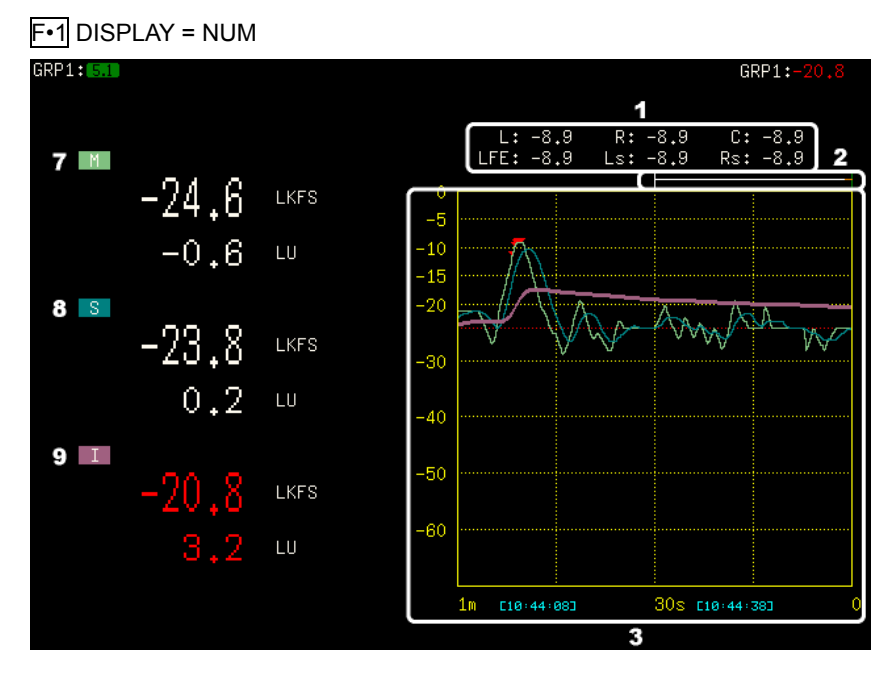

Figure 9-3 Numeric display

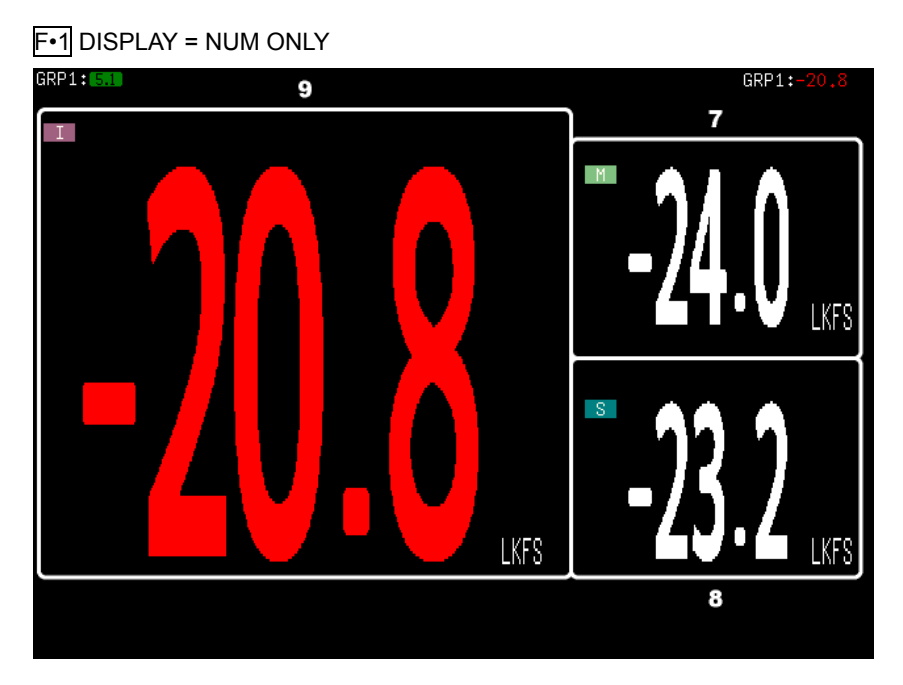

Figure 9-4 Numeric-only display

#### 9. LOUDNESS DISPLAY

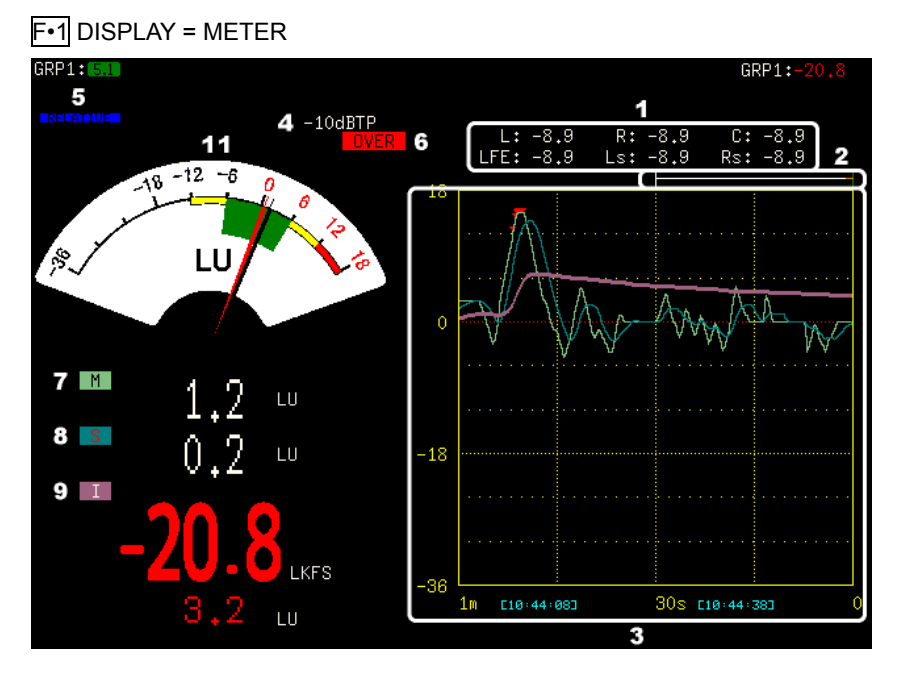

Figure 9-5 Meter display

### 1 Peak level display

The peak level of each channel is displayed.

### 2 Measurement time display

Loudness can be recorded up to 12 hours (this can be set to 24). The orange bar indicates the approximate measurement time. The green bar indicates the current display position. When you use the function dial (F•D) to move the display range, the green bar also moves.

[Reference] See section [5.3,](#page-41-0) "Other Settings."

### 3 Chart display

The change in the loudness values over time is plotted on a chart. In addition, the measurement time codes are displayed next to the time values.

Loudness can be recorded up to 12 hours (this can be set to 24). Turn the function dial (F•D) to the right to view past loudness measurements. Press the function dial (F•D) to return to the current loudness measurement.

If dBTP OVER MARK is set to ON on the METER 3 tab in the system settings, when the peak level of a channel exceeds the "dBTP display" level, a red ▼ is displayed. The mark is not displayed if LevelOver is set to OFF on the AUDIO ERROR tab in the system settings or if the audio mode is set to 5.1 DM.

[Reference] METER 3 tab  $\rightarrow$  See section [5.8,](#page-47-0) "Configuring Loudness Settings 2."

AUDIO ERROR tab → See section [5.10,](#page-49-0) "Configuring Audio Error Detection Settings."

### 4 dBTP

If dBTP OVER MARK is set to ON on the METER 3 tab in the system settings, the LevelOver value specified on the AUDIO ERROR tab is displayed.

[Reference] AUDIO ERROR tab → See section [5.10,](#page-49-0) "Configuring Audio Error Detection Settings."

### 5 RELATIVE

This indication appears when the input signal is applicable for relative gating. This is displayed when RELATIVE GATING LAMP is set to ON on the METER 3 tab in the system settings.

#### 6 OVER

This indication is displayed, if dBTP OVER MARK is set to ON on the METER 3 tab in the system settings, when the peak level of a channel exceeds the "dBTP display" level.

#### 7 M

The momentary loudness is displayed.

The top value is an absolute value. The bottom value is a relative value with the target level as the reference (absolute value only for numeric-only display; relative value only for meter display.)

#### 8 S

The short-term loudness is displayed.

The top value is an absolute value. The bottom value is a relative value with the target level as the reference (absolute value only for numeric-only display; relative value only for meter display.)

#### 9 I

The integrated loudness is displayed.

The top value is an absolute value. The bottom value is a relative value with the target level as the reference (absolute value only for numeric-only display.)

The values are displayed in white during measurement but change to different colors depending on the loudness value calculated at the end of the measurement.

When the measurement mode is ARIB, the values are displayed as follows:

- -23.0 < measured value (LKFS) :Red
- $\cdot$  -25.0 ≤ measured value (LKFS) ≤ -23.0 :White
- $-28.0$  ≤ measured value (LKFS) ≤  $-25.1$  : Yellow
- measured value (LKFS) < -28.0 :Red

When the measurement mode is EBU, the values are displayed in red when they exceed the target level  $\pm$  1 (LU). Otherwise, they are displayed in white.

When the measurement mode is ATSC, the values are displayed in red when they exceed the target level  $\pm 2$  (LK). Otherwise, they are displayed in white.

#### 10 Bar graph display

Loudness values are displayed on a bar graph.

Values are normally displayed in green, but they are displayed in yellow when they exceed the target level.

### 11 Meter display

The momentary loudness is displayed with a black needle, and the short-term loudness is displayed with a red needle. The target level is 0 (LK/LU) on the scale.

# 9.2 Configuring the Loudness Display Settings

To configure the loudness display settings, use LOUDNESS on the front panel, F•2 LOUDNESS SETUP on the mode menu and the ETC (LOUDNESS TIME LIMIT), METER 2, METER 3, and AUDIO ERROR (LevelOver) tabs in the system settings. This section explains LOUDNESS on the front panel and  $F\text{-}2$  METER SETUP. For other details, see chapter [5,](#page-38-0) "SYSTEM SETTINGS."

### <span id="page-65-0"></span>9.2.1 Front Panel

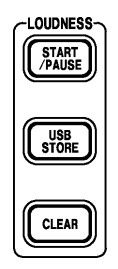

Figure 9-6 Front panel

### ● START/PAUSE

Press this key to start and pause loudness measurement.  $\Box \Box$  is displayed in the upper right of the screen when measurement is in progress. This key is valid regardless of the display mode.

### ● USB STORE

Press this key to store a loudness log to a USB memory device in CSV and text formats. This key is valid regardless of the display mode.

Loudness logs are stored in the following location.

- USB memory device
- L <sup>L</sup> LV5838 USER

L□ LOUD

├ yyyymmddhhmmss.csv; Time codes, loudness values, dBTPOVR (0 for normal, 1 for over)

 $\Box$  yyyymmddhhmmss.txt; Loudness settings, peak levels, loudness values, check results

### ● CLEAR

Hold this key down to clear the integrated loudness, chart display, and peak level display. This key is valid regardless of the display mode.

### 9.2.2 LOUDNESS SETUP

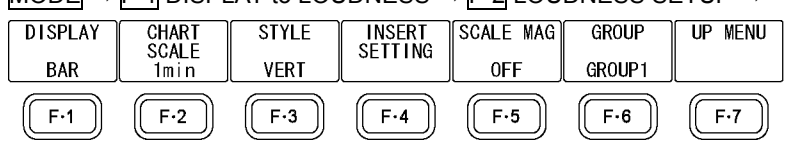

 $\overline{\text{MODF}} \rightarrow \overline{\text{F} \cdot 1}$  DISPLAY to LOUDNESS  $\rightarrow \overline{\text{F} \cdot 2}$  LOUDNESS SETUP  $\rightarrow$ 

### • F•1 DISPLAY: CHART / BAR / NUM / NUM ONLY / METER

Select the display format of loudness values.

CHART: Values are plotted on a chart.

BAR: Values are displayed on a bar graph and a chart. The chart can be hidden.

NUM: Values are displayed numerically and on a chart. The chart can be hidden.

NUM ONLY: Values are displayed numerically.

METER: Values are displayed numerically and on meters and a chart. The chart can be hidden.

> The meter displays the momentary loudness with a black needle and the short-term loudness with a red needle.

# ● F•2 CHART SCALE: OFF / 1min / 4min / 10min / 30min / 1hour / 2hour / 4hour / 6hour / 12hour / 24hour

When  $F-1$  DISPLAY is not set to NUM ONLY, select the display time (horizontal axis) of the chart display. Select OFF to hide the chart.

24hour can be selected when on the ETC tab in the system settings, LOUDNESS TIME LIMIT is set to 24H.

[Reference] ETC tab  $\rightarrow$  See section [5.3,](#page-41-0) "Other Settings."

### • F•2 LOUDNESS SELECT: INTEGRATED / MOMENTARY / SHORTTERM / ALL

When  $F-1$  DISPLAY is set to NUM ONLY, select the display format of the loudness display.

INTEGRATED: The integrated loudness is displayed. MOMENTARY: The momentary loudness is displayed. SHORTTERM: The short-term loudness is displayed. ALL: The integrated loudness, momentary loudness, and short-term loudness are displayed.

# • F•3 STYLE: VERT / HORI

When  $\mathsf{F-1}\mathsf{D}$  DISPLAY is set to BAR, select the display format of the loudness display.

VERT: Bar graph (displayed vertically) and the chart are displayed side by side. HORI: Bar graph (displayed horizontally) and the chart are displayed top and bottom.

# • F · 4 INSERT SETTING

This appears after the end of a time code measurement. Use this setting to specify how to overwrite a portion of the loudness measurement results with other data. [Reference] See section [9.3.3,](#page-69-0) "Time Code Measurement."

Figure 9-7 LOUDNESS SETUP menu

# • F•5 SCALE MAG: OFF / WIDE / NARROW

When  $\overline{F \cdot 1}$  DISPLAY is set to CHART, BAR, or METER, select the scale range.

OFF: The range of -70 to 0 (LKFS/LUFS) is displayed. You cannot select this when F•1 DISPLAY is set to METER. WIDE: The range of -36 to 18 (LK/LU) is displayed in reference to the target level.

NARROW: The range of -18 to 9 (LK/LU) is displayed in reference to the target level.

# • F•6 GROUP: GROUP1 / GROUP2

Select the display channels. Only one group is displayed, but loudness measurements are performed on both groups simultaneously.

[Reference] GROUP1, GROUP2 → See section [4.4.7,](#page-35-0) "Mapping Measurement Channels."

- GROUP1: Channels that were selected using GROUP1 on the assign menu are displayed.
- GROUP2: Channels that were selected using GROUP2 on the assign menu are displayed.

This cannot be selected when GROUP2 is OFF.

### <span id="page-68-0"></span>9.3 Loudness Measurement

On the METER 2 tab in the system settings, the loudness measurement mode can be set to one of the following six settings: OFF, Remote, Timecode, CM, FILE, and RealTime. This section explains each mode.

[Reference] METER 2 tab  $\rightarrow$  See section [5.7,](#page-45-0) "Configuring Loudness Settings 1."

### 9.3.1 Manual Measurement

In manual measurement, a measurement is started, stopped, and cleared from the front panel. See section [9.2.1,](#page-65-0) "Front Panel."

#### 9.3.2 Remote Measurement

In remote measurement, a measurement is started, stopped, and cleared through the remote connector. To perform a measurement, follow the procedure below.

### 1. On the ETHER&REMOTE tab in the system settings, set Select to Recall and 5838\_02 or 5838\_01+02.

[Reference] ETHER&REMOTE tab  $\rightarrow$  See section [5.2,](#page-40-0) "Configuring the Ethernet and Remote Settings."

#### 2. On the METER 2 tab in the system settings, set Trigger to Remote.

In the upper right of the display.  $RMT$  appears. [Reference] METER 2 tab  $\rightarrow$  See section [5.7,](#page-45-0) "Configuring Loudness Settings 1."

### 3. Use pin 2 of the remote connector to start and stop a measurement and pin 4 to clear a measurement.

The indicator in the upper right of the display changes to  $\Box$  and  $\Box$  during measurement and returns to  $\sqrt{RMT}$  when measurement ends.

During remote measurement, the START/PAUSE and CLEAR keys on the front panel are disabled.

### <span id="page-69-0"></span>9.3.3 Time Code Measurement

In time code measurement, measurement start and stop are executed on the basis of the time codes embedded in the input signals. To perform a measurement, follow the procedure below.

1. On the GENERAL tab in the system settings, set TIMECODE SETTING to some setting other than OFF.

[Reference] GENERAL tab  $\rightarrow$  See section 5.1, "General Settings."

2. On the METER 2 tab in the system settings, set Trigger to Timecode, and enter the time code in Trigger Time.

In the top section of the display, "PUSH 'START" appears. In the upper right,  $\boxed{TC-P}$ appears.

In this condition, measurement will not start even when the specified time code is reached.

[Reference] METER 2 tab  $\rightarrow$  See section [5.7,](#page-45-0) "Configuring Loudness Settings 1."

### 3. Press START/PAUSE.

In the upper right of the display,  $[\overline{IC}]$  appears. When the specified time code is reached, measurement starts or stops automatically. The indicator in the upper right of the display changes to  $\Box$  during measurement and returns to  $\Box$  when measurement ends.

### ● Overwrite Mode

When a time code measurement is complete,  $\mathsf{F}$ •4 INSERT SETTING appears on the LOUDNESS SETUP menu. This feature automatically recalculates the total integrated loudness when a portion of the measured data is overwritten.

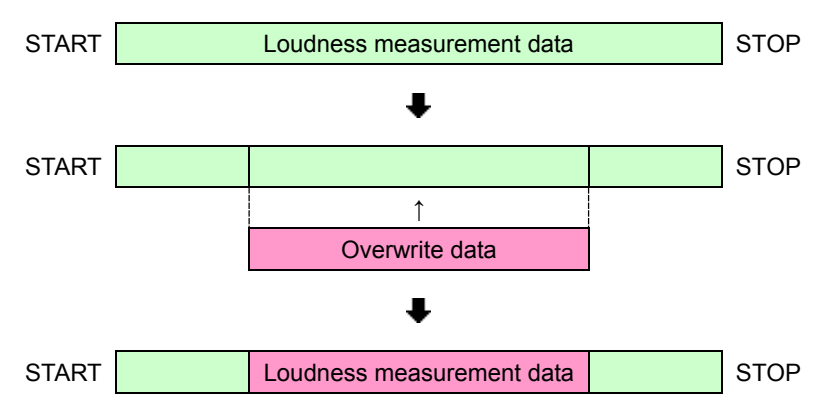

To overwrite data, follow the procedure below.

1. On the LOUDNESS SETUP menu, press  $\mathsf{F} \cdot \mathsf{4}$  INSERT SETTING.

The INSERT SETTING tab appears.

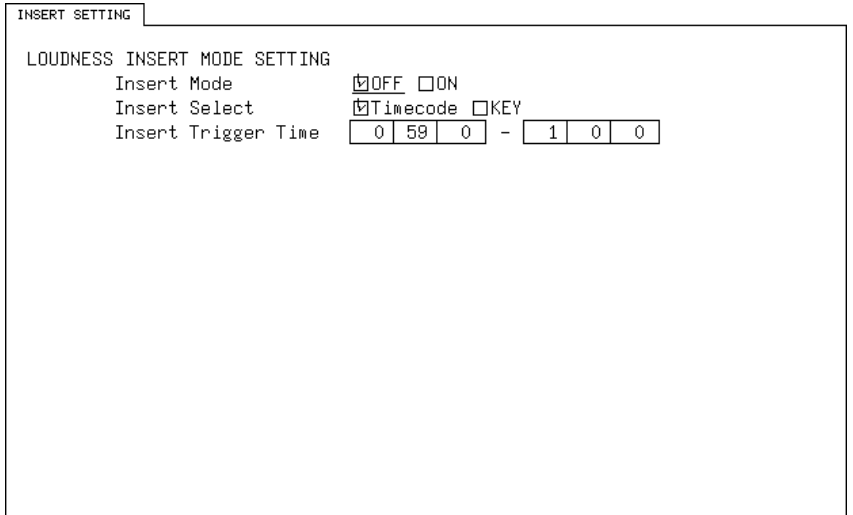

Figure 9-8 INSERT SETTING tab

### 2. Configure the overwrite settings.

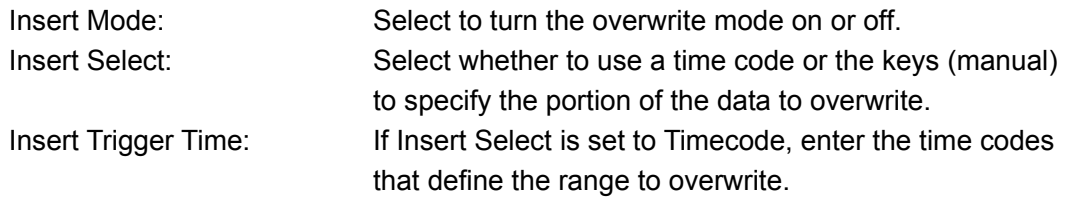

If you set Insert Mode to ON,  $\overline{I^{\text{CWP}}}$  appears in the upper right of the display. In this condition, measurement will not start even when the specified time code is reached.

### 3. Depending on the Insert Select setting, perform the following procedure.

#### **Timecode**

Press START/PAUSE, and then apply the audio signal. In the upper right of the display, **TCW** appears. When the specified time code is reached, measurement starts or stops automatically. The indicator in the upper right of the display changes to  $\Box$  auring overwriting and returns to  $\sqrt{\text{fcwp}}$  when overwriting ends.

### **KEY**

Apply the audio signal first, and press START/PAUSE when you want to start and stop overwriting. The indicator in the upper right of the display changes to  $\Box$  during overwriting and returns to **TCWP** when overwriting ends.

#### ● Flowchart

The following flowchart shows the procedure for overwriting a portion of the data in overwrite mode after a time code measurement.

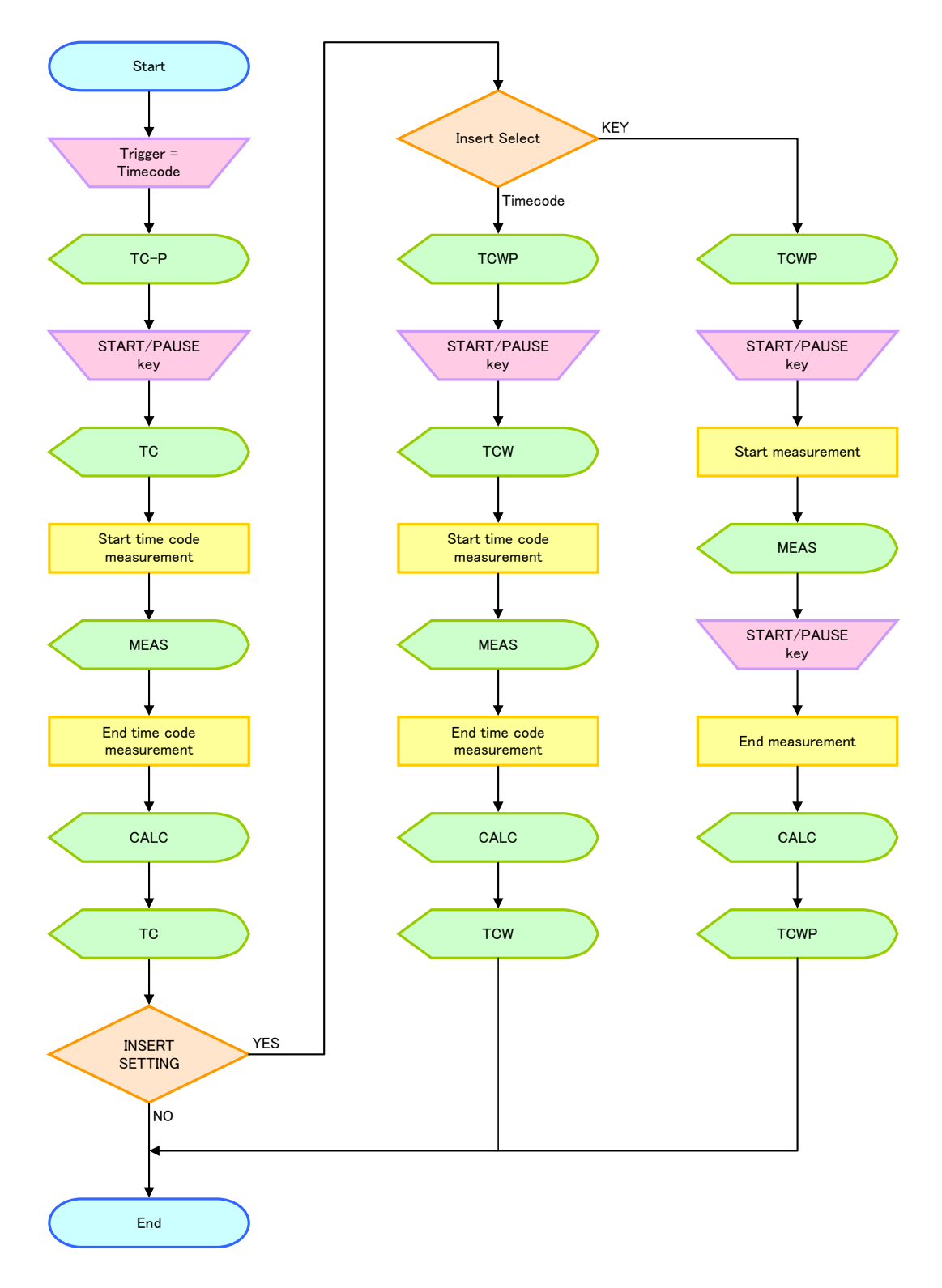
#### 9.3.4 CM Measurement

In CM measurement, measurement start, stop, clear, and storage to a USB memory device are executed through audio input triggers. To perform a measurement, follow the procedure below.

1. On the METER 2 tab in the system settings, set Trigger to CM. In StopTime, enter how long loudness measurement will continue after the audio (active) stops.

In the top section of the display, "PUSH 'START'" appears. In the upper right,  $\Box$ appears.

In this condition, measurement will not start even when an audio signal is applied. [Reference] METER 2 tab → See section [5.7,](#page-45-0) "Configuring Loudness Settings 1."

#### 2. Press START/PAUSE.

In the upper right of the display,  $\Box$  appears.

## 3. Apply the audio signal.

Construct the input audio signal as follows:

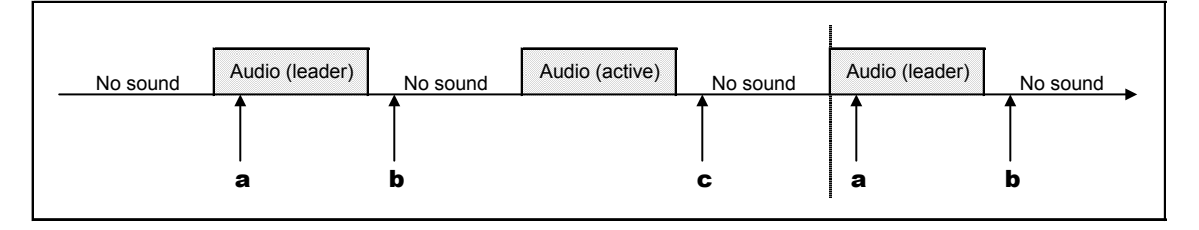

- a) Loudness measurement is cleared 1 second after the detection of audio (1 kHz).
- b) Loudness measurement starts 0.1 seconds after the detection of no audio. The indication in the upper right of the display changes to  $\Box$
- c) Loudness measurement stops when the time specified by StopTime elapses after the detection of no audio. If a USB memory device is connected, the loudness data is automatically saved to the device. The indication in the upper right of the display returns to  $\Box$ .

You can measure multiple materials in succession by applying subsequent materials.

#### 9.3.5 File Measurement

In file measurement, measurement is performed while measured values are stored to a USB memory device.

Normally, loudness measurement can be performed up to 24 hours, but file measurement enables measurement that is longer than 24 hours. To do so, follow the procedure below.

#### 1. On the METER 2 tab in the system settings, set Trigger to FILE.

In the upper right of the display,  $FILE$  appears. [Reference] METER 2 tab  $\rightarrow$  See section [5.7,](#page-45-0) "Configuring Loudness Settings 1."

#### 2. Connect a USB memory device.

#### 3. Press START/PAUSE.

The indication in the upper right of the display changes to  $\Box$ , and loudness measurement starts. During measurement, loudness values (gating block loudness) are saved to the USB memory device approximately every 20 s.

USB memory device

 $L$   $\Box$  LV5838 USER

L <sup>L</sup> TRIG

 $L \Box$  yyyymmddhhmmss.csv

To stop measurement, press START/PAUSE again. The indication in the upper right of the display returns to  $FILE$ .

Do not turn the power off or remove the USB memory device while a file measurement is in progress. Doing so may damage the USB memory device.

If you remove the USB memory device or if it becomes full, loudness measurement will automatically stop.

#### 9.3.6 Real Time Measurement

In real time measurement, measurement start and stop are executed according to the times specified on the LV 5838. To perform a measurement, follow the procedure below.

#### 1. On the TIME tab in the system settings, set the date and time.

[Reference] TIME tab  $\rightarrow$  See section [5.13,](#page-52-0) "Setting the Date and Time."

2. On the METER 2 tab in the system settings, set Trigger to RealTime, and enter the time code in Trigger Time.

In the top section of the display, "PUSH 'START'" appears. In the upper right, and appears.

In this condition, measurement will not start even when the specified time arrives. [Reference] METER 2 tab  $\rightarrow$  See section [5.7,](#page-45-0) "Configuring Loudness Settings 1."

#### 3. Press START/PAUSE.

In the upper right of the display,  $\Box$  appears. When the specified time arrives, measurement starts or stops automatically. The indicator in the upper right of the display changes to  $\Box$  during measurement and returns to  $\Box$  when measurement ends.

# 10. STATUS DISPLAY

To show the status display, set  $\mathsf{F} \cdot \mathsf{1}$  DISPLAY on the mode menu to STATUS. On the status display, you can use  $\mathbb{F} \cdot \mathbb{1}$  DISPLAY MODE of  $\mathbb{F} \cdot \mathbb{2}$  STATUS SETUP to display the audio section, SDI section, event log, dBTP log, and PHY.

10.1 Audio Section Display

# 10.1.1 Audio Section Display Description

In the audio section display, you can press  $\boxed{\text{F-2}}$  DISPLAY to switch the display format between error count, channel status, user bit, Dolby metadata, and Dolby EBI data.

# ● Error Count Display

The LV 5838 counts errors for the items that are enabled on the AUDIO ERROR tab in the system settings (except for validity, which is always counted). Errors are counted up to 9999. You can clear the errors using F•4 ERROR CLEAR.

"Since Reset" shows the time that has elapsed since the settings were initialized, since the power was turned on, or since F-4 ERROR CLEAR was pressed.

[Reference] AUDIO ERROR tab → See section [5.10,](#page-49-0) "Configuring Audio Error Detection Settings."

|             | AUDIO STATUS   |                |                 |         |        |     | GRP1: ***** |  |
|-------------|----------------|----------------|-----------------|---------|--------|-----|-------------|--|
| CН          | Over           | Clip           | Mute            | Silence | Parity | CRC | Valid       |  |
| 1/2         | 0/0            | 0/0            | 170/170         | 3/3     | 2/2    | 1/1 | OK/OK       |  |
| 3/4         | 0 <sub>0</sub> | 0/0            | 2297/2297       | 52/52   | 1/1    | 1/1 | OK/OK       |  |
| 5/6         | 0/0            | 0/0            | 2297/2297       | 52/52   | 1/1    | 1/1 | OK/OK       |  |
| 7/8         | 0/0            | 0 <sub>1</sub> | 2297/2297 52/52 |         | 1/1    | 1/1 | OK/OK       |  |
| 9/10        |                |                |                 |         |        |     |             |  |
| 11/12       |                |                |                 |         |        |     |             |  |
| 13/14       |                |                |                 |         |        |     |             |  |
| 15/16       |                |                |                 |         |        |     |             |  |
| Since Reset |                | 00:01:20       |                 |         |        |     |             |  |
|             |                |                |                 |         |        |     |             |  |
|             |                |                |                 |         |        |     |             |  |
|             |                |                |                 |         |        |     |             |  |
|             |                |                |                 |         |        |     |             |  |
|             |                |                |                 |         |        |     |             |  |
|             |                |                |                 |         |        |     |             |  |
|             |                |                |                 |         |        |     |             |  |
|             |                |                |                 |         |        |     |             |  |
|             |                |                |                 |         |        |     |             |  |
|             |                |                |                 |         |        |     |             |  |
|             |                |                |                 |         |        |     |             |  |
|             |                |                |                 |         |        |     |             |  |
|             |                |                |                 |         |        |     |             |  |

F•2 DISPLAY = AUD-STATUS

Figure 10-1 Error Count Display

During Dolby E or Dolby Digital measurement, the LV 5838 counts Dolby CRC errors. Moreover, during Dolby E measurement, the LV 5838 measures the frame locations (header location and mode) of the embedded audio signal.

| AUDIO STATUS<br>Silence<br>CH<br>Clip<br>Mute<br>Over<br>D1/D2<br>0 <sub>0</sub><br>0/0<br>0/0<br>0/0<br>D3/D4<br>0/0<br>0/0<br>0/0<br>0/0<br>0/0<br>0/0<br>0/0<br>D5/D6<br>0/0<br>0/0<br>0/0<br>D7/D8<br>0/0<br>0/0<br>DecCH<br>Parity<br>CRC<br>Valid<br>1/2<br>0/0<br>OK/OK<br>0 <sub>0</sub><br>DolbyCRC:<br>FrLoc V:<br>36 Mode:20bit<br>$\mathbf 0$<br>00:00:12 | Since Reset |  |  |  | GRP1: ***** |
|----------------------------------------------------------------------------------------------------|-------------|--|--|--|-------------|
|                                                                                                    |             |  |  |  |             |
|                                                                                                    |             |  |  |  |             |
|                                                                                                    |             |  |  |  |             |
|                                                                                                    |             |  |  |  |             |
|                                                                                                    |             |  |  |  |             |
|                                                                                                    |             |  |  |  |             |
|                                                                                                    |             |  |  |  |             |
|                                                                                                    |             |  |  |  |             |
|                                                                                                    |             |  |  |  |             |
|                                                                                                    |             |  |  |  |             |
|                                                                                                    |             |  |  |  |             |
|                                                                                                    |             |  |  |  |             |
|                                                                                                    |             |  |  |  |             |
|                                                                                                    |             |  |  |  |             |
|                                                                                                    |             |  |  |  |             |
|                                                                                                    |             |  |  |  |             |
|                                                                                                    |             |  |  |  |             |
|                                                                                                    |             |  |  |  |             |
|                                                                                                    |             |  |  |  |             |
|                                                                                                    |             |  |  |  |             |
|                                                                                                    |             |  |  |  |             |
|                                                                                                    |             |  |  |  |             |
|                                                                                                    |             |  |  |  |             |
|                                                                                                    |             |  |  |  |             |

F•2 DISPLAY = AUD-STATUS

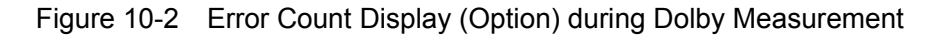

#### ● Channel Status Display

The channel status display shows the status for the channels that you have selected with the function dial (F•D).

Use F•6 ALIGN to change the bit order of binary values.

| CHANNEL<br><b>DISPLAY</b><br>小<br>FORMAT<br>: Professional<br>AUDIO DATA<br>: PCM<br><b>EMPHASIS</b><br>: No emphasis<br>SIGNAL LOCK<br>: Locked | : 01234567<br>Byte<br>10100001<br>00<br>$\ddot{\phantom{a}}$<br>: 00010001<br>01<br>02<br>: 00110100<br>: 00000000<br>03 | 01234567<br>: 00000000<br>12<br>13<br>÷<br>14 |
|----------------------------------------------------------------------------------------------------|----------------------------------------------------------------------------------------------------|-----------------------------------------------|
|                                                                                                    |                                                                                                    |                                               |
|                                                                                                    |                                                                                                    | 00000000                                      |
|                                                                                                    |                                                                                                    | : 000000000                                   |
|                                                                                                    |                                                                                                    |                                               |
|                                                                                                    |                                                                                                    | : 000000000<br>15                             |
| SAMPLING FREQ: 48kHz                                                                                                    | 00000000<br>04<br>÷                                                                                                    | 00000000<br>16<br>÷                           |
| <b>REFERENCE</b><br>: Not reference                                                                                                    | : 000000000<br>05                                                                                                    | : 000000000<br>17                             |
| CH MODE<br>: Two-channel                                                                                                    | : 00000000<br>06                                                                                                    | : 000000000<br>18                             |
|                                                                                                    | : 000000000<br>07                                                                                                    | 00000000<br>19<br>÷                           |
| RESOLUTION<br>: 24bits                                                                                                    | : 000000000<br>08                                                                                                    | 00000000<br>20<br>×                           |
| AL IGNMENT<br>: Not indicated                                                                                                    | 09<br>: 00000000                                                                                                    | 00000000<br>21<br>$\ddot{\phantom{a}}$        |
| ORIGIN<br>÷                                                                                                    | : 00000000<br>10                                                                                                    | 00000000<br>22<br>÷                           |
| DESTINATION<br>÷                                                                                                    | 11 : 00000000                                                                                                    | 10100001<br>23<br>×                           |
| TIME-OF-DAY<br>: 00:00:00                                                                                                    |                                                                                                    |                                               |
| <b>CRC</b><br>: NORMAL                                                                                                    |                                                                                                    |                                               |
|                                                                                                    |                                                                                                    |                                               |

F•2 DISPLAY = CH-STATUS

Figure 10-3 Channel status display

#### ● User Bit Display

The user bit display shows the user bits for the channels that you have selected with the function dial (F•D).

Use F•6 ALIGN to change the bit order of binary values.

F•2 DISPLAY = USERBIT

| AES/EBU USER BIT        |                                                            |
|-------------------------|------------------------------------------------------------|
| DISPLAY CHANNEL<br>1    | 01234567<br>01234567<br>Byte<br>$\mathbf{r}$               |
| MANAGEMENT<br>: 192-bit | 00<br>: 000000000<br>: 000000000<br>12                     |
|                         | : 00000000<br>00000000<br>01<br>13<br>÷                    |
|                         | : 00000000<br>00000000<br>02<br>14<br>÷                    |
|                         | : 00000000<br>00000000<br>03<br>15<br>$\ddot{\phantom{a}}$ |
|                         | : 00000000<br>: 00000000<br>16<br>04                       |
|                         | : 00000000<br>00000000<br>17<br>05<br>$\mathbf{r}$         |
|                         | : 00000000<br>00000000<br>06<br>18<br>÷                    |
|                         | : 00000000<br>: 00000000<br>07<br>19                       |
|                         | : 00000000<br>00000000<br>08<br>20<br>×                    |
|                         | : 00000000<br>00000000<br>09<br>21<br>$\ddot{\cdot}$       |
|                         | : 00000000<br>00000000<br>10<br>22<br>÷                    |
|                         | : 00000000<br>00000000<br>23<br>11<br>$\ddot{\phantom{a}}$ |
|                         |                                                            |
|                         |                                                            |
|                         |                                                            |
|                         |                                                            |
|                         |                                                            |
|                         |                                                            |
|                         |                                                            |
|                         |                                                            |

Figure 10-4 User bit display

#### ● Dolby Metadata Display (option)

The Dolby metadata display shows meta data during Dolby E or Dolby Digital measurement.

F•2 DISPLAY = DOLBY-META

|                                       |            |                      |             | GRP1: ***** |  |
|---------------------------------------|------------|----------------------|-------------|-------------|--|
| Dolby E Common Metadata Status        |            |                      |             |             |  |
| Prog Desc Text                        |            |                      |             |             |  |
| Bitstrm Format DE 20bit               |            | SMPTE Timecode       | 01:00:00:01 |             |  |
| Prog Config                           | $8\times1$ | Framerate            | 29,97fps    |             |  |
| AC-3 Metadata Status                  |            |                      |             |             |  |
| Datarate Mot Specified Lowpass Filter |            |                      | off         |             |  |
| Bitstrm Mode Main Complete LFE Filter |            |                      | off         |             |  |
| Coding Mode                           | 1/0        | Srnd Phase Shift off |             |             |  |
|                                       |            | Srnd Attenuator      | off         |             |  |
| Center Mix Lvl -3.0dB                 |            | RF Ov Protect        | off         |             |  |
| Srnd Mix Lvl                          | $-3.0dB$   |                      |             |             |  |
| Dolby Srnd Mode not indicate          |            | Dialnorm Lvl         | $-27dB$     |             |  |
| LFE Channel                           | off        |                      |             |             |  |
| Mix Lv1 not exist                     |            |                      |             |             |  |
| Room Type hot exist                   |            |                      |             |             |  |
| Copyright Bit Not Protected           |            |                      |             |             |  |
| Orig Bitstrm Original                 |            |                      |             |             |  |
| DC Filter                             | off        |                      |             |             |  |
|                                       |            |                      |             |             |  |

Figure 10-5 Dolby metadata display

#### ● Dolby EBI Data Display (option)

The Dolby EBI data display shows EBI data during Dolby E or Dolby Digital measurement.

F•2 DISPLAY = DOLBY-EBI

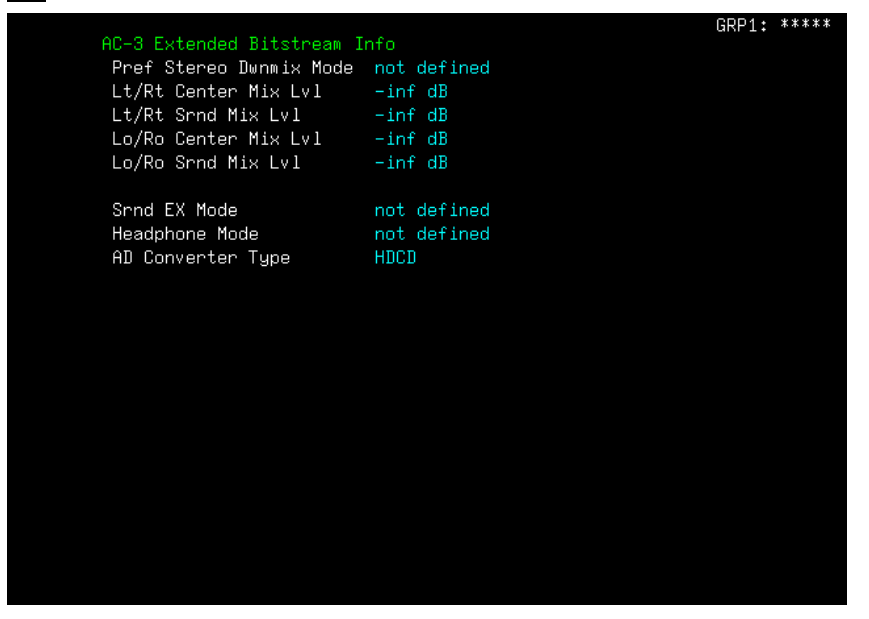

Figure 10-6 Dolby EBI data display

# 10.1.2 Configuring the Audio Section Display Settings

To configure the audio section display settings, use F•2 STATUS SETUP on the mode menu and the AUDIO ERROR tab in the system settings. This section explains  $F\cdot 2$ STATUS SETUP. For details on the AUDIO ERROR tab, see section [5.10,](#page-49-0) "Configuring Audio Error Detection Settings."

 $\overline{MODE} \rightarrow \overline{F^{\bullet}1}$  DISPLAY to STATUS  $\rightarrow \overline{F^{\bullet}2}$  STATUS SETUP  $\rightarrow \overline{F^{\bullet}1}$  DISPLAY MODE to AUD-SEC  $\rightarrow$ 

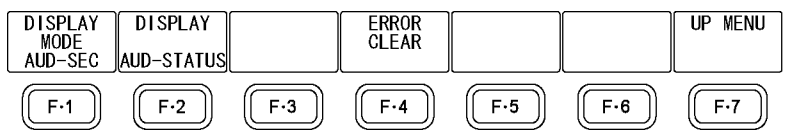

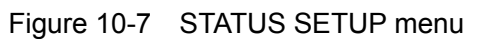

## ● F•2 DISPLAY: AUD-STATUS / CH-STATUS / USERBIT / DOLBY-META / DOLBY-EBI

Select the display format of the audio section display.

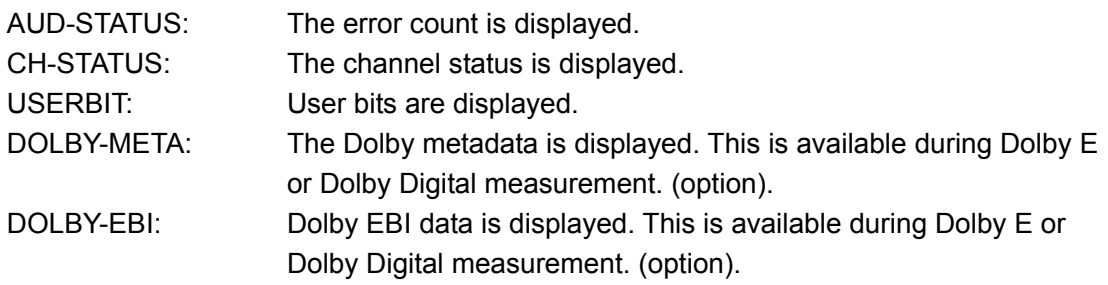

# $\bullet$   $\overline{F \cdot 4}$  ERROR CLEAR

When  $F\cdot 2$  DISPLAY is set to AUD-STATUS, press this key to reset the error counters to zero.

# • F · 6 ALIGN: LSB 1st / MSB 1st

When  $F<sub>2</sub>$  DISPLAY is set to CH-STATUS or USERBIT, press this key to select LSB first or MSB first.

- 10.2 SDI Section Display
- 10.2.1 SDI Section Display Description

The SDI section display shows the status of SDI signals. The channel that is displayed is the channel that is currently selected.

Under "SDI," the presence or absence of SDI signals, format, and embedded channels are displayed.

Under "EMBEDDED AUDIO," the error counts for the items whose detection has been enabled on the SDI ERROR tab in the system settings are displayed. Errors are counted up to 999,999. You can clear the counters using  $\mathsf{F} \cdot 4$  ERROR CLEAR.

[Reference] AUDIO ERROR tab → See section [5.10,](#page-49-0) "Configuring Audio Error Detection Settings."

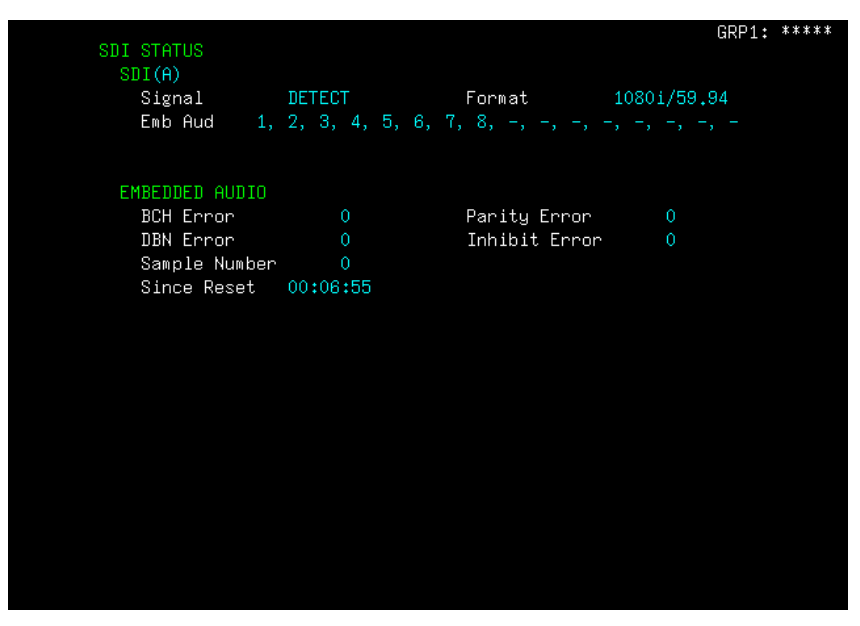

Figure 10-8 SDI section display

10.2.2 Configuring the SDI Section Display Settings

To configure the SDI section display settings, use  $\mathbb{F}$ -2 STATUS SETUP on the mode menu and the SDI ERROR tab in the system settings. This section explains the status menu. For details on the SDI ERROR tab, see section [5.11,](#page-51-0) "Configuring SDI Error Detection Settings."

 $\overline{MODE} \rightarrow \overline{F} \cdot 1$  DISPLAY to STATUS  $\rightarrow \overline{F} \cdot 2$  STATUS SETUP  $\rightarrow \overline{F} \cdot 1$  DISPLAY MODE to SDI-SEC  $\rightarrow$ 

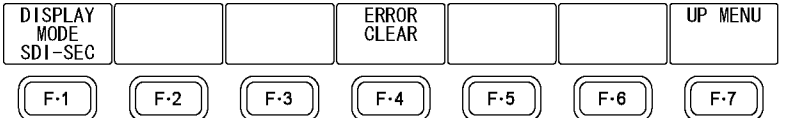

Figure 10-9 STATUS SETUP menu

# $\bullet$  F $\cdot$ 4 ERROR CLEAR

Press this key to reset the error counters to zero.

# 10.3 Event Log Display

## 10.3.1 Event Log Display Description

The event log display shows errors that have occurred in the order of their occurrence. Turning the function dial (F•D) to the right to scroll the screen and view older events in the log. Press the function dial (F•D) to display the latest events.

|                                     |                                                                                |                                                                                                    | GRP1: ***** |
|-------------------------------------|--------------------------------------------------------------------------------|----------------------------------------------------------------------------------------------------|-------------|
|                                     |                                                                                | EVENT LOG LIST SAMPLE No.= 39 $\lt$ NOW LOGGING >>                                                    |             |
|                                     | 39: 2012/09/25 09:47:50 - 1080i/59.94                                          |                                                                                                    |             |
|                                     | 38: 2012/09/25 09:47:48 - 1080i/59.94                                          | MUTE:00FF, SIL:00FF,                                                                                  |             |
|                                     | 37: 2012/09/25 09:47:48 A 1080i/59.94                                          |                                                                                                    |             |
|                                     | 36: 2012/09/25 09:47:48 - 10801/59.94                                          | CRC: 00FF, MUTE: 00FF, P                                                                              |             |
|                                     | 35: 2012/09/25 09:47:48 A 1080i/59.94                                          | A SMP,                                                                                                |             |
|                                     | 34: 2012/09/25 09:47:48 A 1080i/59.94                                          |                                                                                                    |             |
|                                     | 33: 2012/09/25 09:47:48 - 1080i/59.94                                          | MUTE:00FF, SIL:00FF,                                                                                  |             |
| 32: 2012/09/25 09:47:48 A NO_SIGNAL |                                                                                |                                                                                                    |             |
|                                     | 31: 2012/09/25 09:47:38 - 1080i/59.94                                          |                                                                                                    |             |
|                                     | 30: 2012/09/25 09:47:38 - 1080i/59.94                                          | MUTE:00FC, SIL:00FC,                                                                                  |             |
|                                     | 29: 2012/09/25 09:47:38 - 1080i/59.94                                          | CRC:0003, MUTE:00FF, P<br>MUTE:00FC, SIL:0 <u>0FC,</u>                                                |             |
|                                     | $28: 2012/09/25 09:47:38 - 10801/59.94$                                        |                                                                                                    |             |
| 27: 2012/09/25 09:46:50 - BNC       |                                                                                |                                                                                                    |             |
|                                     |                                                                                | 26: 2012/09/25 09:46:49 - BNC MUTE:0003, SIL:0003, 25: 2012/09/25 09:46:49 - BNC MUTE:0003, PAR:0003, |             |
|                                     |                                                                                |                                                                                                    |             |
|                                     | 24: 2012/09/25 09:46:46 - 1080i/59.94                                          |                                                                                                    |             |
|                                     | 23: 2012/09/25 09:46:46 - 1080i/59.94                                          | MUTE:00FC, SIL:00FC,<br>CRC:0003, MUTE:00FF, P                                                        |             |
|                                     | 22: 2012/09/25 09:46:46 - 1080i/59.94<br>21: 2012/09/25 09:46:46 - 10801/59.94 | MUTE:00FC, SIL:00FC,                                                                                  |             |
| 20: 2012/09/25 09:46:43 - BNC       |                                                                                |                                                                                                    |             |
|                                     |                                                                                | 19: 2012/09/25 09:46:43 - BNC<br>19: 2012/09/25 09:46:43 - BNC MUTE:0003, SIL:0003,                   |             |
| 18: 2012/09/25 09:46:43 - BNC       |                                                                                | MUTE:0003, PAR:0003,                                                                                  |             |
|                                     | 17: 2012/09/25 09:46:39 - 1080i/59.94                                          |                                                                                                    |             |
|                                     | 16: 2012/09/25 09:46:39 - 1080i/59.94                                          | MUTE:00FF,                                                                                            |             |
|                                     | 15: 2012/09/25 09:46:38 - 1080i/59.94                                          | MUTE:00FF, SIL:00FF,                                                                                  |             |
|                                     | 14: 2012/09/25 09:46:38 A 10801/59.94                                          |                                                                                                    |             |
|                                     | 13: 2012/09/25 09:46:38 - 1080i/59.94                                          | CRC: 00FF, MUTE: 00FF, P                                                                              |             |
|                                     | 12: 2012/09/25 09:46:38 A 1080i/59.94                                          | A_SMP,                                                                                                |             |
|                                     |                                                                                |                                                                                                    |             |

Figure 10-10 Event log display

#### ● Time Display

On the GENERAL tab in the system settings, set TIMECODE SETTING to OFF to log events using the current time or some other setting to log events using the time codes embedded in the input signals.

[Reference] GENERAL tab  $\rightarrow$  See section [5.1,](#page-38-0) "General Settings."

#### ● Format Display

For external audio signal events, "BNC" is displayed. For embedded audio signal events, the signal format is displayed.

In addition, if an embedded audio error is detected or recovers, the channel is displayed to the left of the format.

#### ● Error Display

The errors that may appear on the event log display are listed below. Only the items whose detection has been enabled on the AUDIO ERROR tab and SDI ERROR tab in the system settings are displayed.

[Reference] AUDIO ERROR tab → See section [5.10,](#page-49-0) "Configuring Audio Error Detection Settings." SDI ERROR tab → See section [5.11,](#page-51-0) "Configuring SDI Error Detection Settings."

Table 10-1 Error display

|                 | Error Name  | Description           |
|-----------------|-------------|-----------------------|
| AUDIO ERROR tab | <b>OVER</b> | LevelOver             |
|                 | <b>CLIP</b> | Clip Error            |
|                 | <b>MUTE</b> | Mute Error            |
|                 | SIL         | Silence Error         |
|                 | <b>PAR</b>  | Parity Error          |
|                 | <b>VAL</b>  | <b>Validity Error</b> |
|                 | <b>CRC</b>  | <b>CRC</b> Error      |
| SDI ERROR tab   | A BCH       | <b>BCH Error</b>      |
|                 | A PRTY      | Parity Error          |
|                 | A DBN       | <b>DBN Error</b>      |
|                 | A INH       | Inhibit Error         |
|                 | A SMP       | Sample Number Error   |

Following the error name on the AUDIO ERROR tab, the channels on which the error occurred are displayed using a hexadecimal number (for example: "MUTE:000C"). Channels are displayed in order from channel 16. For example, 000C (0000000000001100) indicates that errors have occurred in channels 3 and 4.

#### ● Note

The event log records events are detected for both the external audio signals and embedded audio signals. However, for embedded audio signals, only the currently selected channel is recorded.

If the same error occurs consecutively or if multiple errors occur at the same time, they are treated as a single error.

If multiple errors occur at the same time, you may not be able to view all the events on the screen. If this occurs, you can view all the errors by saving them to a USB memory device.

# 10.3.2 Configuring Event Log Display Settings

To configure the event log display settings, press  $F\cdot 2$  STATUS SETUP on the mode menu. To select the event log overwrite mode, use the GENERAL tab in the system settings. [Reference] GENERAL tab  $\rightarrow$  See section [5.1,](#page-38-0) "General Settings."

MODE  $\rightarrow$  F•1 DISPLAY to STATUS  $\rightarrow$  F•2 STATUS SETUP  $\rightarrow$  F•1 DISPLAY MODE to EVENTLOG  $\rightarrow$ 

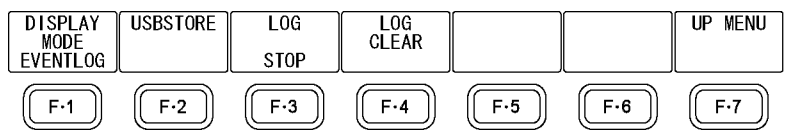

Figure 10-11 STATUS SETUP menu

# $\bullet$   $\overline{F \cdot 2}$  USBSTORE

Save the event log as a text file to a USB memory device. This key appears when a USB memory device is connected to the LV 5838.

Log files logs are stored in the following location.

USB memory device

 $L$   $\Box$  LV5838 USER

└ LOG

L <sup>1</sup> vyymmddhhmmss.txt

# ● F•3 LOG: STOP / START

Select event log start or stop.

"LOG" is displayed in the upper right of the screen when errors are being logged.

# $\bullet$   $\overline{F \cdot 4}$  LOG CLEAR

Clear the event log. The log is also cleared when you turn the power off.

## 10.4 dBTP Log Display

A dBTP log records time-series data of a channel when the peak level exceeds the threshold during loudness measurement. To enable the dBTP log, set dBTP OVER MARK to ON on the METER 3 tab in the system settings, and then start the loudness measurement. (Nothing is recorded when the loudness measurement is stopped.)

The threshold is the LevelOver value specified on the AUDIO ERROR tab in the system settings.

The dBTP log can record up to 1000 entries. When this limit is exceeded, the oldest data is overwritten.

The log cannot be recorded when the audio mode is 5.1 DM.

[Reference] METER 3 tab  $\rightarrow$  See section [5.8,](#page-47-0) "Configuring Loudness Settings 2." AUDIO ERROR tab → See section [5.10,](#page-49-0) "Configuring Audio Error Detection Settings."

#### 10.4.1 dBTP Log Display Description

By turning the function dial (F•D) to the right, you can scroll the screen to view older entries in the log. Press the function dial (F•D) to display the latest entries in the log.

|  |  | 30: 2013/02/28 11:18:58 GR2                               |  |  |  |  |
|--|--|-----------------------------------------------------------|--|--|--|--|
|  |  | 29: 2013/02/28 11:18:58 GR1                               |  |  |  |  |
|  |  | 28: 2013/02/28 11:18:58 GR2 L, R, C, LFE, LS, RS,         |  |  |  |  |
|  |  | 27: 2013/02/28 11:18:58 GR1 L,R,                          |  |  |  |  |
|  |  | 26: 2013/02/28 11:18:18 GR2                               |  |  |  |  |
|  |  | 25: 2013/02/28 11:18:18 GR1                               |  |  |  |  |
|  |  | 24: 2013/02/28 11:18:18 GR2 L,                            |  |  |  |  |
|  |  | 23: 2013/02/28 11:18:18 GR1 L, R, C, LFE, LS, RS,         |  |  |  |  |
|  |  | 22: 2013/02/28 11:18:04 GR2                               |  |  |  |  |
|  |  | 21: 2013/02/28 11:18:04 GR1                               |  |  |  |  |
|  |  | 20: 2013/02/28 11:18:00 GR2 L, R, C, LFE, LS, RS,         |  |  |  |  |
|  |  | 19: 2013/02/28 11:18:00 GR1 L, R, C, LFE, LS, RS,         |  |  |  |  |
|  |  | 18: 2013/02/28 11:17:09 GR2                               |  |  |  |  |
|  |  | 17: 2013/02/28 11:17:09 GR1                               |  |  |  |  |
|  |  | 16: 2013/02/28 11:17:08 GR2 L,                            |  |  |  |  |
|  |  | 15: 2013/02/28 11:17:08 GR1 L.R.                          |  |  |  |  |
|  |  | 14: 2013/02/28 11:15:36 GR2                               |  |  |  |  |
|  |  | 13: 2013/02/28 11:15:36 GR1                               |  |  |  |  |
|  |  | 12: 2013/02/28 11:15:36 GR2 L, R, C, LFE, LS, RS,         |  |  |  |  |
|  |  | 11: 2013/02/28 11:15:36 GR1 L,                            |  |  |  |  |
|  |  | 10: 2013/02/28 11:15:28 GR2<br>9: 2013/02/28 11:15:28 GR1 |  |  |  |  |
|  |  | 8: 2013/02/28 11:15:28 GR2 L, R, C, LFE, LS, RS,          |  |  |  |  |
|  |  | 7: 2013/02/28 11:15:28 GR1 L,                             |  |  |  |  |
|  |  | 6: 2013/02/28 11:04:23 GR1                                |  |  |  |  |
|  |  | 5: 2013/02/28 11:04:22 GR1 L,                             |  |  |  |  |
|  |  | 4: 2013/02/28 11:04:06 GR1                                |  |  |  |  |
|  |  | 3: 2013/02/28 11:04:05 GR1 L,R,                           |  |  |  |  |
|  |  |                                                           |  |  |  |  |

Figure 10-12 dBTP log display

#### ● Level Over Display

The LevelOver value specified on the AUDIO ERROR tab in the system settings is displayed.

[Reference] AUDIO ERROR tab → See section [5.10,](#page-49-0) "Configuring Audio Error Detection Settings."

# ● Time Display

On the GENERAL tab in the system settings, set TIMECODE SETTING to OFF to log events using the current time or some other setting to log events using the time codes embedded in the input signals.

[Reference] GENERAL tab  $\rightarrow$  See section [5.1,](#page-38-0) "General Settings."

## ● Group Display

Audio groups in which "level over" occurs are displayed as GR1 or GR2.

### ● Channel Display

Channels in which "level over" occurs are displayed here.

# 10.4.2 Configuring dBTP Log Display Settings

To configure the dBTP log display settings, press  $F\cdot 2$  STATUS SETUP on the mode menu.

 $\overline{\text{MODE}} \rightarrow \overline{\text{F-1}}$  DISPLAY to STATUS  $\rightarrow \overline{\text{F-2}}$  STATUS SETUP  $\rightarrow \overline{\text{F-1}}$  DISPLAY MODE to dBTP LOG  $\rightarrow$ 

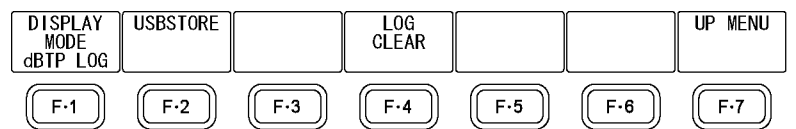

Figure 10-13 STATUS SETUP menu

# • F•2 USBSTORE

Save the dBTP log as a text file to a USB memory device. This key appears when a USB memory device is connected to the LV 5838.

Log files logs are stored in the following location.

- USB memory device
- $\perp$   $\Box$  LV5838 USER
	- $\Box$  dBTPLOG
		- $\Box$  yyyymmddhhmmss.txt

# ● F · 4 LOG CLEAR

Clear the dBTP log. The log is also cleared when you hold down CLEAR or turn the power off.

### 10.5 PHY Display

10.5.1 PHY Display Description

The PHY display shows the amplitude of the external audio signals, the audio frequency error relative to the reference signal, and the sampling frequency.

|       | AES/EBU PHYSICAL LAYER |       |                  |       |               | GRP1: ***** |  |
|-------|------------------------|-------|------------------|-------|---------------|-------------|--|
|       |                        | Snc:  | ppm              | PHY   | <b>STATUS</b> |             |  |
| CH    | Amp<br>Sync            | CH1/2 |                  | FREQ  | <b>FREQ</b>   |             |  |
| 1/2   | 1,02 V *OK*            |       | 0,0000           | 48kHz | 48kHz         |             |  |
| 3/4   | 1,03 V<br>OK           |       | 0,0000           | 48kHz | 44,1kHz       |             |  |
| 5/6   | 1.03 V<br><b>NG</b>    |       | 12,6141          | 48kHz | 48kHz         |             |  |
| 7/8   | 1,03 V<br><b>NG</b>    |       | $-18,6357,48kHz$ |       | 48kHz         |             |  |
| 9/10  | ٧                      |       |                  |       |               |             |  |
| 11/12 | ٧                      |       |                  |       |               |             |  |
| 13/14 | ٧                      |       |                  |       |               |             |  |
| 15/16 | ٧                      |       |                  |       |               |             |  |
|       |                        |       |                  |       |               |             |  |
|       |                        |       |                  |       |               |             |  |
|       |                        |       |                  |       |               |             |  |
|       |                        |       |                  |       |               |             |  |
|       |                        |       |                  |       |               |             |  |
|       |                        |       |                  |       |               |             |  |
|       |                        |       |                  |       |               |             |  |
|       |                        |       |                  |       |               |             |  |
|       |                        |       |                  |       |               |             |  |
|       |                        |       |                  |       |               |             |  |
|       |                        |       |                  |       |               |             |  |
|       |                        |       |                  |       |               |             |  |
|       |                        |       |                  |       |               |             |  |

Figure 10-14 PHY display

● Src

The relative frequency measurement reference signal that you selected with  $F\cdot 2$ SOURCE is displayed.

● Amp

Simplified amplitude measurement is performed on external audio signals and displayed in Vp-p. This does not appear during SDI measurement.

● Sync

The relative frequency measurement results are displayed as follows:

- \*OK\*: Equal to the reference signal
- OK: The relative frequency error is within ±1 ppm.
- NG: The relative frequency error exceeds ±1 ppm.

#### ● Relative Frequency Display

The frequency errors relative to the reference signal are displayed using indicators and numeric values (ppm).

The right side of the indicators represents -5 ppm, the left side represents +5 ppm, and the center represents 0 ppm.

#### ● PHY FREQ

The physical sampling frequency of input signals is detected and displayed.

#### ● STATUS FREQ

The sampling frequency information in channel status is displayed.

## 10.5.2 Configuring the PHY Display Settings

To configure the PHY display settings, press  $F\cdot 2$  STATUS SETUP on the mode menu.

MODE  $\rightarrow$  F•1 DISPLAY to STATUS  $\rightarrow$  F•2 STATUS SETUP  $\rightarrow$  F•1 DISPLAY MODE to PHY  $\rightarrow$ DISPLAY<br>MODE<br>PHY SOURCE **UP MENU**  $CH1/2$  $F-3$  $F-4$  $F-5$  $F-6$  $F-1$  $F-2$  $F-7$ 

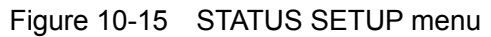

# • F•2 SOURCE: CH1/2 / CH3/4 / CH5/6 / CH7/8 / CH9/10 / CH11/12 / CH13/14 / CH15/16 / EXT-SYNC

Select the signal to use as the frequency measurement reference. If you select EXT-SYNC, select the format on the GENERAL tab in the system settings, and apply an external reference signal to the EXT REF INPUT connector on the rear panel. [Reference] GENERAL tab  $\rightarrow$  See section [5.1,](#page-38-0) "General Settings."

# 11. REMOTE CONTROL

You can use the remote control connector on the rear panel to load presets, transmit alarm signals, and perform other operations. Use the supplied 15-pin D-sub connector to control the LV 5838.

#### ● Pinout

This section contains a diagram of the remote control connector, displayed as it appears on the rear panel, and a table that describes the connector's pinout.

The pinout varies depending on the Select setting on the ETHER&REMOTE tab in the system settings.

[Reference] ETHER&REMOTE tab → See section [5.2,](#page-40-0) "Configuring the Ethernet and Remote Settings."

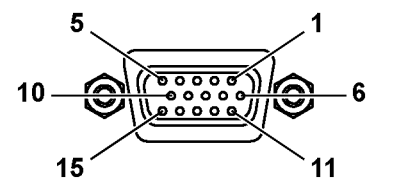

Figure 11-1 Remote control connector

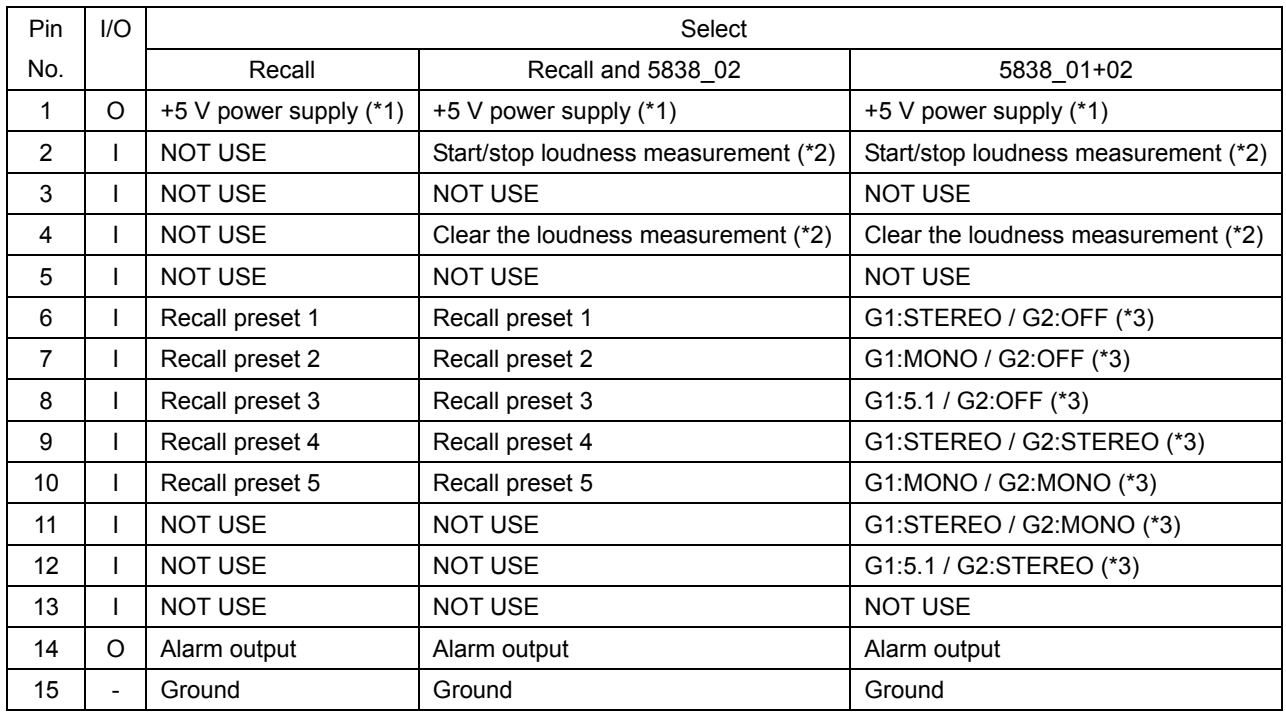

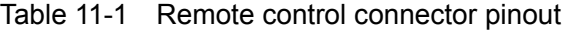

\*1 Used with the LV 5838-01 (REMOTE CONTROLLER) and LV 5838-02 (REMOTE CONTROLLER), which are sold separately. Do not use this for any other purpose.

- \*2 You must set Trigger on the METER 2 tab in the system settings to Remote. Connect a LV 5838-02 to control these operations using buttons.
- \*3 G1 and G2 indicate GROUP1 and GROUP2 on the assign menu. Connect a LV 5838-01 to control these operations using buttons.

Do not connect anything to the pins indicated as NOT USE.

#### ● Configuring the LV 5838

To set the remote control connector, use the ETHER&REMOTE tab in the system settings. [Reference] ETHER&REMOTE tab → See section [5.2,](#page-40-0) "Configuring the Ethernet and Remote Settings."

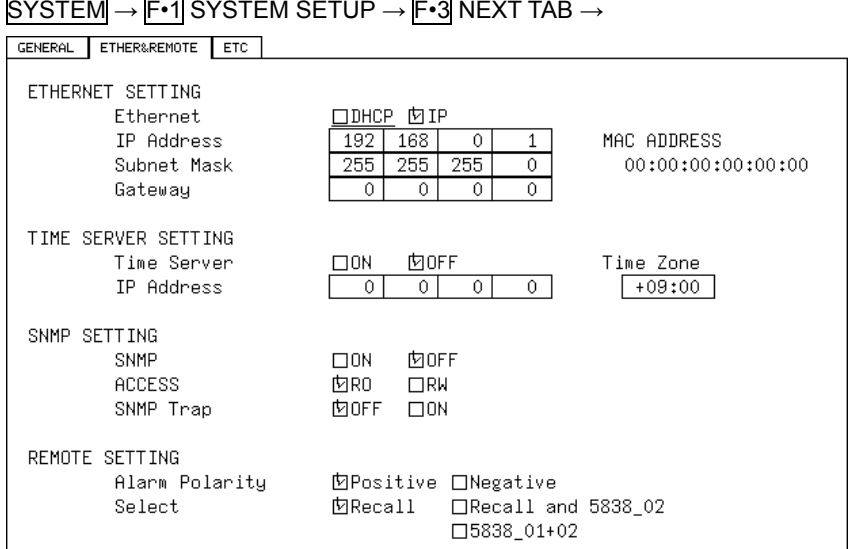

Figure 11-2 ETHER&REMOTE tab

#### ● Control

The input connectors respond to active-low signals. Do not apply negative voltages or voltages that exceed +5 V. The active-low signal must be stable for at least 350 ms. After that, wait at least 1 second before applying the next signal.

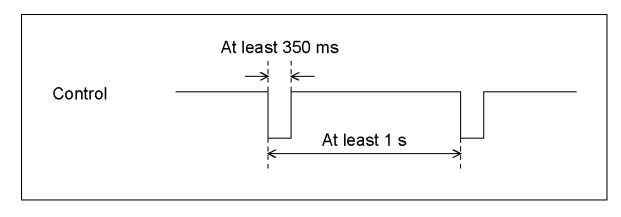

Figure 11-3 Remote control timing 1

After a setting is made, it may take about 3 seconds for the operation to finish. If you configure subsequent settings before the initial operation finishes, only the last setting will take effect. All settings in between will be discarded. (In the following example, control 2 will be discarded.)

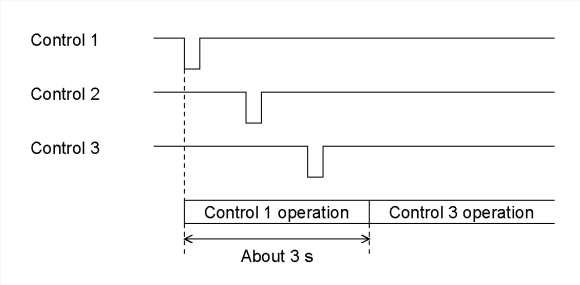

Figure 11-4 Remote control timing 2

The LV 5838 can be remotely controlled through its Ethernet port on the rear panel. Controlling an LV 5838 remotely through its Ethernet interface has only been confirmed to work in a local network environment. LEADER does not guarantee that this feature will work in any network environment.

# 12.1 TELNET

From a PC connected to the same network as the LV 5838, you can remotely control most of the operations that can be controlled from the panel.

#### 12.1.1 Procedure

#### 1. On the ETHER&REMOTE tab, set the IP address.

[Reference] See section [5.2,](#page-40-0) "Configuring the Ethernet and Remote Settings."

#### GENERAL ETHER&REMOTE ETC ETHERNET SETTING Ethernet □DHCP 囟IP IP Address  $\overline{1}$ MAC ADDRESS  $192$  168  $\overline{0}$ Subnet Mask  $255$  255 255  $\overline{0}$ 00:00:00:00:00:00 Gateway  $\overline{0}$  $\overline{0}$  $\overline{0}$  $\overline{0}$ TIME SERVER SETTING  $\square$ ON Time Zone Time Server **内OFF** IP Address  $\overline{0}$  $\overline{\circ}$  $\overline{0}$  $\overline{0}$  $+09:00$ SNMP SETTING SNMP  $\Box$  0N **MOFF** ACCESS 囟R0  $\Box$ RW SNMP Trap **内OFF**  $\Box$ ON REMOTE SETTING Alarm Polarity **MPositive □Negative** □Recall and 5838\_02 Select 囟Recall □5838\_01+02

#### SYSTEM → F•1 SYSTEM SETUP → F•3 NEXT TAB →

Figure 12-1 ETHER&REMOTE tab

# 2. Press F · 1 COMPLETE.

#### 3. Restart the LV 5838.

If you didn't make any changes, you do not have to restart.

#### 4. Connect the LV 5838's Ethernet port to the network.

Use a UTP cable (category 5).

#### 5. On the PC, start a TELNET client.

On Windows 7, on the taskbar, click Start, and then click Run. Type "TELNET " and the IP address that you set in step 1. Then, click OK.

(To use TELNET, open Control Panel, click Turn Windows features on or off under Program and Features, and select the Telnet Client check box.)

#### 6. Type the login name and password.

The login name and password are "LV5838". Use uppercase for all characters. When the login name and password are entered correctly, "LV5838>" appears.

login: LV5838 Password: \*\*\*\*\*\* LV5838>

## 7. Enter TELNET commands.

Enter commands by referring to sections [12.1.2,](#page-90-0) "How to Enter Commands," and [12.1.3,](#page-91-0) "TELNET Commands."

To end a TELNET session, type "bye" in lowercase letters.

LV5838> bye

## <span id="page-90-0"></span>12.1.2 How to Enter Commands

The command syntax is explained below. (Some commands do not have parameters.) To query a current setting, use a question mark as the parameter.

LV5838> [Command] + [Space] + [Parameter]

Examples of how to enter commands are shown below.

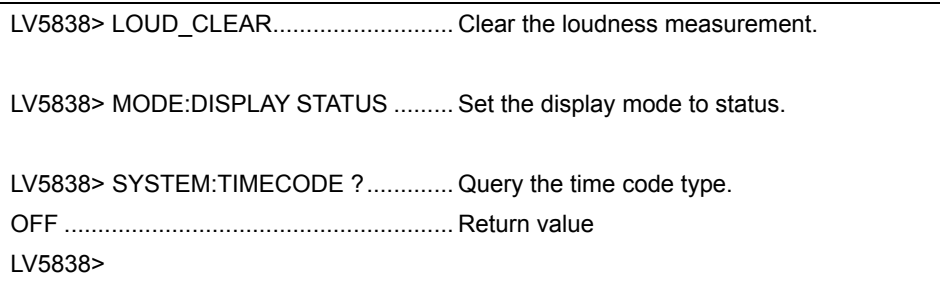

You can enter commands using uppercase or lowercase letters.

- Commands that begin with "MODE" only apply to the area (1 or 2) that is specified by the WIN command.
- When using TELNET, enable flow control. If your Telnet client does not support flow control, the LV 5838 may not operate properly when commands are transferred at a high speed. In such case, allow about 1 second between command transmissions.

#### <span id="page-91-0"></span>12.1.3 TELNET Commands

TELNET commands follow the LV 5838 menu structure. For explanations of each item, see the LV 5838 instruction manual. Depending on the current settings, some of the items that are described in this manual may be invalid.

Table 12-1 LV 5838 commands

| Command         | Parameter                             |
|-----------------|---------------------------------------|
| <b>INPUT</b>    | A/B/?                                 |
| <b>AES</b>      | SDI/EXT/?                             |
| <b>WIN</b>      | 1/2/?                                 |
| <b>MULTI</b>    | ۰                                     |
| <b>LOUDNESS</b> | START / PAUSE / ?                     |
| LOUD STORE      |                                       |
| LOUD_CLEAR      | ۰                                     |
| <b>RECALL</b>   | 1 to $5$                              |
| <b>DATE</b>     | YEAR MONTH DAY HOUR MINUTE SECOND / ? |
| <b>VOLUME</b>   | 0 to 127 / ?                          |

#### Table 12-2 Assign commands

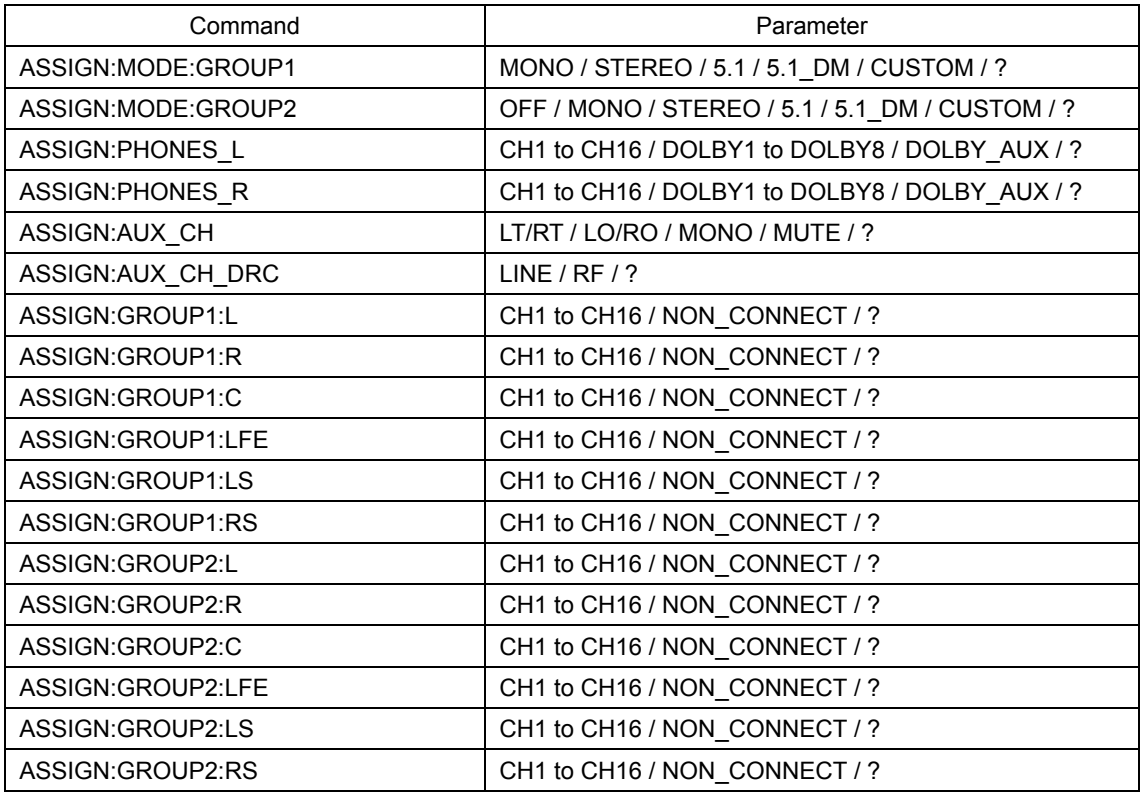

## Table 12-3 Mode commands

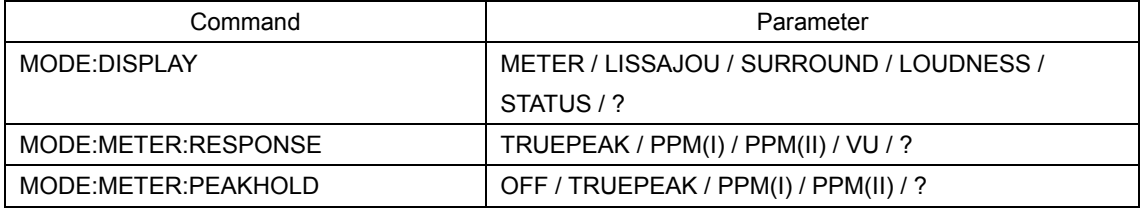

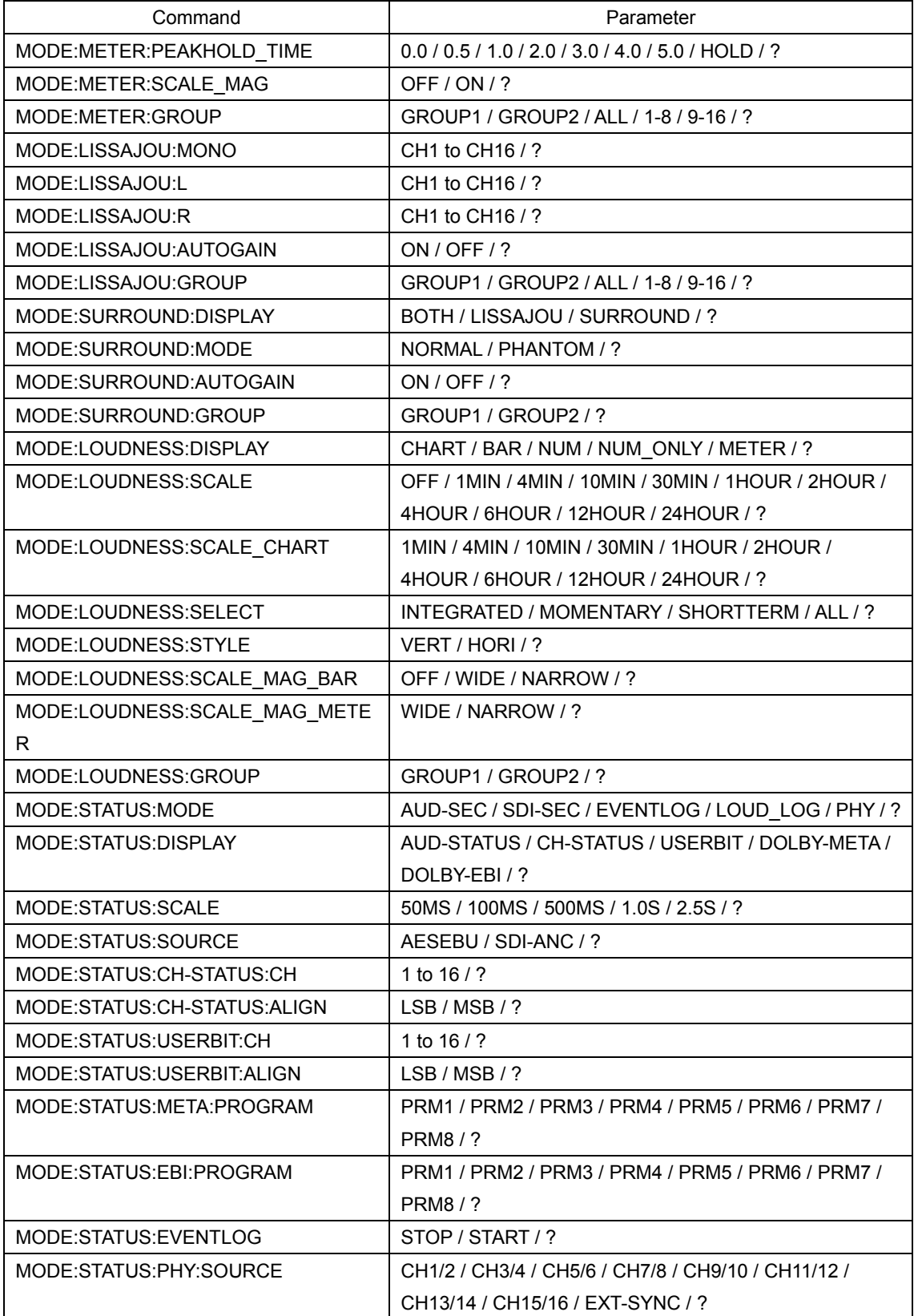

# Table 12-4 System commands

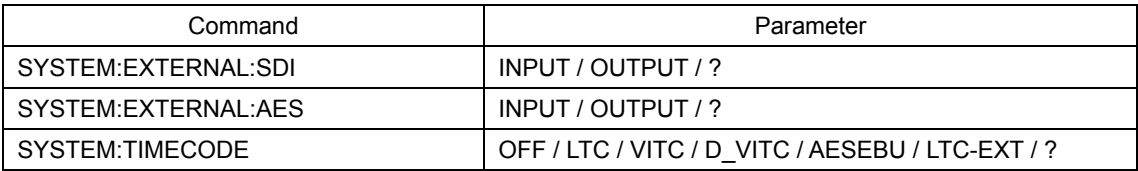

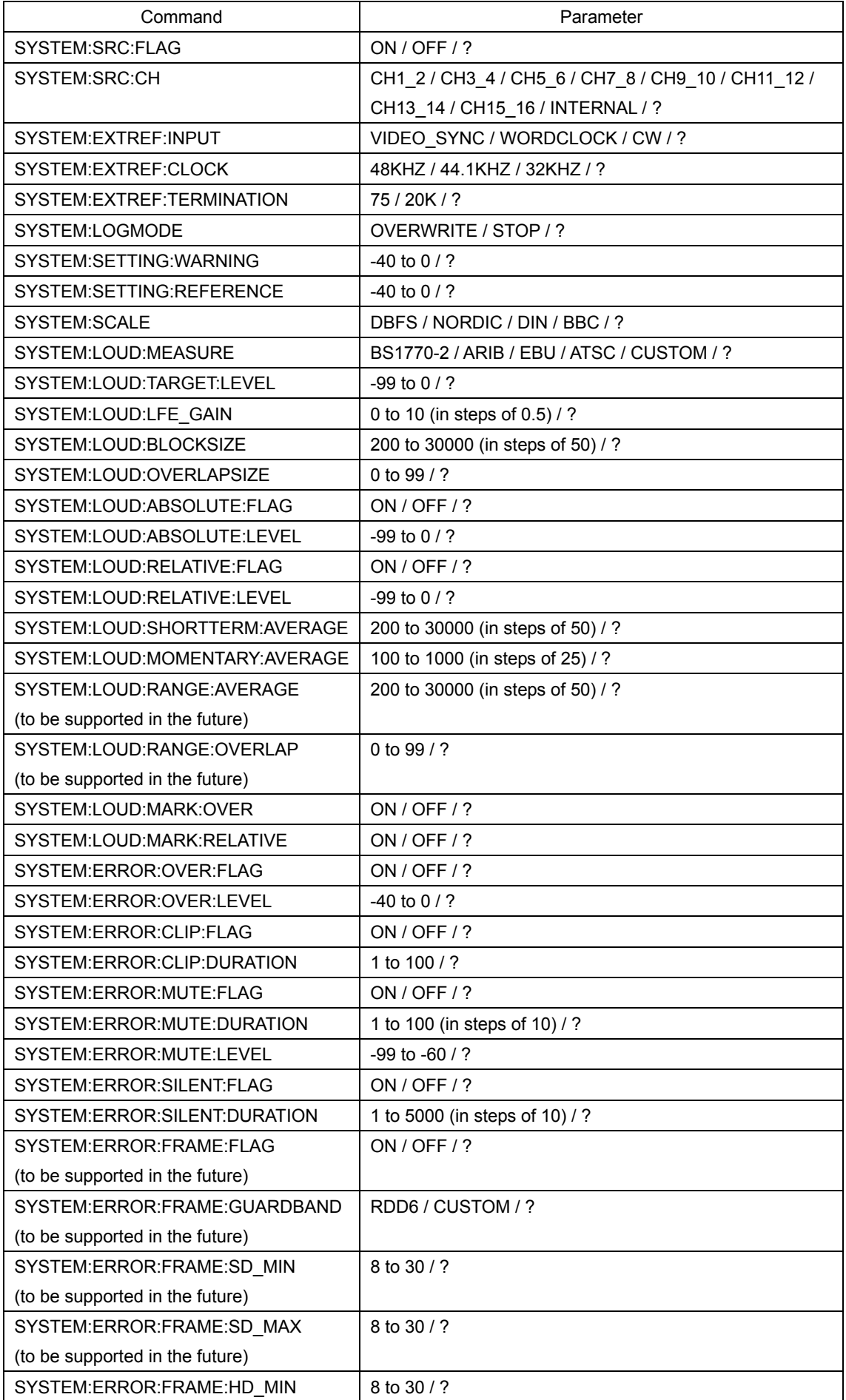

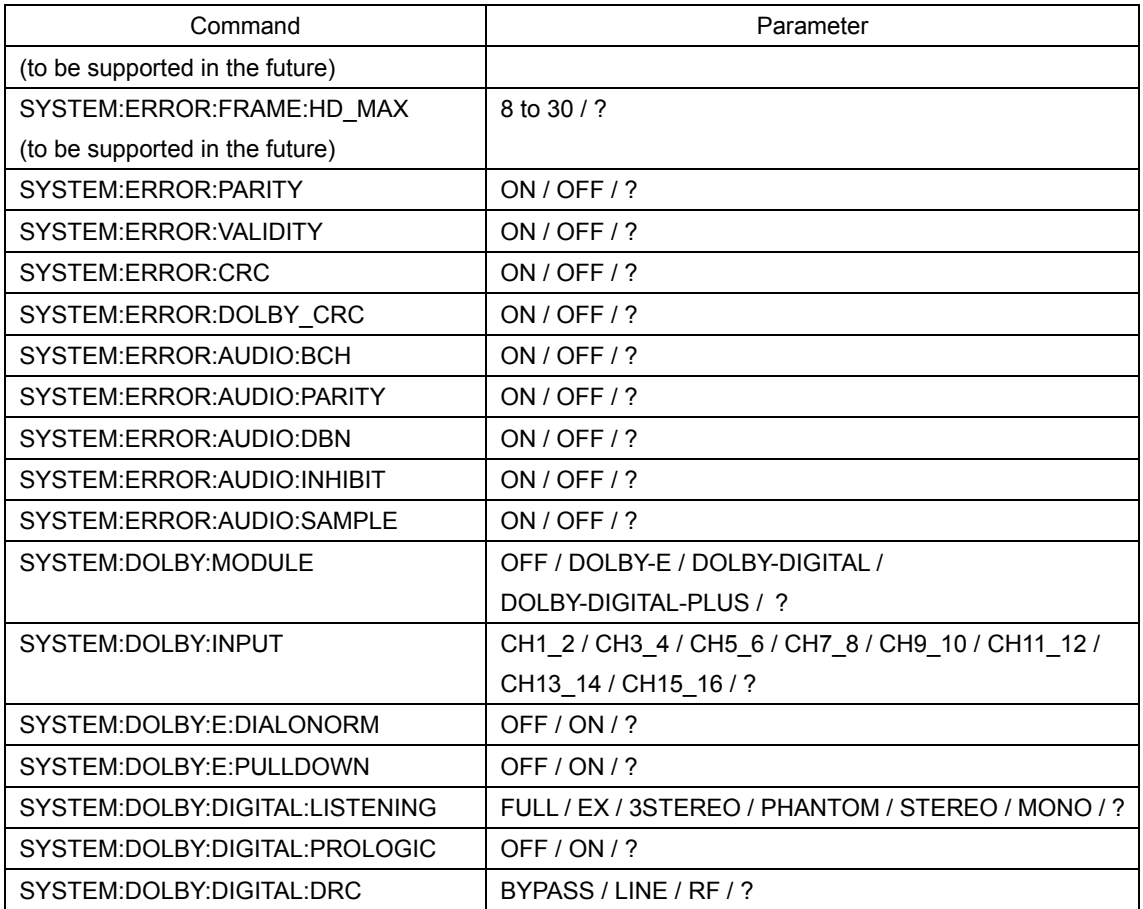

## 12.2 SNMP

By using SNMP (Simple Network Management Protocol), you can control an LV 5838 from SNMP managers. Additionally, you can notify the SNMP managers of errors that the LV 5838 generates.

The LV 5838 supports SNMPv1.

#### 12.2.1 SMI Definitions

IMPORTS MODULE-IDENTITY, OBJECT-TYPE, NOTIFICATION-TYPE, enterprises FROM SNMPv2-SMI DisplayString FROM SNMPv2-TC OBJECT-GROUP, MODULE-COMPLIANCE FROM SNMPv2-CONF;

#### 12.2.2 Procedure

#### 1. Configure the Ethernet settings on the ETHER&REMOTE tab of the LV 5838.

 $\overline{\text{S} \text{Y} \text{S} \text{T} \text{E} \text{M}} \rightarrow \overline{\text{F} \cdot \text{1}} \text{S} \text{Y} \text{S} \text{T} \text{E} \text{M} \text{S} \text{E} \text{T} \text{U} \text{P} \rightarrow \overline{\text{F} \cdot \text{3}} \text{N} \text{E} \text{X} \text{T} \text{A} \text{B} \rightarrow$ 

Set the IP Address, set SNMP to ON, ACCESS to RW, and SNMP Trap to ON. [Reference] See section [5.2,](#page-40-0) "Configuring the Ethernet and Remote Settings."

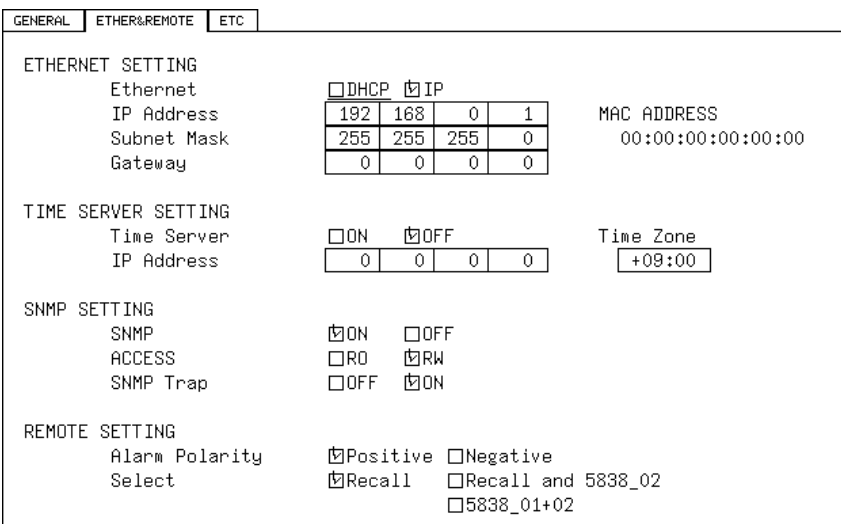

Figure 12-2 ETHER&REMOTE tab

#### 2. Press F · 1 COMPLETE.

#### 3. Restart the LV 5838.

If you didn't make any changes, you do not have to restart.

#### 4. Connect the LV 5838's Ethernet port to the network.

Use a UTP cable (category 5).

#### 5. On the PC, start an SNMP manager.

You must provide the SNMP manager yourself. The community name is shown below.

Read community: LDRUser Write community: LDRAdm TRAP community: LDRUser

#### 6. Check that the SNMP managers can perform GET and SET operations.

# 7. From the SNMP manager, set the following MIB items to the SNMP managers' IP addresses.

Up to four locations can be set.

[IP address of TRAP transmission destination 1] 1.3.6.1.4.1.leader(20111).lv5838(25).lv5838ST1(1).l25trapTBL(5).l25trapIpTBL(2).l25t rapIp1TBL(1).l25trapManagerIp1(1).0

[IP address of TRAP transmission destination 2] 1.3.6.1.4.1.leader(20111).lv5838(25).lv5838ST1(1).l25trapTBL(5).l25trapIpTBL(2).l25t rapIp2TBL(2).l25trapManagerIp2(1).0

[IP address of TRAP transmission destination 3] 1.3.6.1.4.1.leader(20111).lv5838(25).lv5838ST1(1).l25trapTBL(5).l25trapIpTBL(2).l25t rapIp3TBL(3).l25trapManagerIp3(1).0

[IP address of TRAP transmission destination 4] 1.3.6.1.4.1.leader(20111).lv5838(25).lv5838ST1(1).l25trapTBL(5).l25trapIpTBL(2).l25t rapIp4TBL(4).l25trapManagerIp4(1).0

#### 8. Enable the TRAP transmission destinations.

To alleviate communication load, disable the transmission destinations that you are not using. This setting is disabled by factory default.

[Enable (2) or disable (1) TRAP transmission destination 1] 1.3.6.1.4.1.leader(20111).lv5838(25).lv5838ST1(1).l25trapTBL(5).l25trapIpTBL(2).l25t rapIp1TBL(1).l25trapManagerIp1Act(2).0

[Enable (2) or disable (1) TRAP transmission destination 2] 1.3.6.1.4.1.leader(20111).lv5838(25).lv5838ST1(1).l25trapTBL(5).l25trapIpTBL(2).l25t rapIp2TBL(2).l25trapManagerIp2Act(2).0

[Enable (2) or disable (1) TRAP transmission destination 3] 1.3.6.1.4.1.leader(20111).lv5838(25).lv5838ST1(1).l25trapTBL(5).l25trapIpTBL(2).l25t rapIp3TBL(3).l25trapManagerIp3Act(2).0

[Enable (2) or disable (1) TRAP transmission destination 4] 1.3.6.1.4.1.leader(20111).lv5838(25).lv5838ST1(1).l25trapTBL(5).l25trapIpTBL(2).l25t rapIp4TBL(4).l25trapManagerIp4Act(2).0

#### 9. Restart the LV 5838.

10. When the LV 5838 starts, it transmits the standard TRAP "coldStart(0)." Check that this is received by the SNMP managers.

#### 12.2.3 Standard MIB

The LV 5838 uses the following standard MIBs:

- RFC1213 (MIB-II)
- RFC1354 (IP Forwarding Table MIB)

# In the tables, "ACCESS" and "SUPPORT" indicate the following:

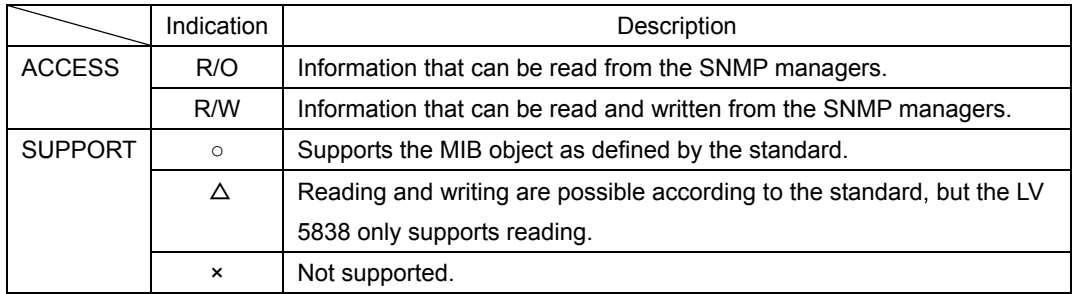

# Table 12-5 system group

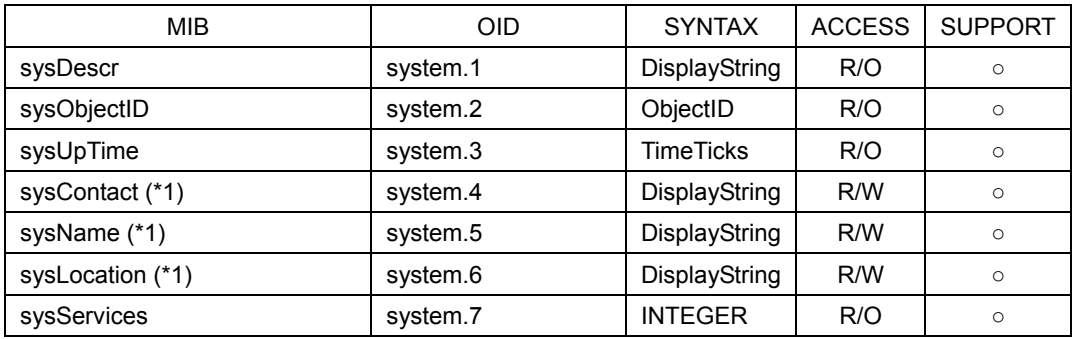

\*1 Set using up to 40 bytes.

#### Table 12-6 interface group

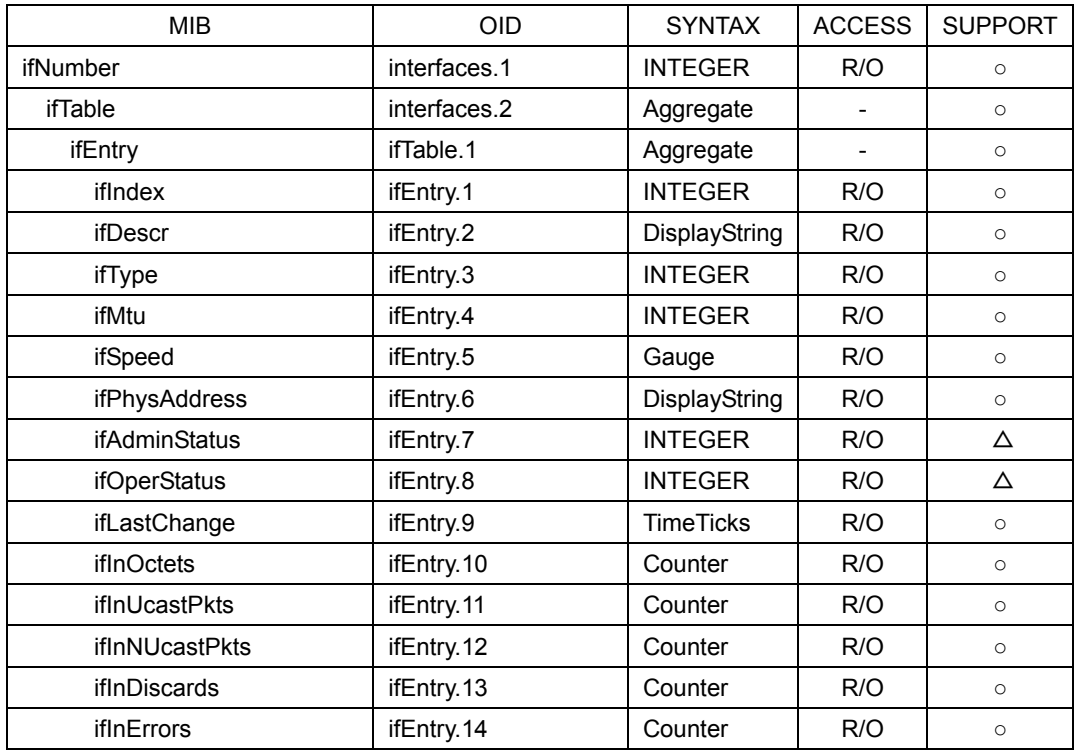

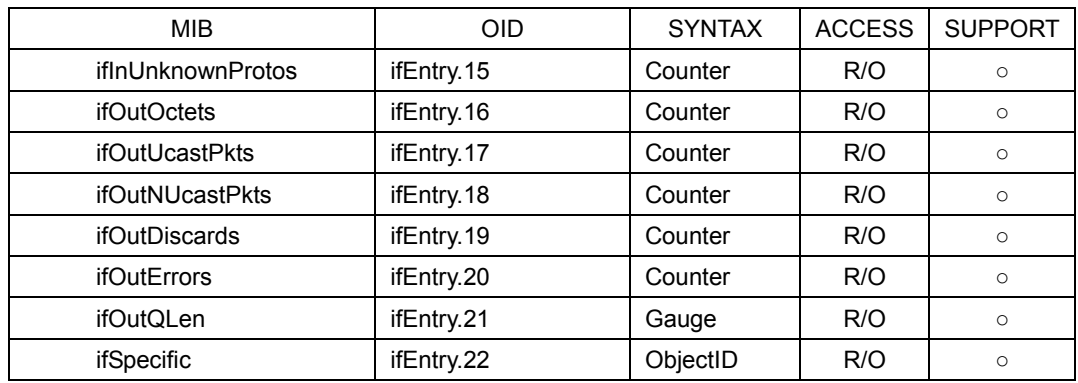

# Table 12-7 ip group

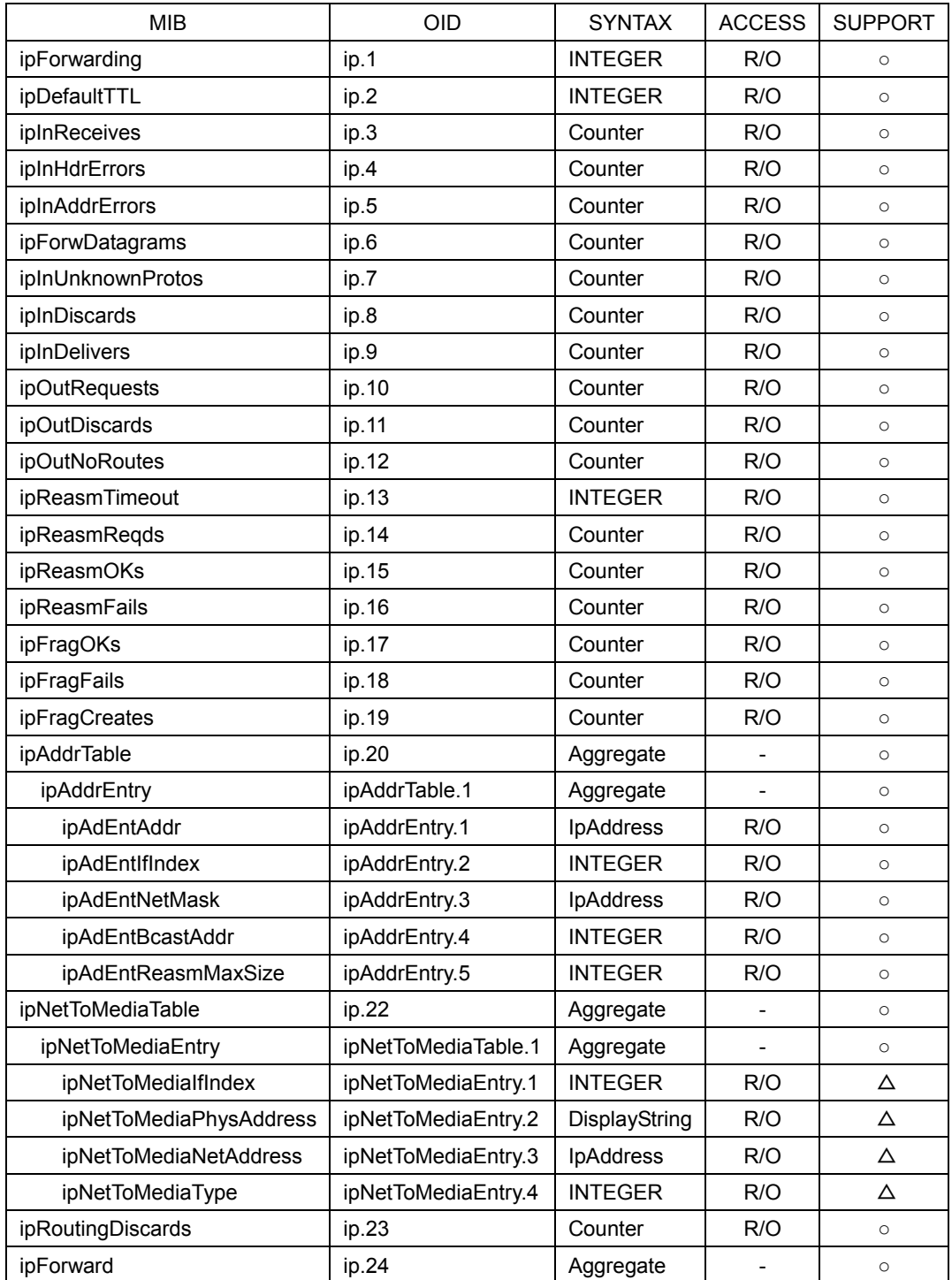

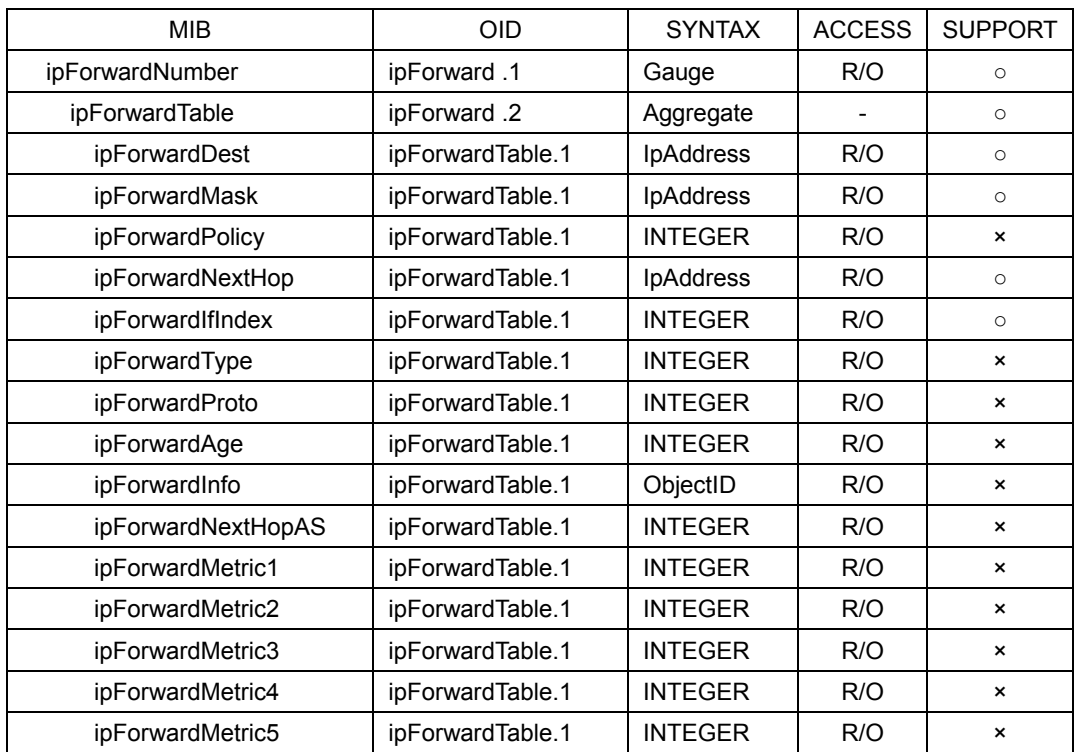

### Table 12-8 icmp group

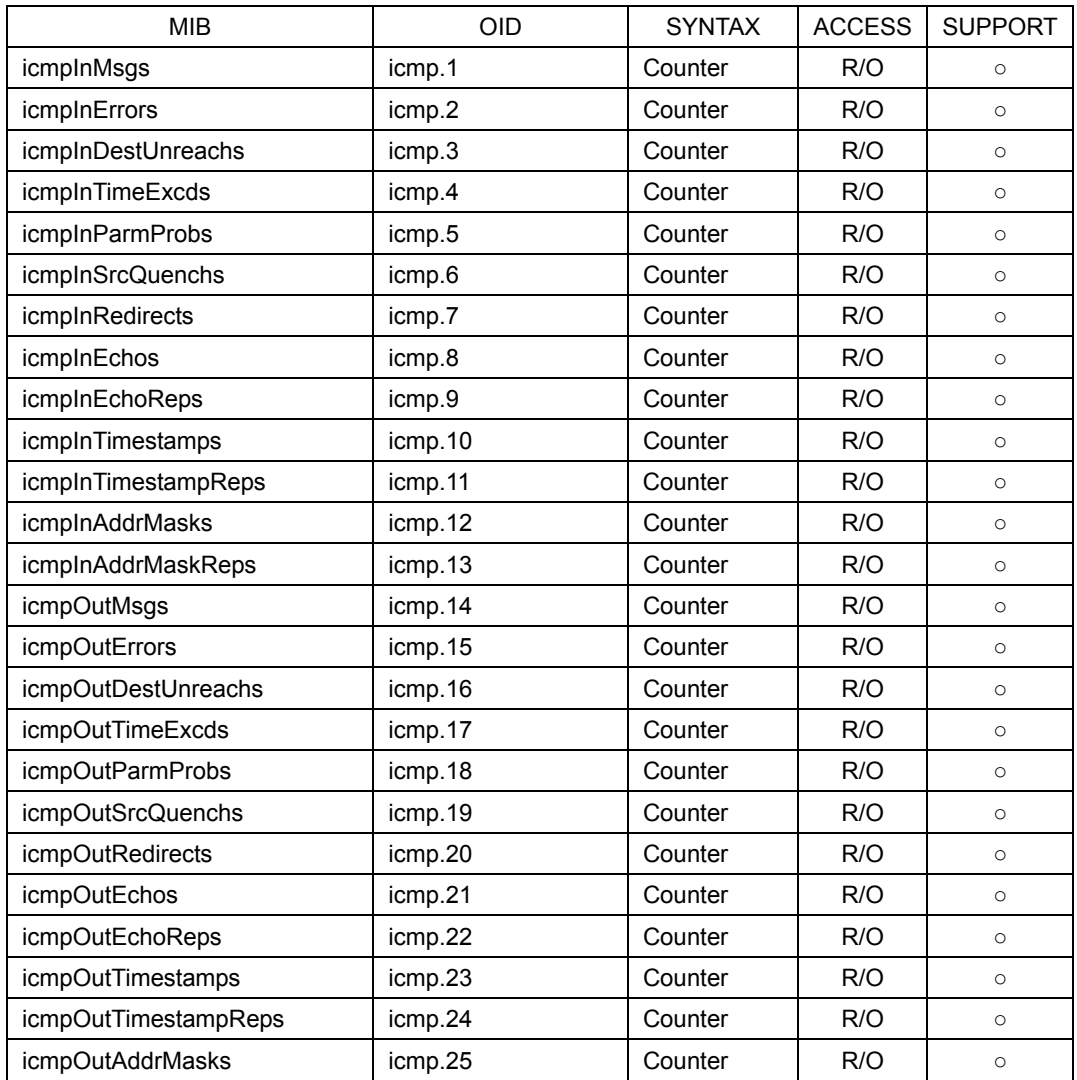

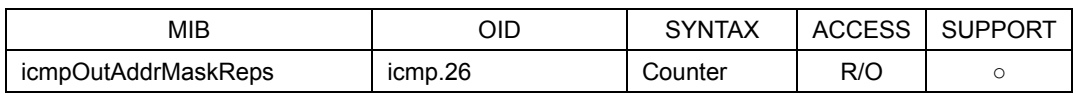

# Table 12-9 tcp group

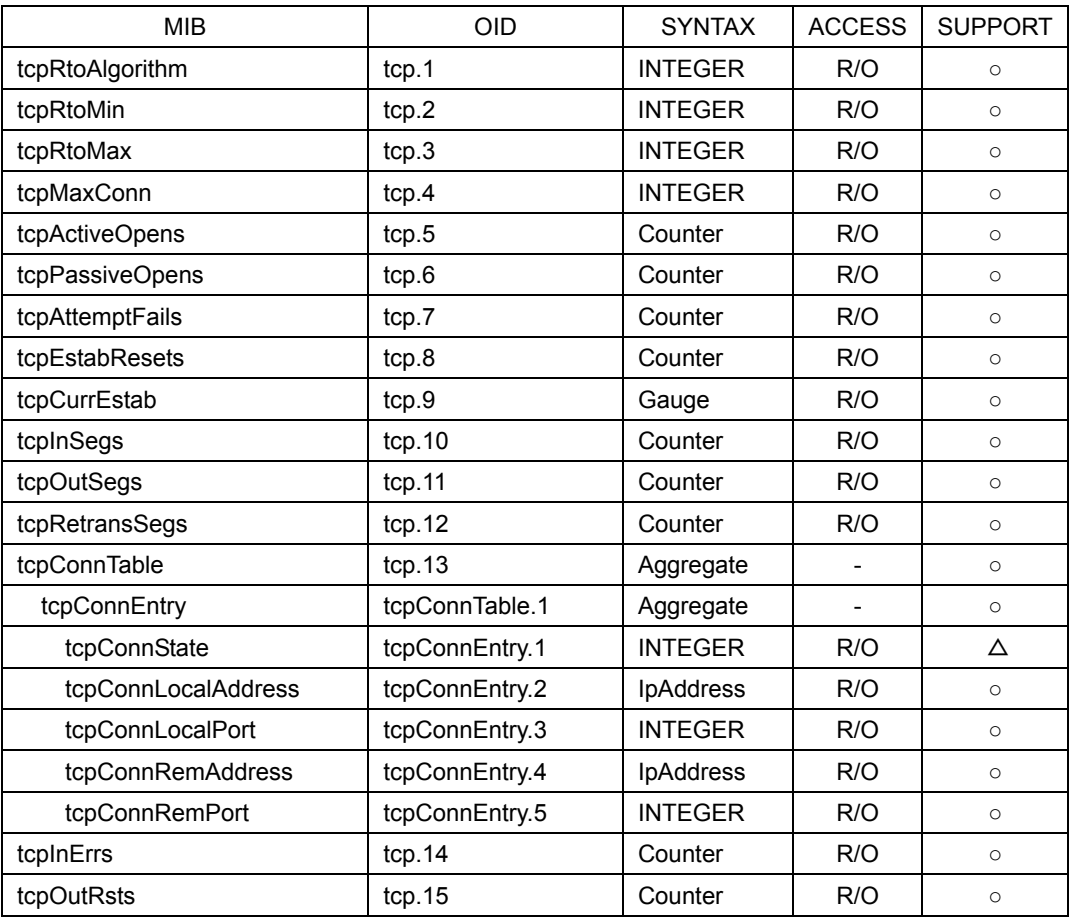

# Table 12-10 udp group

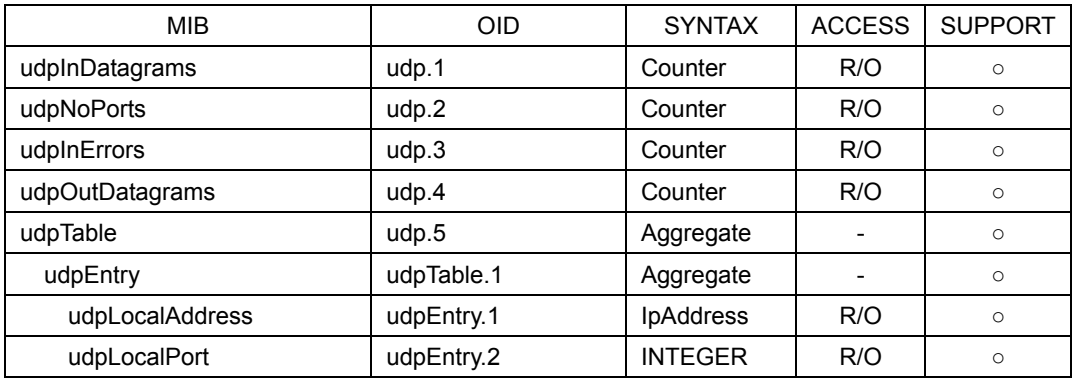

# Table 12-11 snmp group

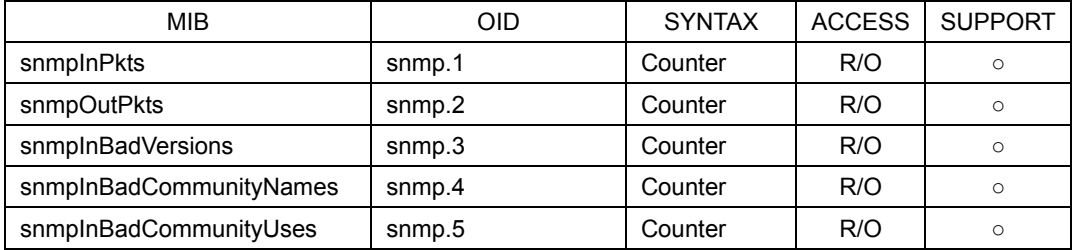

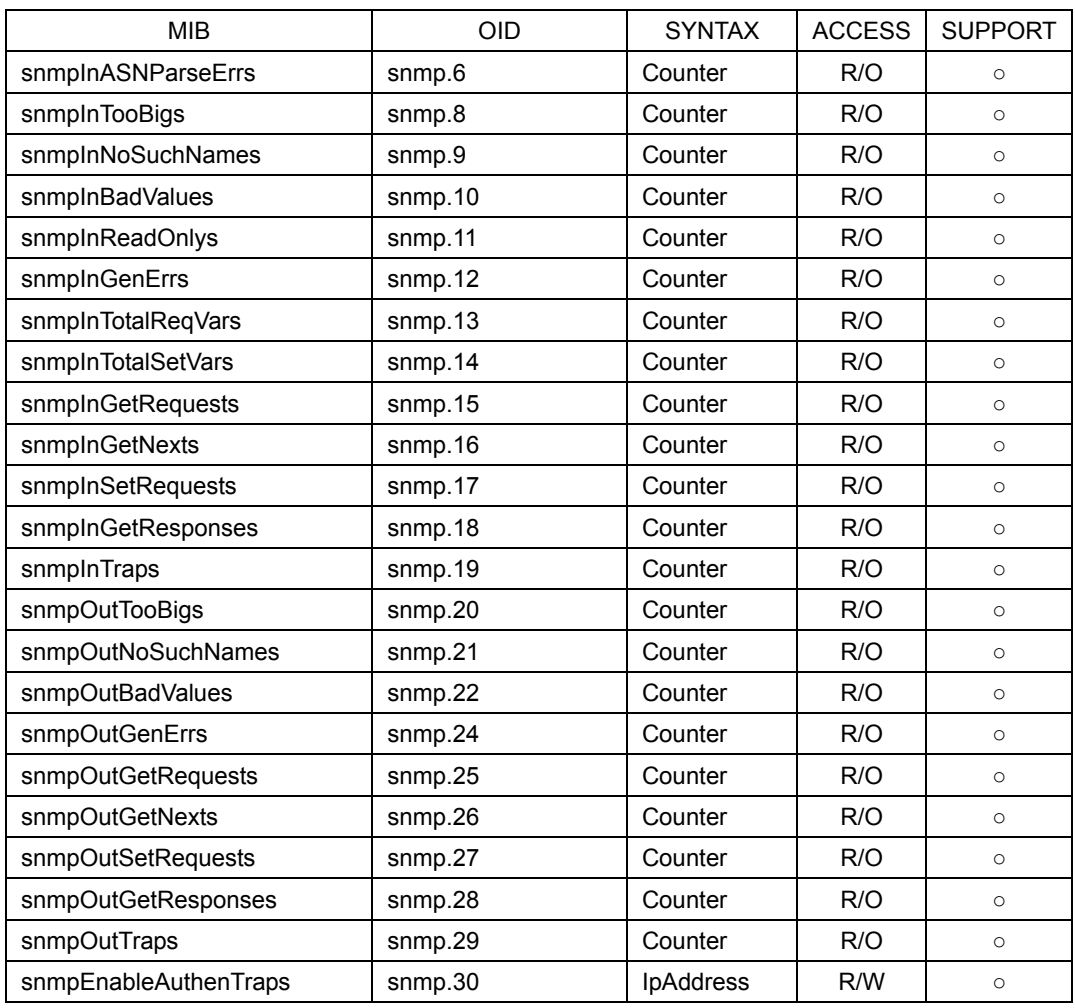

#### 12.2.4 Enterprise MIB

#### ● Enterprise Number

The Enterprise Number of LEADER ELECTRONICS CORP. is 20111. iso(1).org(3).dod(6).internet(1).private(4).enterprises(1).leader(20111)

#### ● Enterprise MIB File

Obtain the enterprise MIB file using your PC Web browser.

Connect the LV 5838 to your PC, open a Web browser, and enter "http://IP address assigned to the LV 5838" in the address bar. The following web browsers have been confirmed to work.

- Internet Explorer Ver.8.0
- Mozilla Firefox Ver.15.0
- Google Chrome Ver.21.0

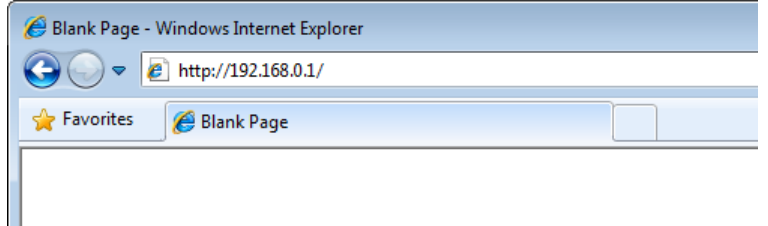

#### Figure 12-3 Entering the IP address

When the following page appears, right-click "DOWNLOAD," and click "Save Link As." Check that the extension is ".my." If it is set to any other extension, specify ".my."

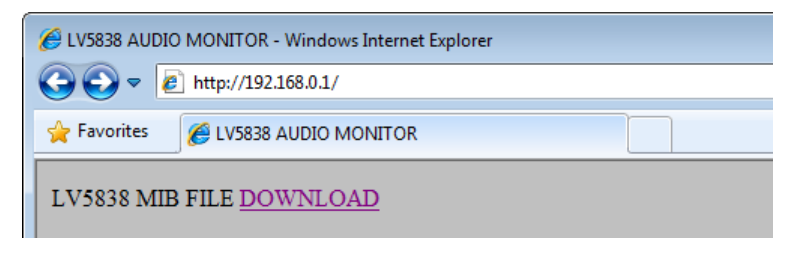

Figure 12-4 Saving the enterprise MIB file

#### ● Enterprise MIB Structure

The enterprise MIB structure is shown below.

```
leader OBJECT IDENTIFIER ::= { enterprises 20111 }
lv5838 OBJECT IDENTIFIER ::= { leader 25 }
lv5838ST1 OBJECT IDENTIFIER ::= { lv5838 1 }
l25panelTBL OBJECT IDENTIFIER ::= { lv5838ST1 1 } <-- Panel key
l25assignTBL OBJECT IDENTIFIER ::= { lv5838ST1 2 } <-- Assign menu
l25modeTBL OBJECT IDENTIFIER ::= { lv5838ST1 3 } <-- Mode menu
l25sysTBL OBJECT IDENTIFIER ::= { lv5838ST1 4 } <-- System menu
l25trapTBL OBJECT IDENTIFIER ::= { lv5838ST1 5 } <-- Trap information
```
#### ● ACCESS

In the tables, "ACCESS" indicates the following:

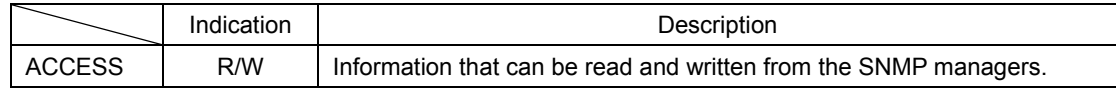

# Table 12-12 l25panelTBL(1) group

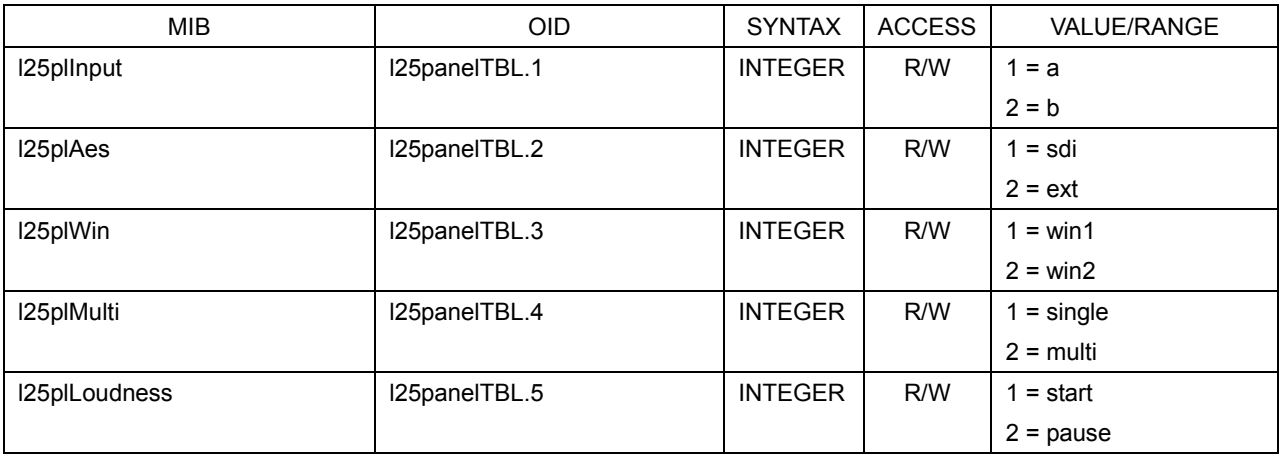

# Table 12-13 l25assignTBL(2) group

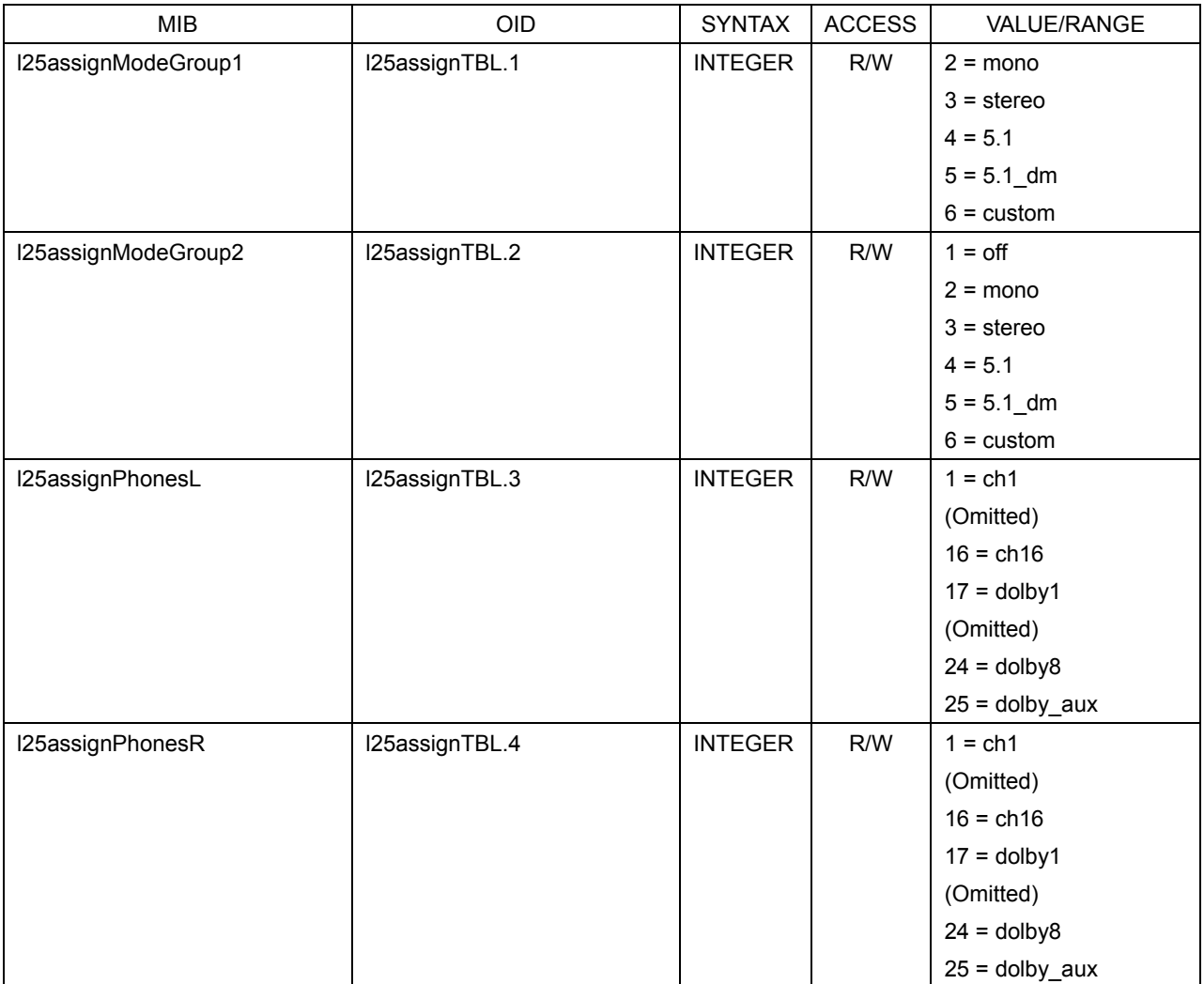

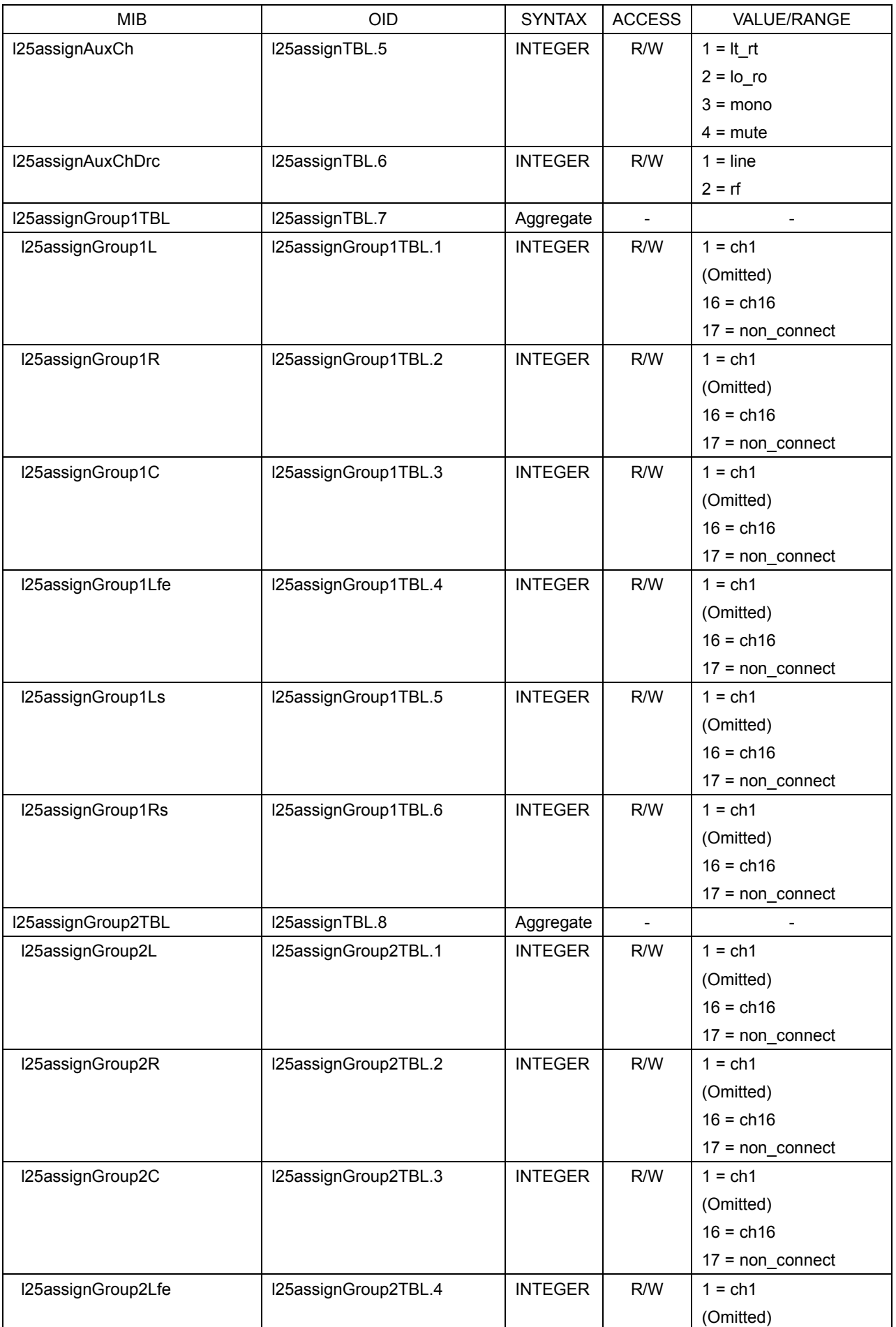

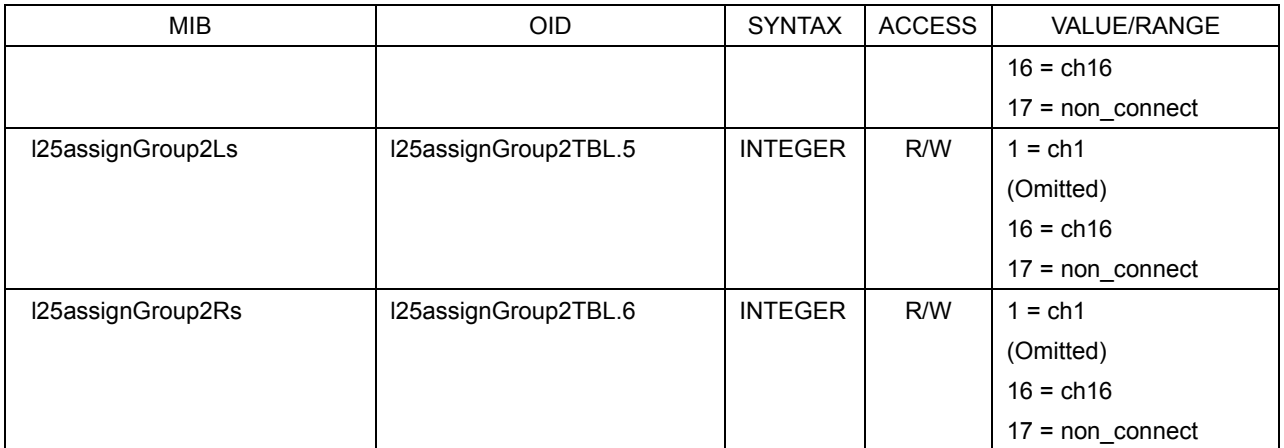

# Table 12-14 l25modeTBL(3) group

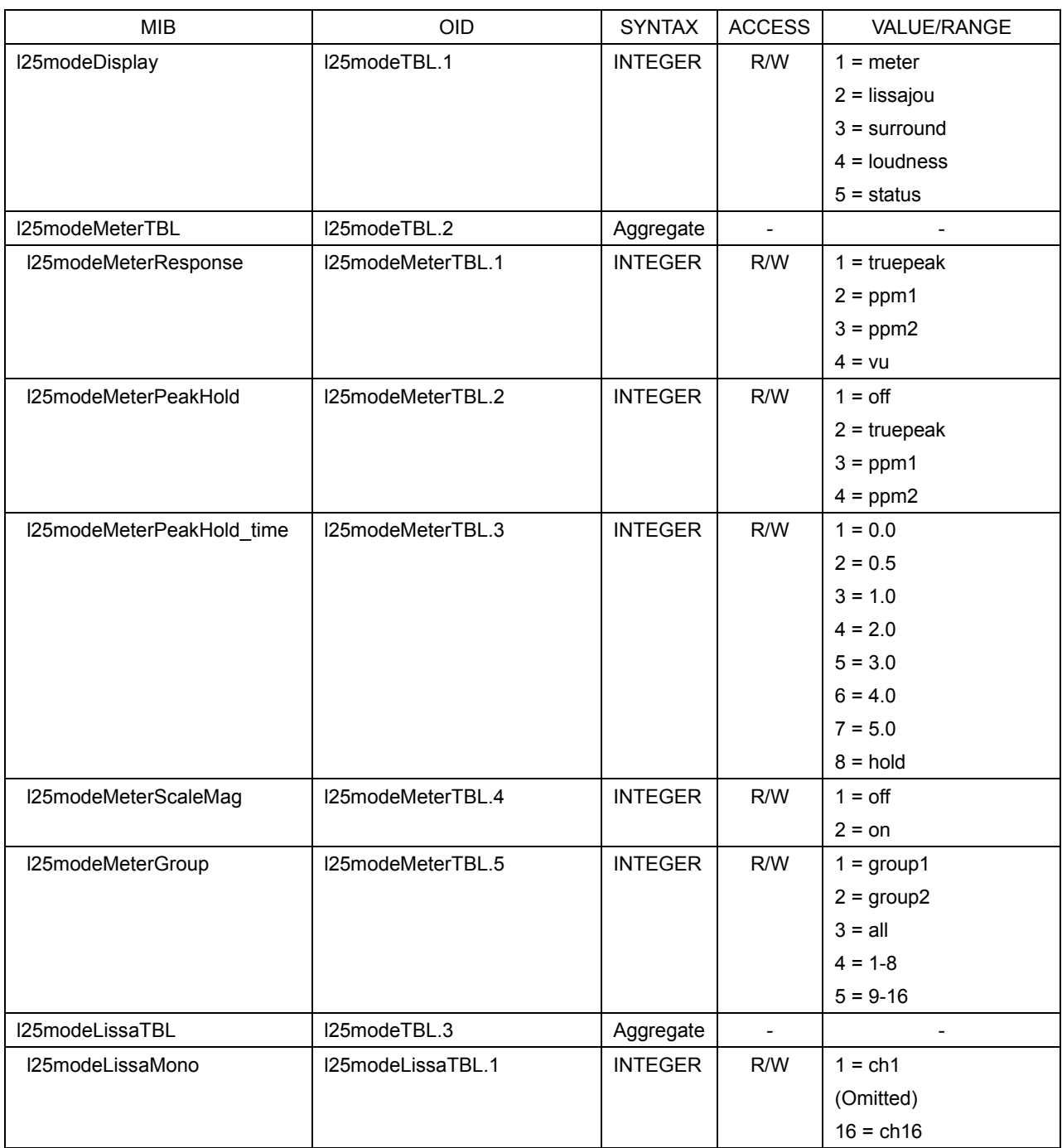

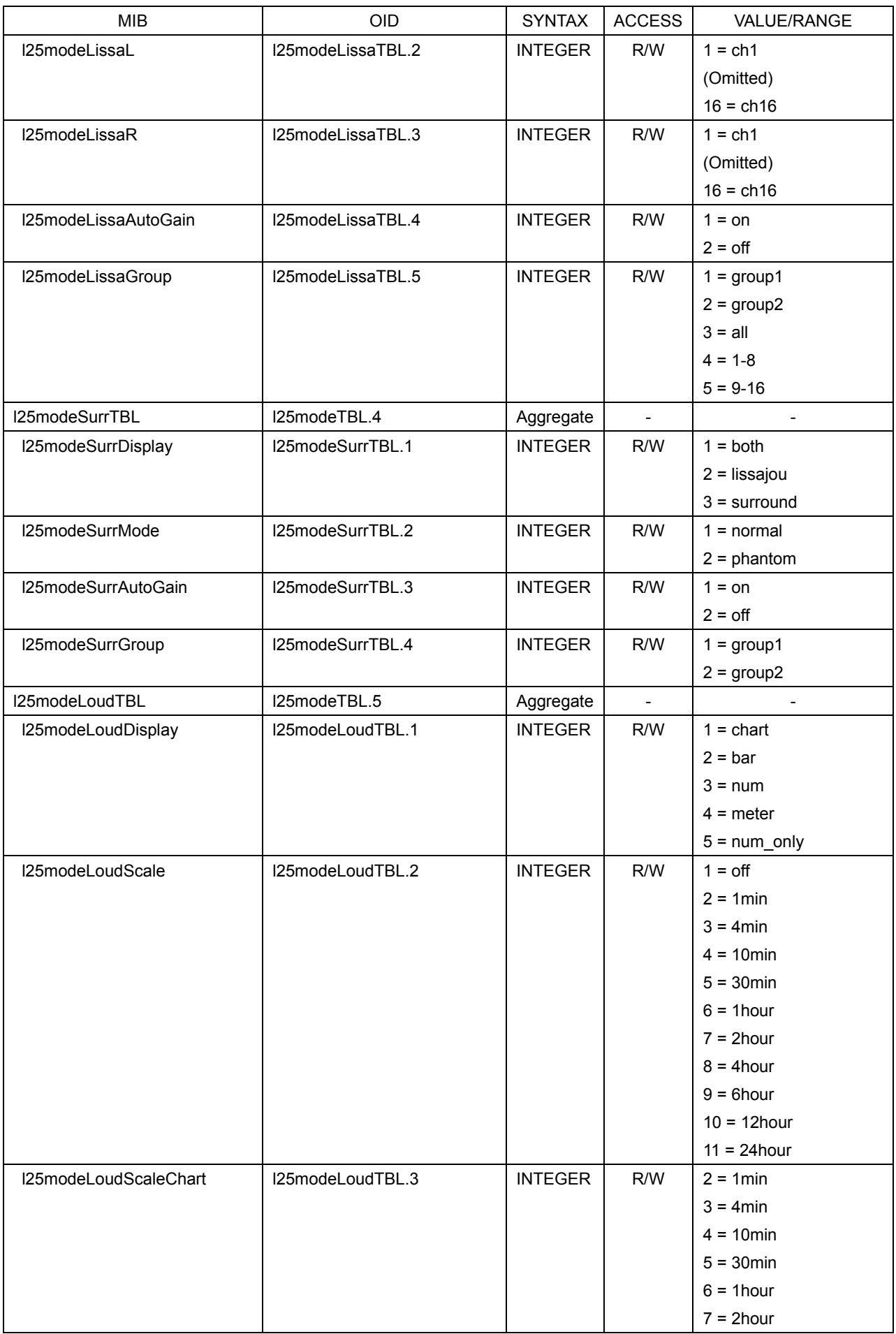

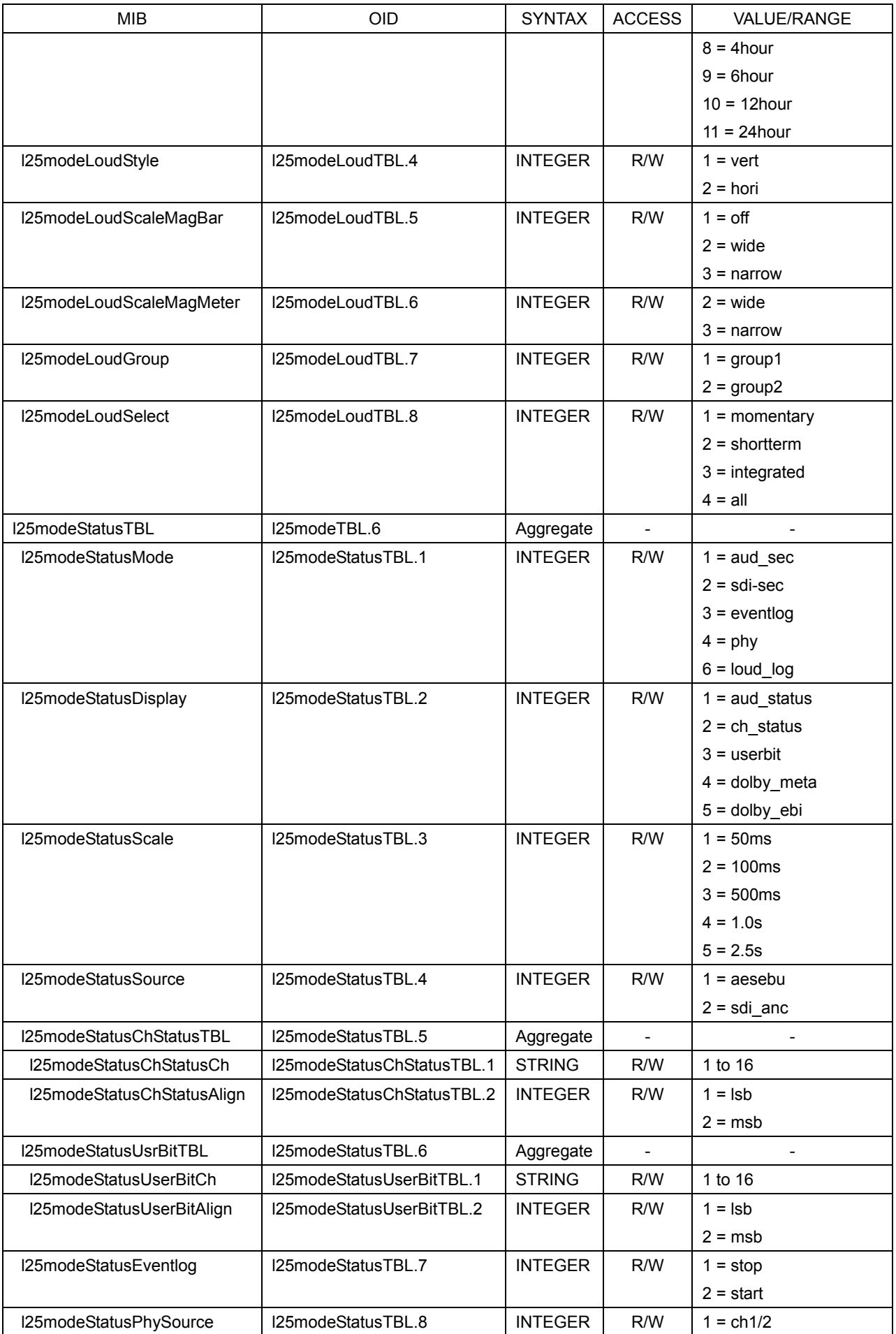
#### 12. ETHERNET CONTROL

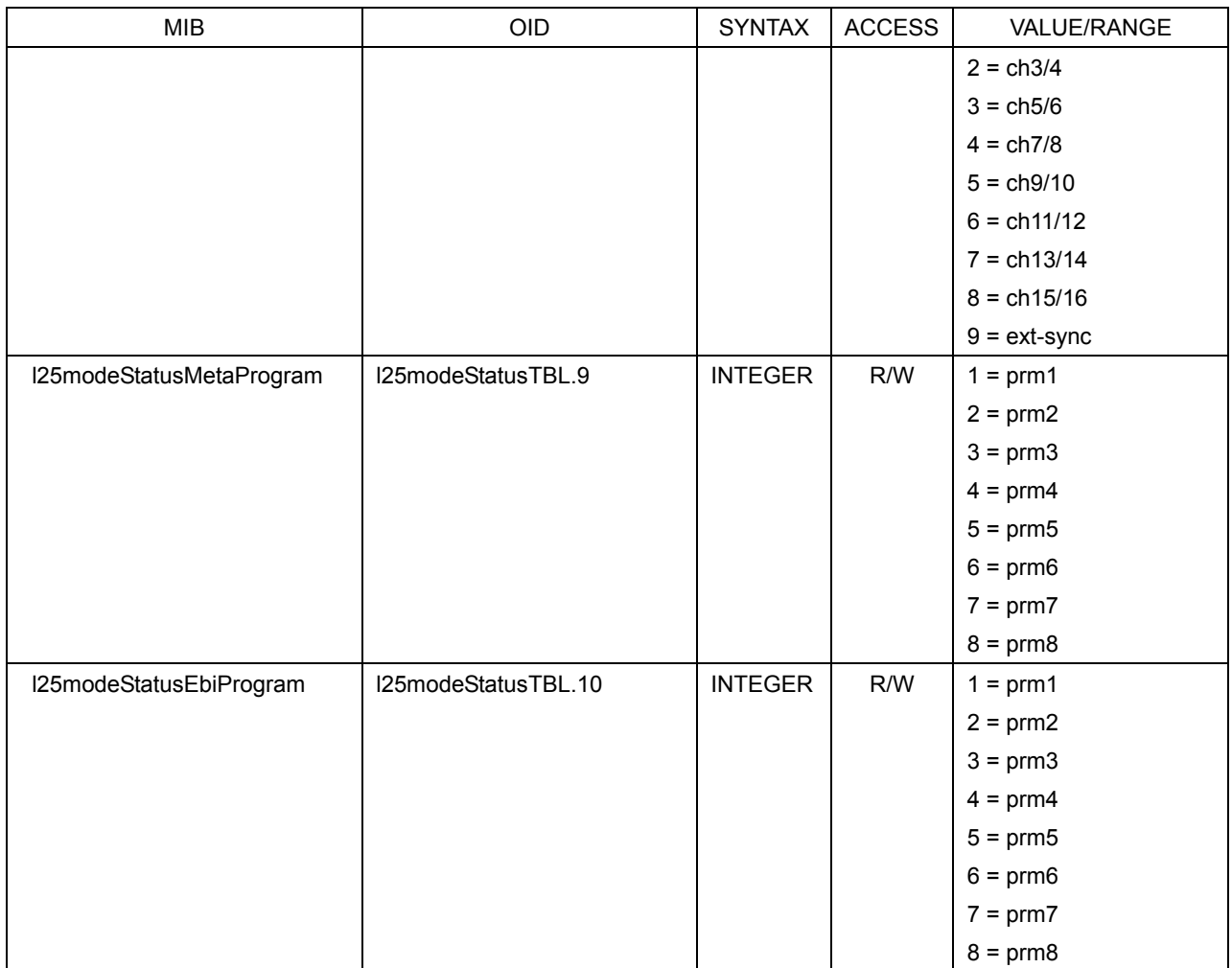

## Table 12-15 l25sysTBL(4) group

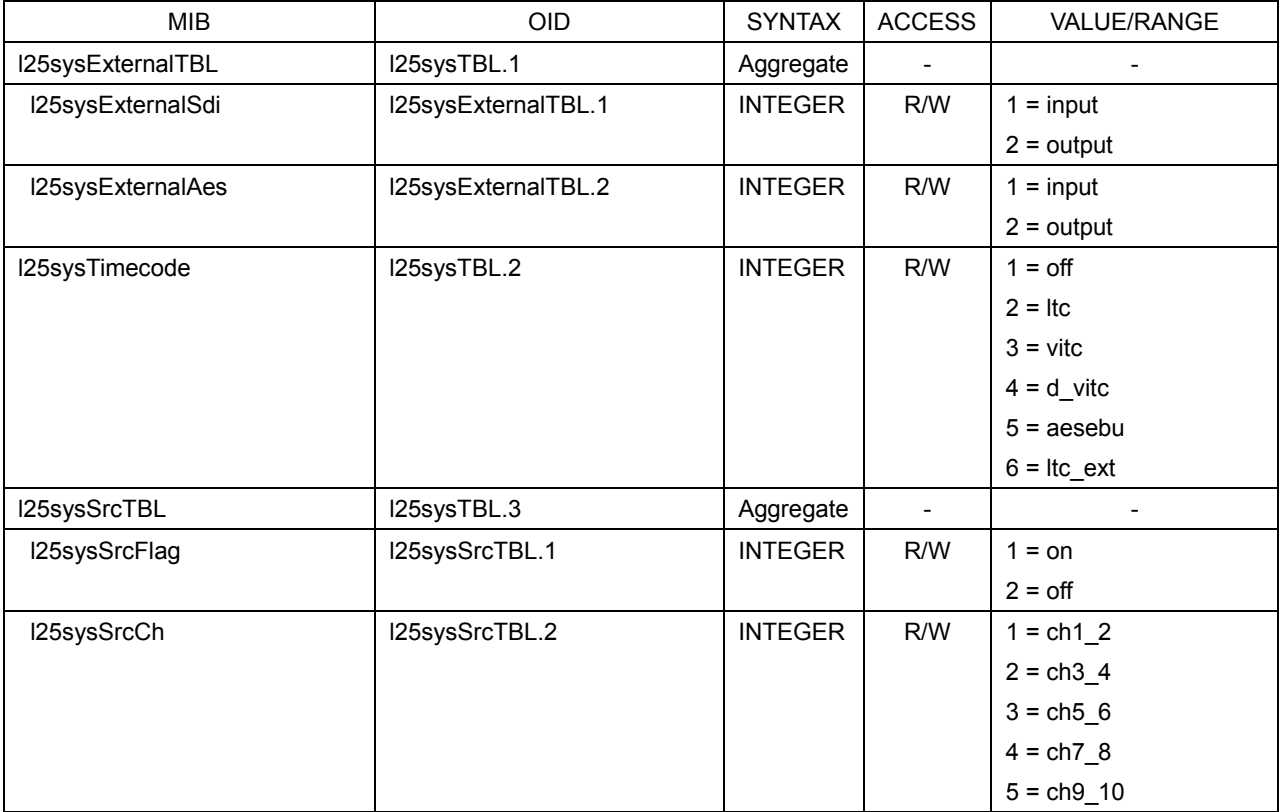

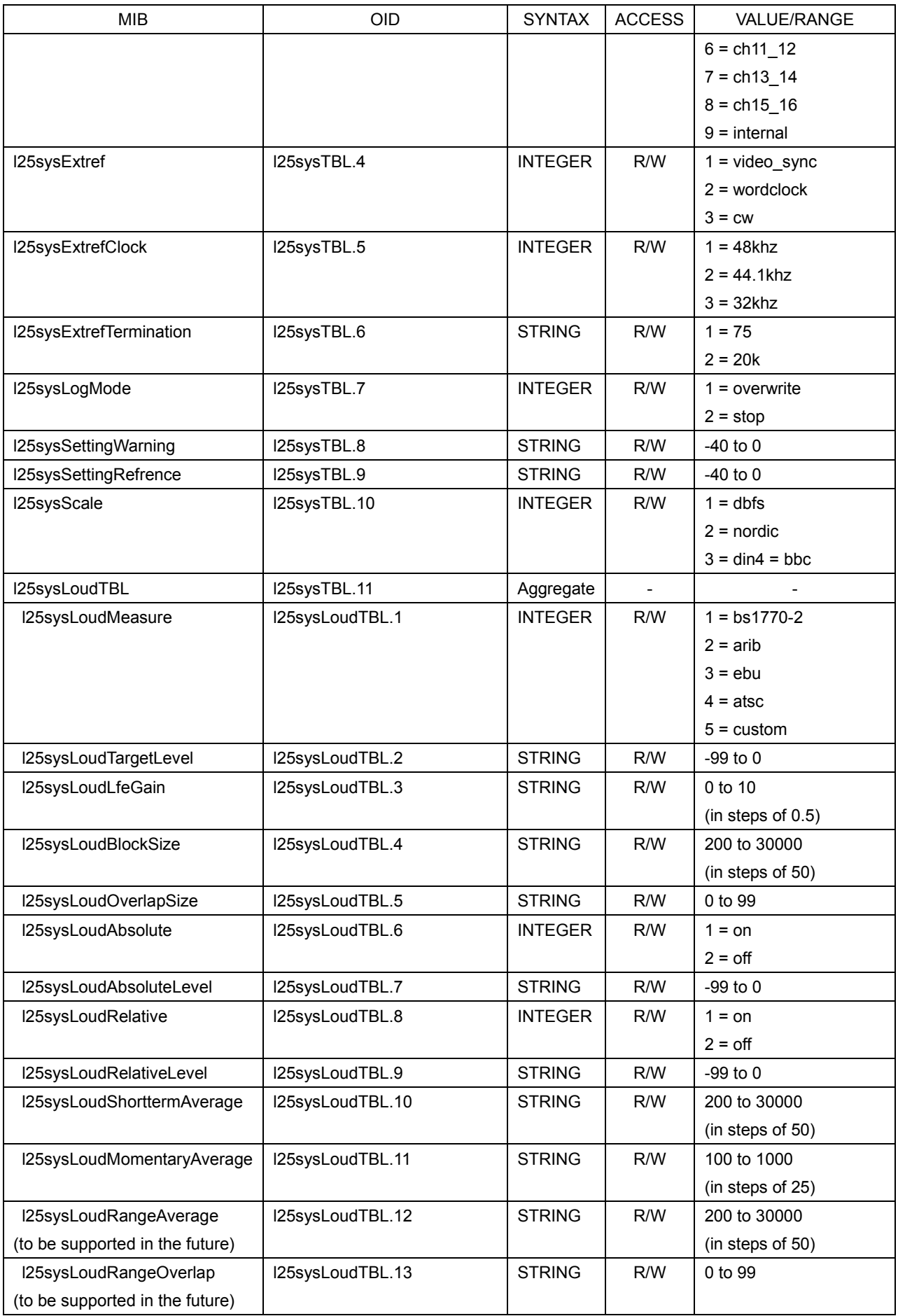

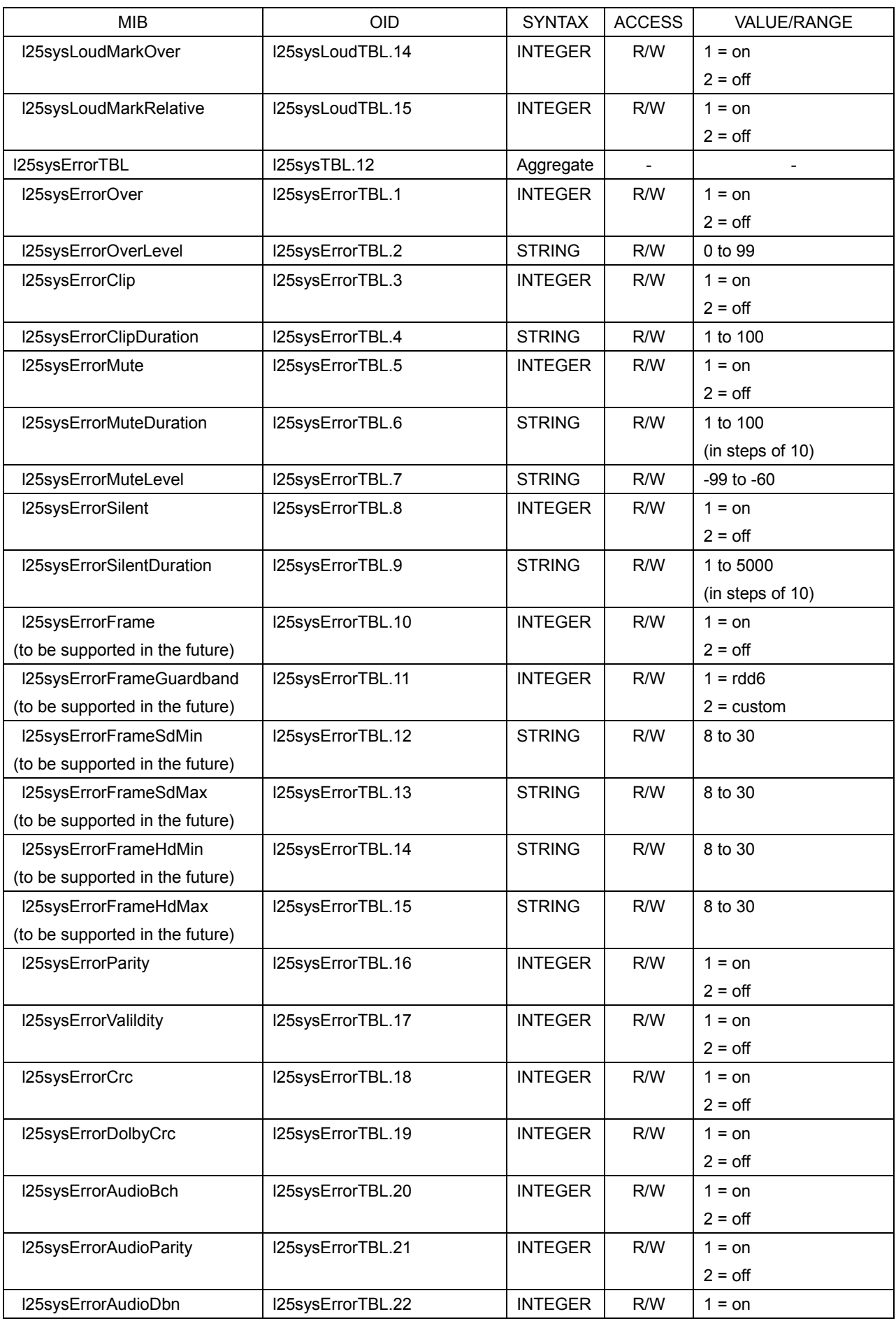

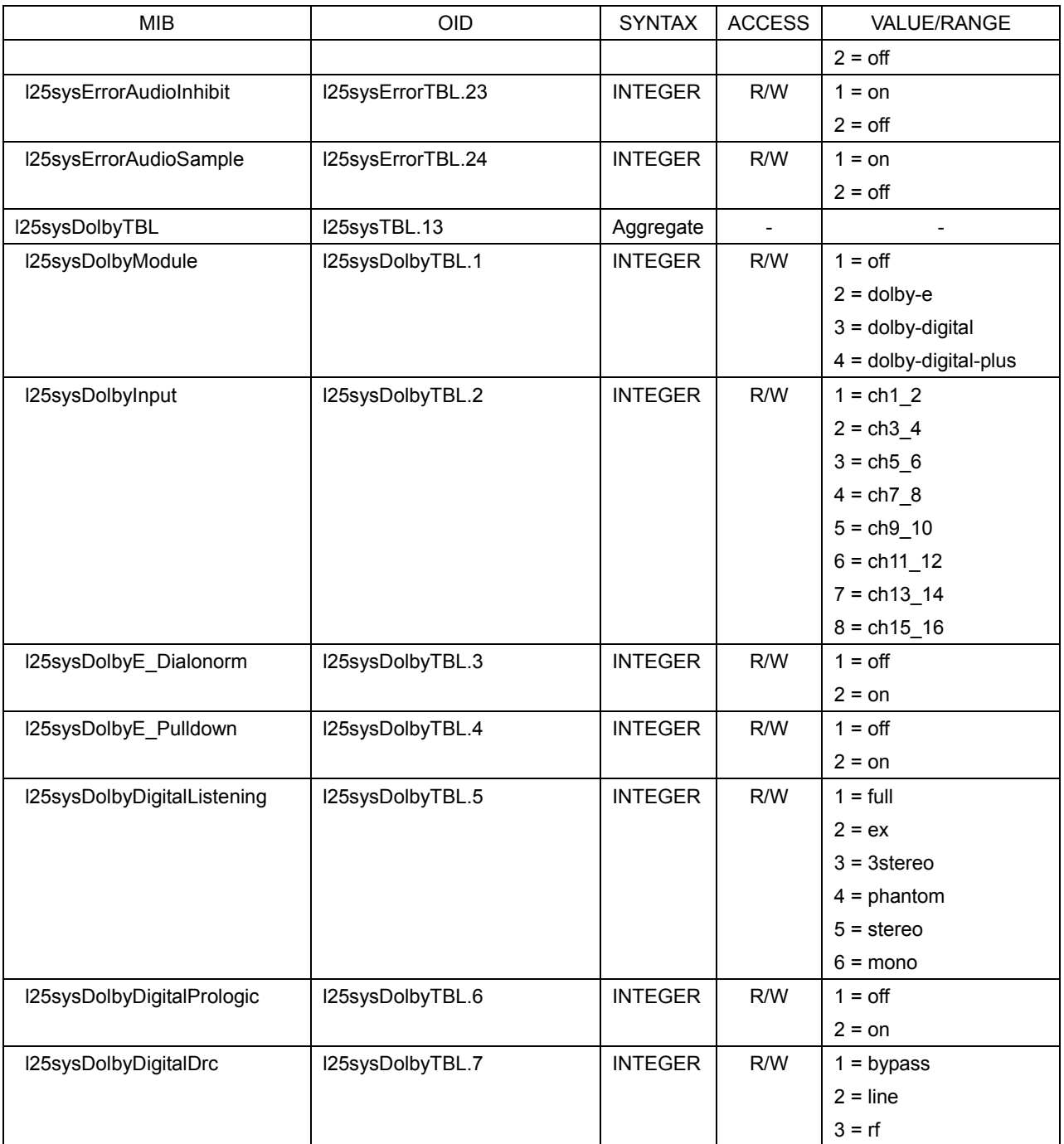

## Table 12-16 l25trapTBL(5) group

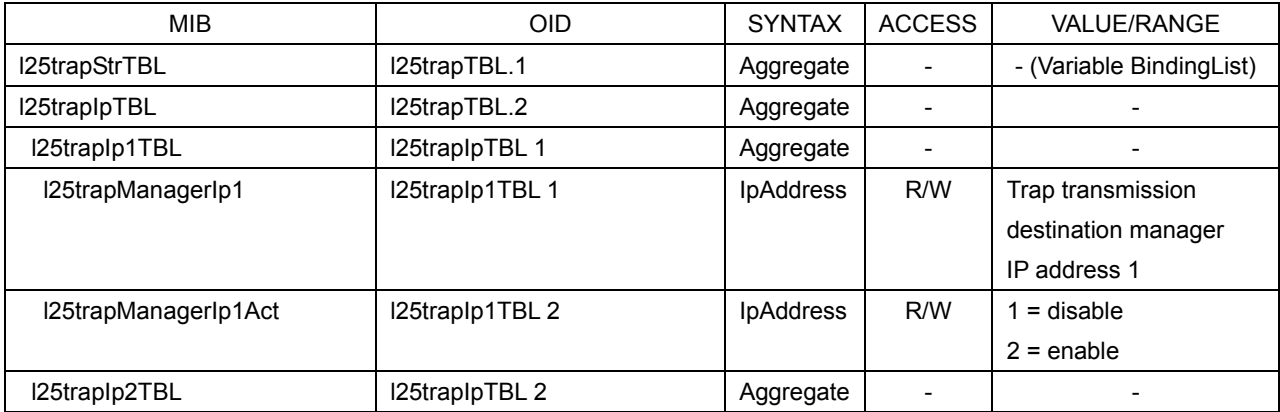

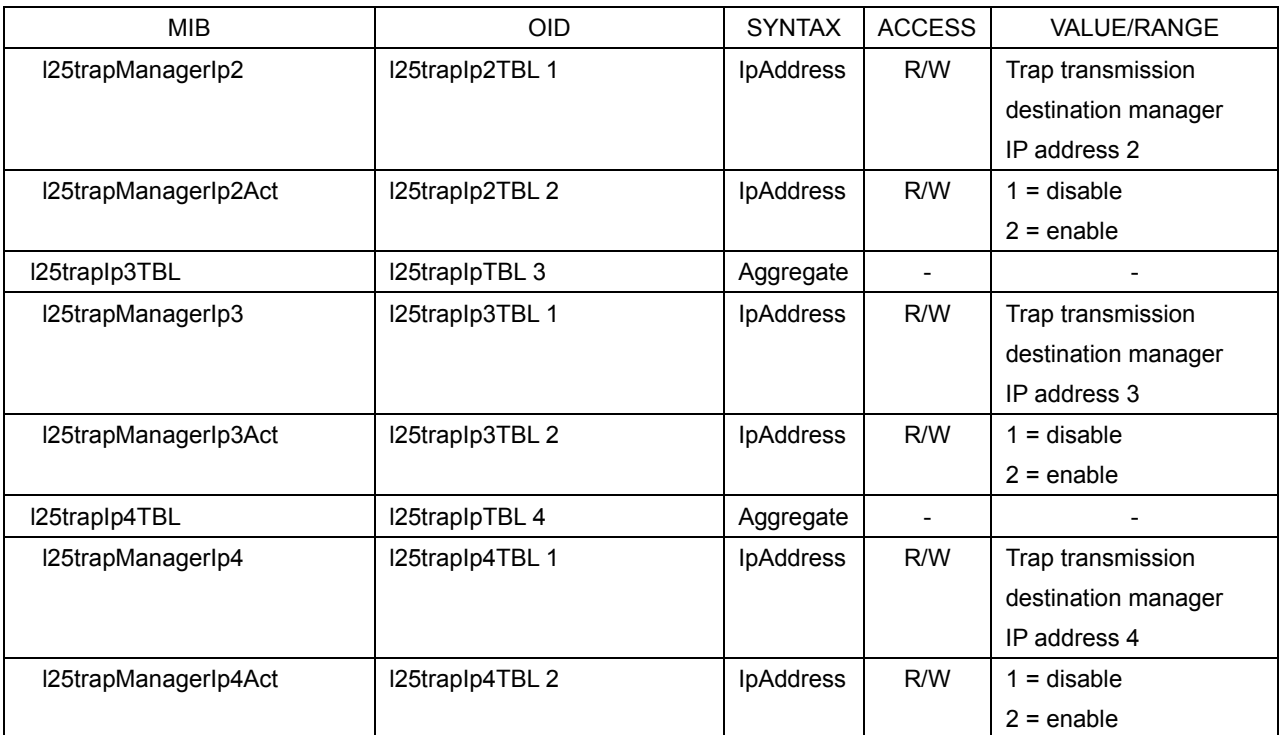

## 12.2.5 Extended TRAP (Variable Binding List)

## $\bullet$  index 1

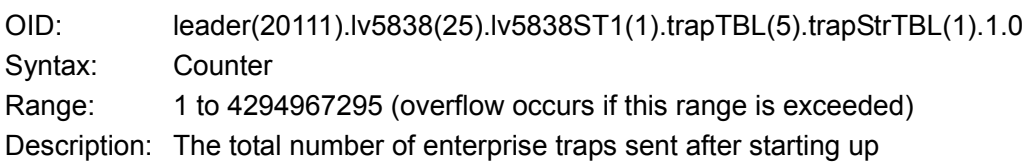

## ● index 2

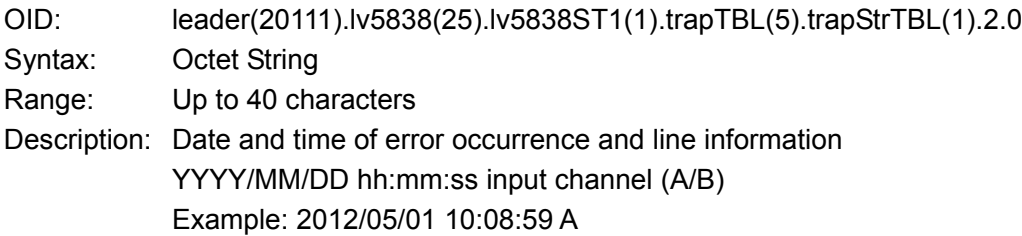

## ● index 3

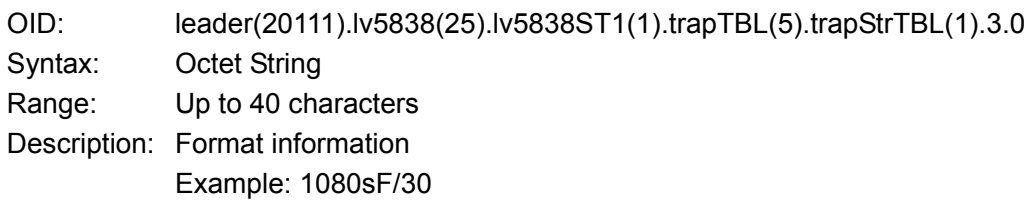

## $\bullet$  index 4

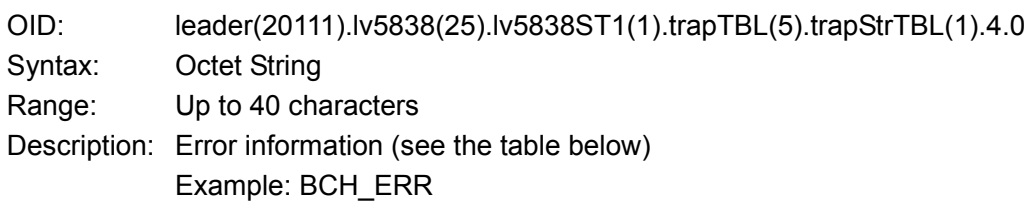

#### Table 12-17 Error information

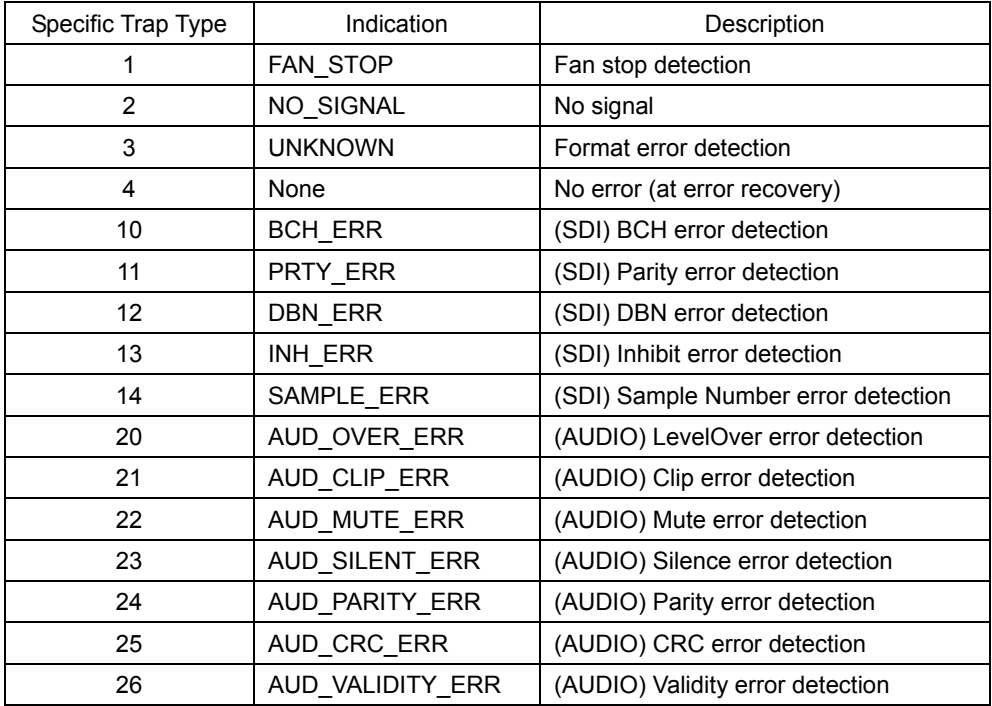

## 12.3 Time Server Function

You can configure the LV 5838 so that it periodically connects to a time server on the network and queries the time.

#### 12.3.1 Procedure

#### 1. Configure the Ethernet settings on the ETHER&REMOTE tab.

Set Time Server to ON. Set the ETHERNET SETTING IP Address, TIME SERVER SETTING IP Address, and Time Zone. For details on Time Zone, see the next section. [Reference] See section [5.2,](#page-40-0) "Configuring the Ethernet and Remote Settings."

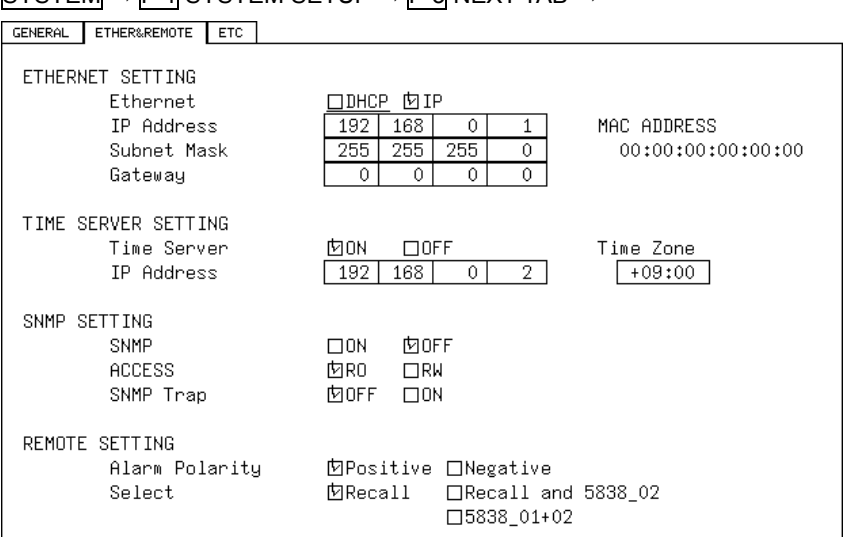

 $S^{VSTFM} \rightarrow F \cdot 1$  SYSTEM SETUP  $\rightarrow F \cdot 3$  NEXT TAB  $\rightarrow$ 

Figure 12-5 ETHER&REMOTE tab

## 2. Press F · 1 COMPLETE.

#### 3. Restart the LV 5838.

If you didn't make any changes, you do not have to restart.

#### 4. Connect the Ethernet port on the rear panel to the network.

Use a UTP cable (category 5).

The LV 5838 connects to the NTP server at the following times.

- When you press F•1 COMPLETE in SYSTEM SETUP
- Once every approximately 10 minutes

When the LV 5838 connects normally to a time server, the date and time are displayed at the upper left of the screen.

Otherwise, "SNTP:ERR" appears in the top row, and the time that was set up to that point appears in the bottom row.

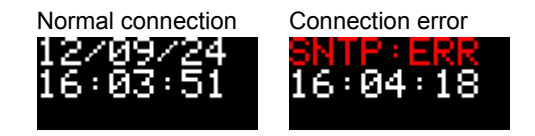

#### 12.3.2 Time Adjustment Value

The date and time information exchanged with a time server is Coordinated Universal Time (UTC). Therefore, the time must be adjusted in accordance with the country or region where the device is used in. On the ETHER&REMOTE tab, set Time Zone to one of the following values.

Table 12-18 Time adjustment values

| Country or region                                                                      | Time Zone |
|----------------------------------------------------------------------------------------|-----------|
| Baker Island, Howland Island                                                           | $-12:00$  |
| American Samoa, Niue                                                                   | $-11:00$  |
| Hawaii, Western part of Aleutian Islands                                               | $-10:00$  |
| French Polynesia, Marquesas Islands                                                    | $-09:30$  |
| Alaska                                                                                 | $-09:00$  |
| United States, Canada, Mexico (Pacific Time Zone)                                      | $-08:00$  |
| United States, Canada, Mexico (Mountain Time Zone)                                     | $-07:00$  |
| United States, Canada, Mexico (Central Time Zone)                                      | $-06:00$  |
| United States, Canada (Eastern Time Zone), Cuba, Peru                                  | $-05:00$  |
| Venezuela                                                                              | $-04:30$  |
| Canada (Atlantic Time Zone), most of Lesser Antilles, Brazil (Amazon Time), Chile      | $-04:00$  |
| Canada (Newfoundland)                                                                  | $-03:30$  |
| Brazil (Brazilian Time), Argentina, Greenland                                          | $-03:00$  |
| Brazil (Fernando de Noronha)                                                           | $-02:00$  |
| Azores, Cape Verde                                                                     | $-01:00$  |
| United Kingdom, Ireland, Portugal, Iceland, Morocco (East Africa), Ghana, etc.         | 00:00     |
| Central European Time (France, Germany, etc.), West Africa Time (Nigeria, Congo, etc.) | $+01:00$  |
| Eastern European Time (Finland, Greece, etc.), Central Africa Time, South Africa       | $+02:00$  |
| Russia (Kaliningrad Oblast), Ukraine, Belarus, Saudi Arabia, Eastern Africa Time       | $+03:00$  |
| Iran                                                                                   | $+03:30$  |
| Russia (Moscow), Azerbaijan, Georgia, United Arab Emirates, Mauritius                  | $+04:00$  |
| Afghanistan                                                                            | $+04:30$  |
| Pakistan                                                                               | $+05:00$  |
| India                                                                                  | $+05:30$  |
| Nepal                                                                                  | $+05:45$  |
| Russia (Yekaterinburg), Kazakhstan, Bangladesh                                         | $+06:00$  |
| Myanmar, Cocos Islands                                                                 | $+06:30$  |
| Russia (Omsk), Mongolia, Thailand, Vietnam, Djakarta                                   | $+07:00$  |
| Russia (Krasnoyarsk), China, Mongolia, Malaysia, Australia (Western Australia)         | $+08:00$  |
| Australia (Eucla)                                                                      | $+08:45$  |
| Russia (Irkutsk), Korea, Japan, Palau                                                  | $+09:00$  |
| Australia (Northern Territory, South Australia)                                        | $+09:30$  |
| Russia (Yakutsk), Guam, Eastern Australia Time                                         | $+10:00$  |
| Australia (Lord Howe)                                                                  | $+10:30$  |
| Russia (Vladivostok), Solomon Islands, New Caledonia                                   | $+11:00$  |
| Russia (Magadan), New Zealand, Fiji, Kiribati (Gilbert Islands)                        | $+12:00$  |
| New Zealand (Chatham Islands)                                                          | $+12:45$  |
| Tonga, Kiribati (Phoenix Islands), Samoa                                               | $+13:00$  |

#### 12. ETHERNET CONTROL

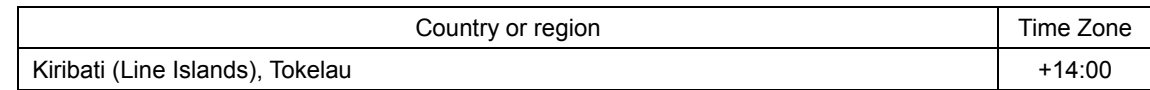

## 13. REFERENCE MATERIAL

#### 13.1 Menu Tree

The menus that are displayed vary depending on the LV 5838 settings and whether a USB memory device is connected to the LV 5838.

#### 13.1.1 Mode Menu

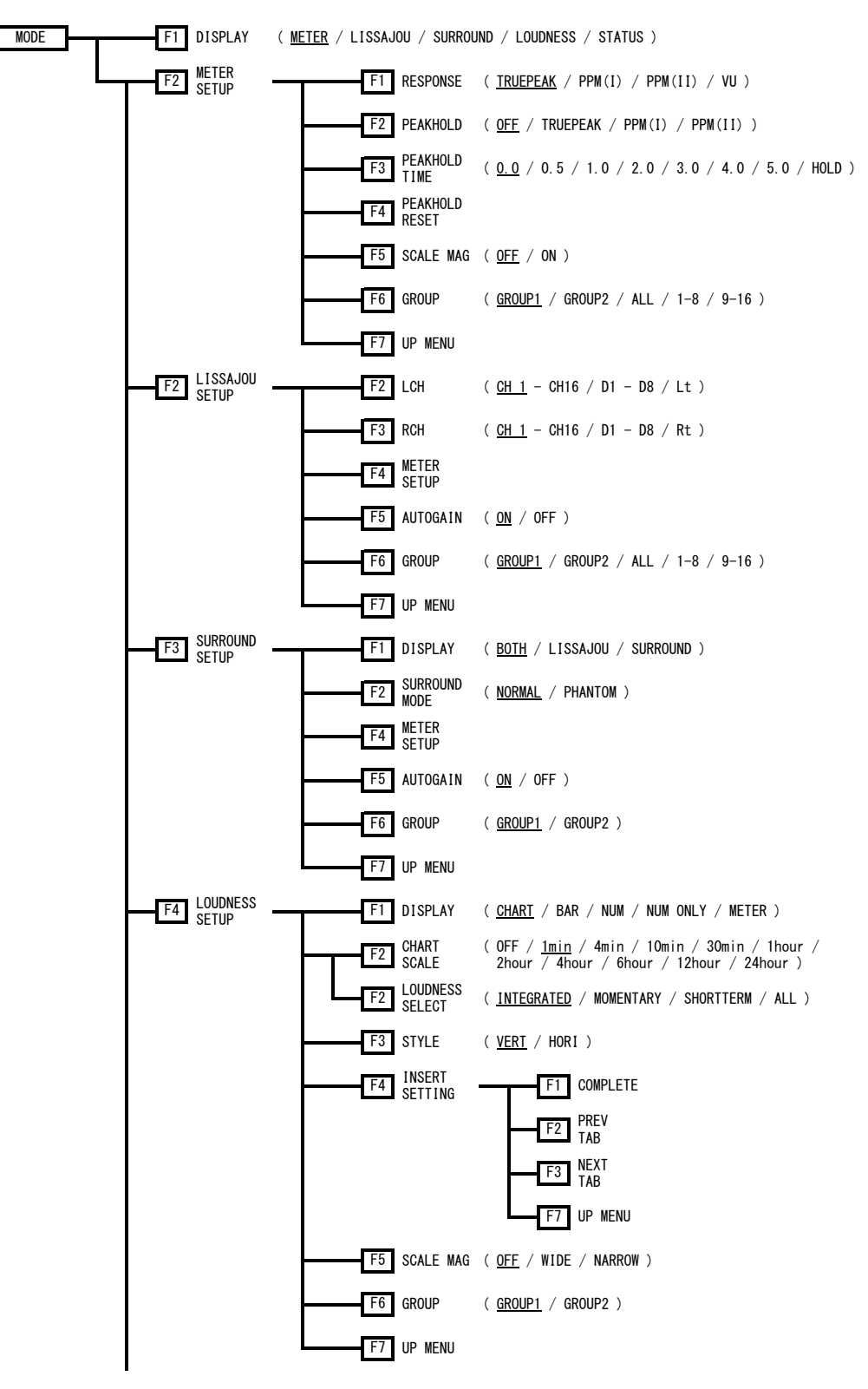

#### 13. REFERENCE MATERIAL

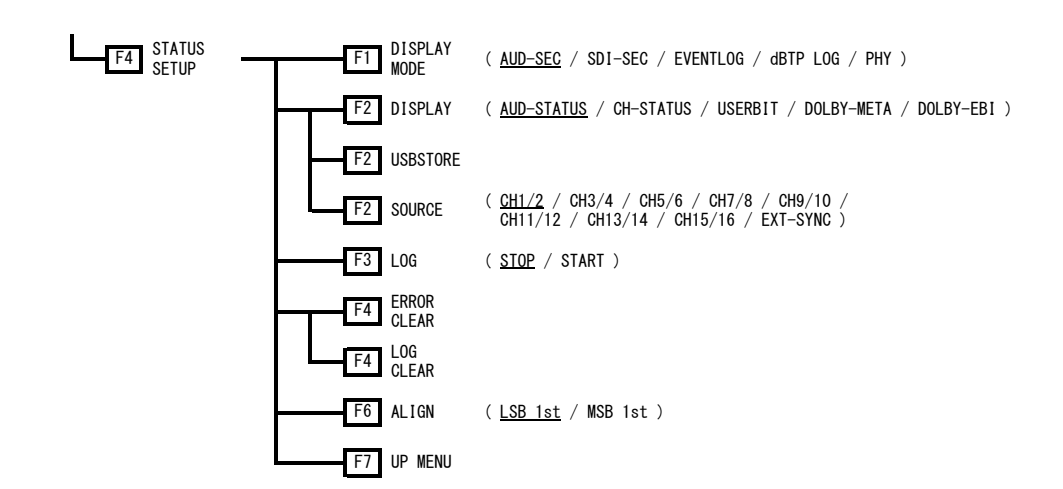

13.1.2 System Menu

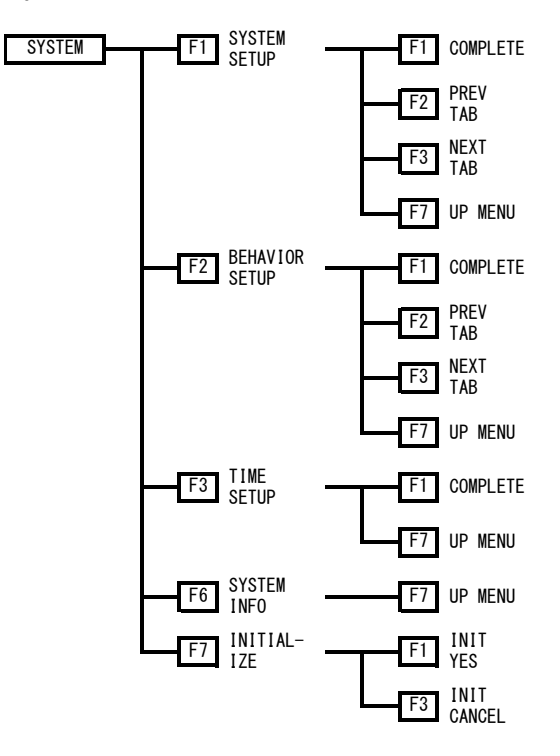

#### 13.1.3 Assign Menu

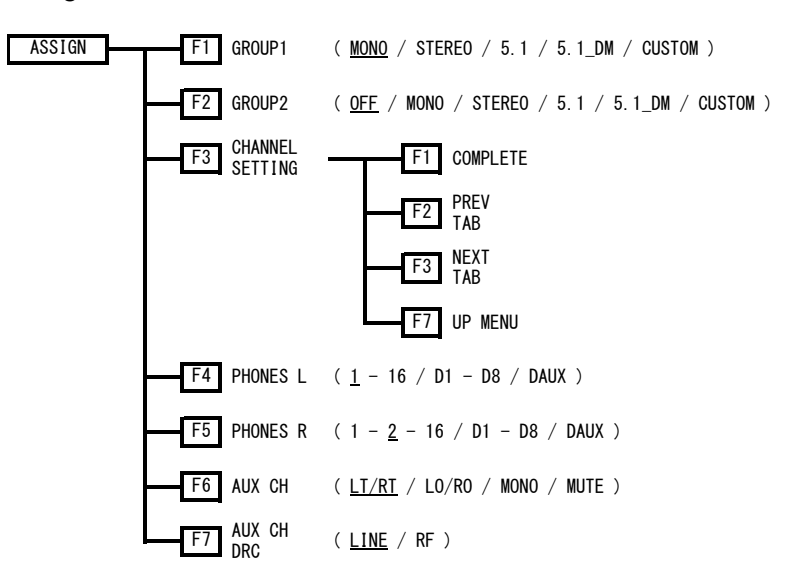

## 13.2 Firmware Update History

This manual was written for firmware version 2.1. You can view the firmware version by pressing  $F \cdot 6$  SYSTEM INFO on the system menu.

#### ● Ver. 2.1

- The Dolby option is now supported.
- Ver. 2.0
- A feature that displays clip, mute, and silence errors has been added.
- Ver. 1.7
- On the PHY status display, a feature that displays physical sampling frequencies has been added.
- Ver. 1.5
- On the loudness display, a display mode that shows only the measured values with large characters have been added.
- On the loudness display, a feature that overwrites a portion of the measured results and recalculates the entire data has been added.
- On the loudness display, a feature that indicates true peaks that exceed the threshold has been added. (5.1 DM will be supported in the future.)
- On the loudness display, a display for recording true peaks that exceed the threshold to the log has been added.
- On the loudness display, a feature that indicates relative gating that is less than or equal to the threshold has been added.
- On the loudness display, a feature that records loudness data sequentially to a USB memory device has been added.
- On the loudness display, the duration of the log when only one input is used has been expanded to 24 hours (12 hours for two inputs).
- Ver. 1.3
- The meter on the loudness display now displays a larger green target level range for easier viewing.

## ● Ver. 1.2

- LTC INPUT is now supported.
- Real time has been added as one of the loudness display measurement triggers.

#### Following information is for Chinese RoHS only

# 部件号码: LV 5837/LV 5838 所含有毒有害物质信息

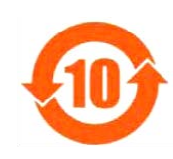

此标志适用于在中国销售的电子信息产品,依据2006年2月28日公布的 《电子信息产品污染控制管理办法》以及SJ/T11364-2006《电子信息产品污染 控制标识要求》,表示该产品在使用完结后可再利用。数字表示的是环境保护使 用期限,只要遵守与本产品有关的安全和使用上的注意事项,从制造日算起在数 字所表示的年限内,产品不会产生环境污染和对人体、财产的影响。 产品适当使用后报废的方法请遵从电子信息产品的回收、再利用相关法令。 详细请咨询各级政府主管部门。

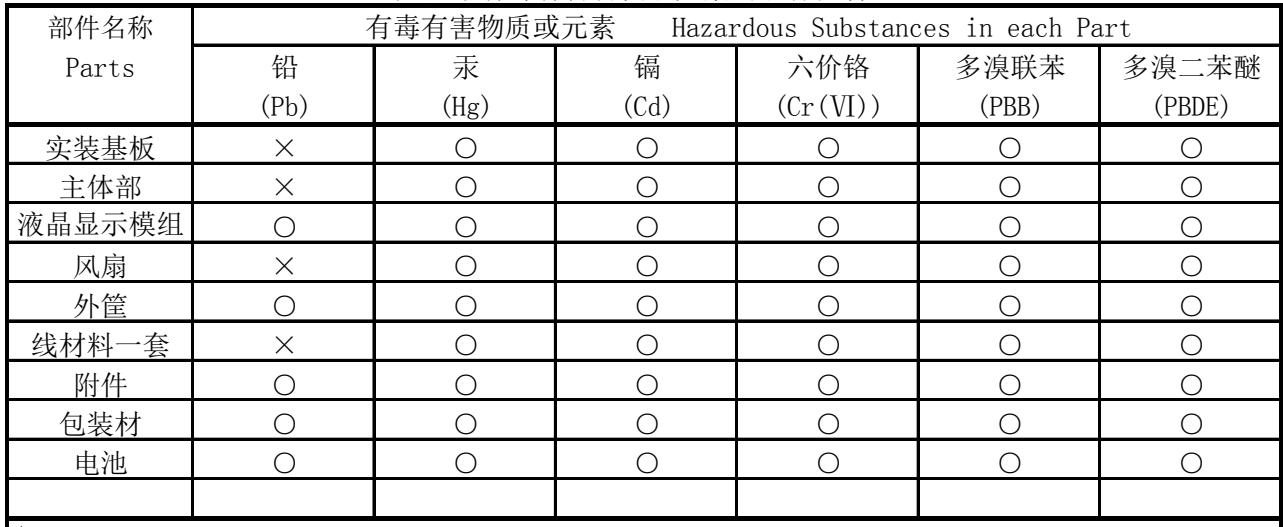

产品中有毒有害物质或元素的名称及含量

## 备注)

○:表示该有毒有害物质在该部件所有均质材料中的含量均在SJ/T11363-2006 规定的限量要求以下。

 ×:表示该有毒有害物质或元素至少在该部件的某一均质材料中的含量超出SJ/T11363-2006 标准规定的限量要求。

Ver.2

## **LEADER**

## LEADER ELECTRONICS CORP.

2-6-33 Tsunashima-Higashi, Kohoku-ku, Yokohama 223-8505, Japan PHONE:81-45-541-2123 FAX:81-45-541-2823 http://www.leader.co.jp